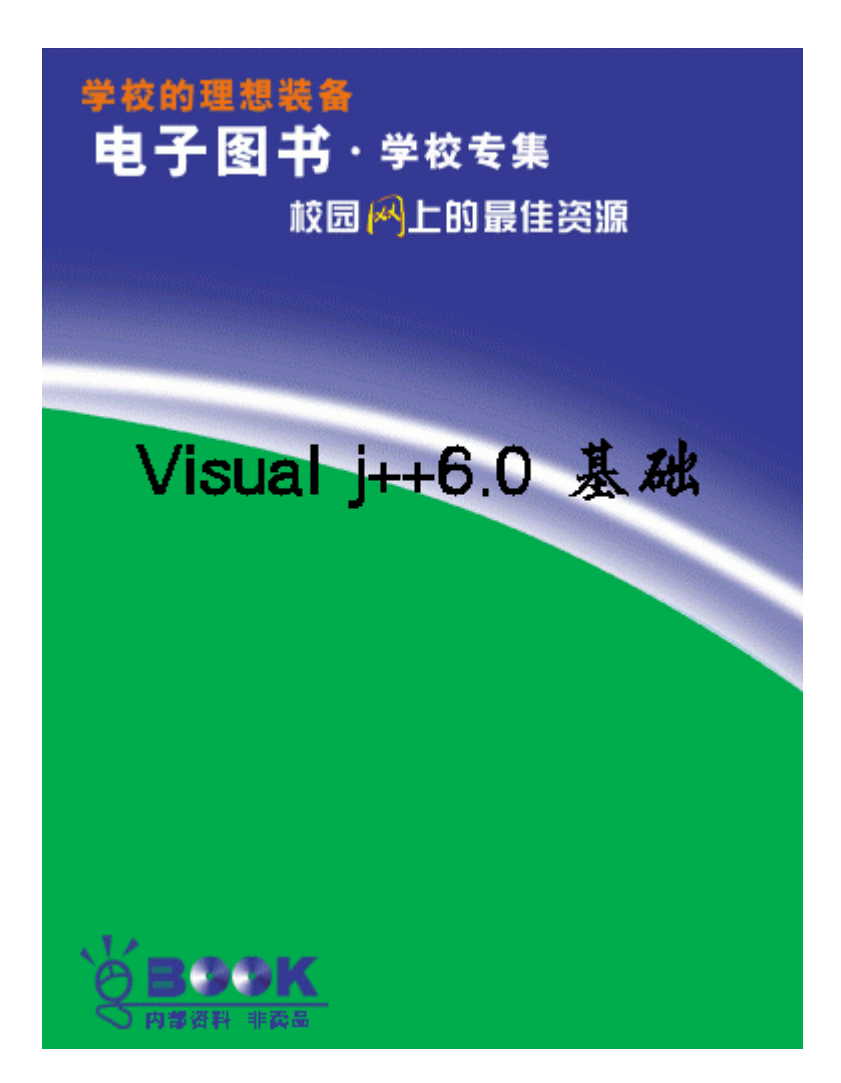

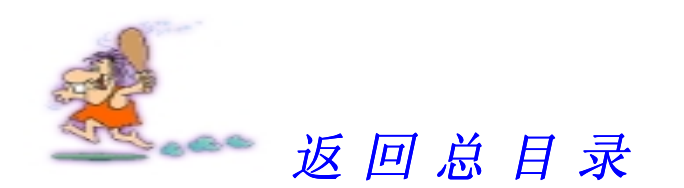

# 第一部分

# V isual J++ 6.0 基 础

 $\blacksquare$ 

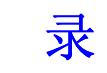

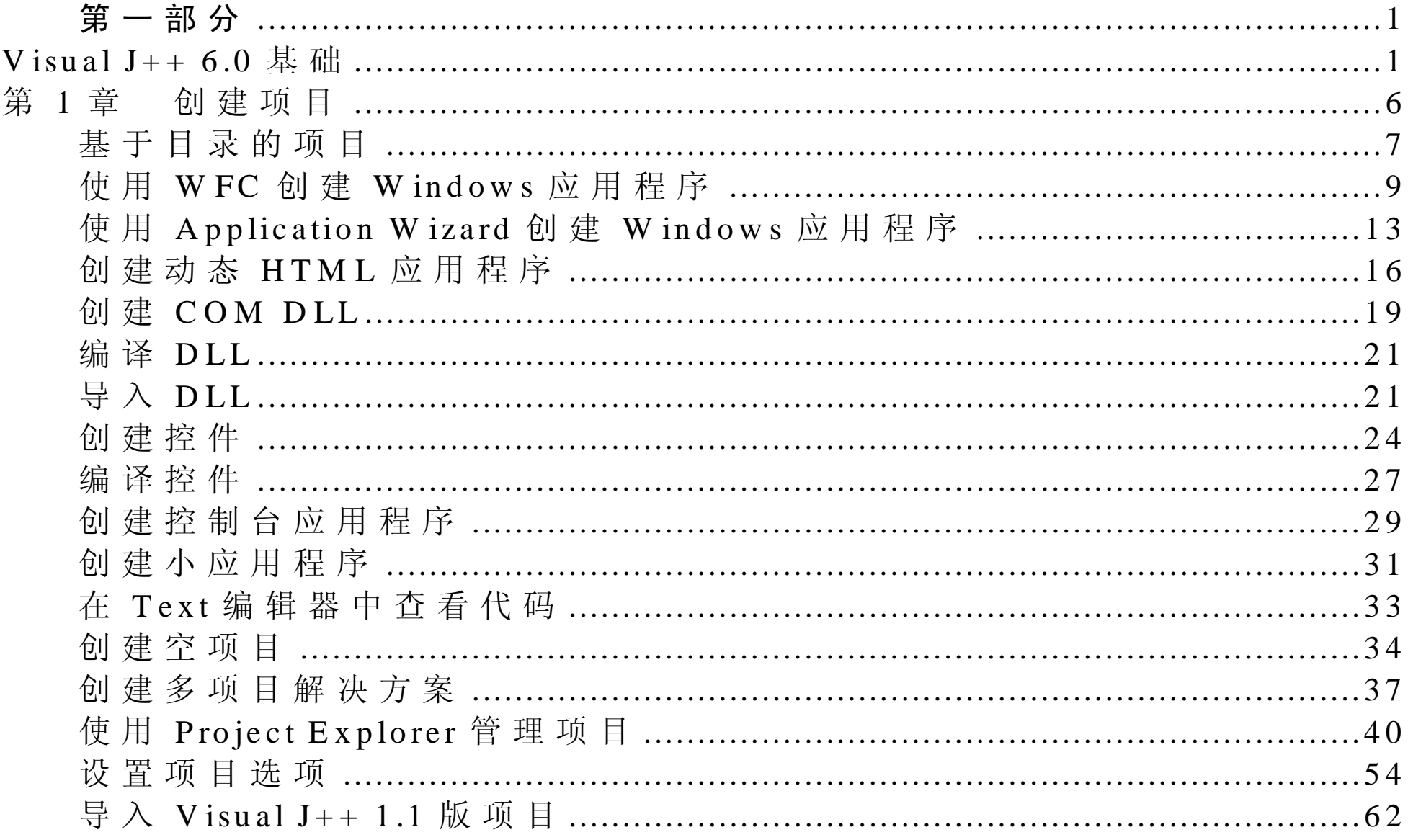

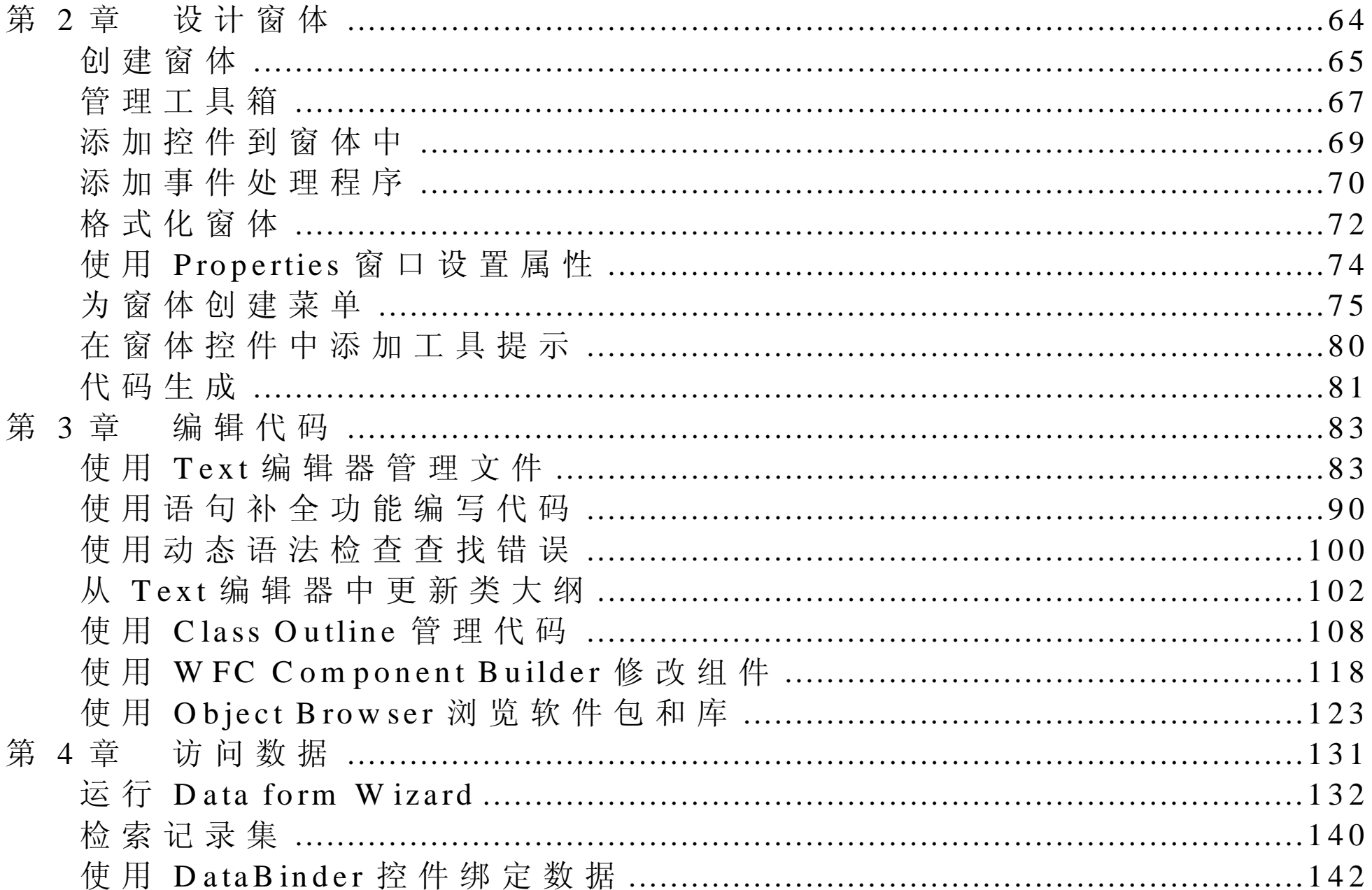

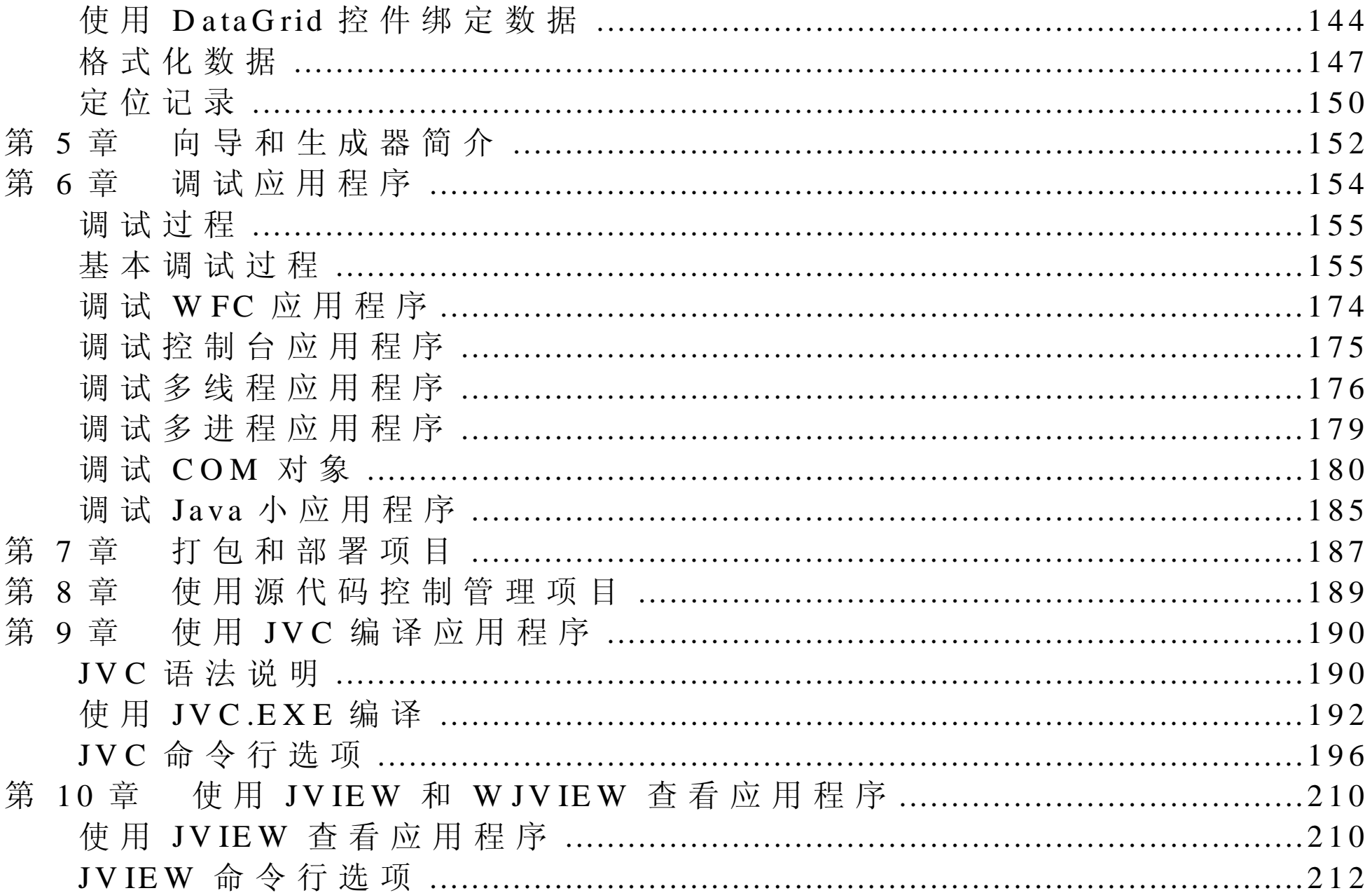

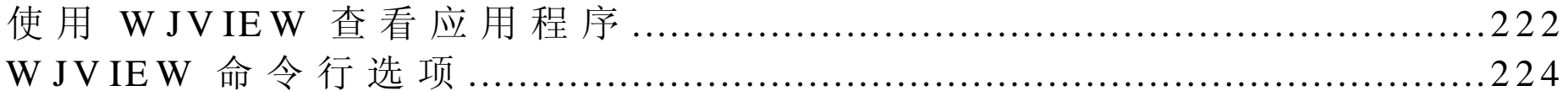

# 第 1 章 创建项目

项目是组成应用程序的文件集合。在 Visual J++中, 项目是基于目录的, 这也就意味着项目是由硬盘上的项目目录结构中的文件来定义的。 Visual J++ 提 供 了 几 种 代 码 模 板 用 来 帮 助 用 户 创 建 项 目 。模 板 是 框 架 式 的 Java 类 , 它 提 供 基 本 的 代 码 框 架 。 使 用 这 些 模 板 , 可 以 创 建 下 列 项 目 类 型:

- Windows 应用程序:使用 Windows Foundation Classes for Java ( W FC Windows 基 础 类 ),可 以 写 出 具 有 所 有 Windows 特 性 的 应 用 程 序 。Java 类扩展 com .m s.w fc .ui.From, 并且可以使用 Form s D esigner (窗体设计 器)的 RAD 属性来修改窗体。Visual J++还提供 Application Wizard (应 用程序向导)来创建 Windows 应用程序。
- 动态 HTML 应用程序 : 使用 WFC 类在 Dynamic HTML ( 动态 HTML 中编程。 Java 类扩展 com.ms.wfc.html.Dhdocument。
- COM DLL: 可以创建一个 Java 类 ,将它封装到一个 COM DLL 中 ,并 且在任何支持 COM 的应用程序中使用它
- 控 件 : 用 户 可 以 使 用 W FC 创 建 自 己 的 控 件 。 Java 类 扩 展 com .m s.w fc .ui.U ser-C ontrol, 并 且 能 够 在 Form s D esigner 中 修 改
- Java 控制台应用台应用程序具有非图形方式的用户界面

可以使用 WFC 和 Java API 中的非图形类来开发程序。

• Java 小应用程序 小应用程序是在 HTML 页中运行的应用程序 Java 类扩展 java.applet.Applet, 并且主要使用在 java.awt 包中定义的类。

用户可以在不使用任何代码模板的情况下创建一个空的项目。 V isu a l J + + 项 目 与 一 个 .vjp 文 件 关 联 , 它 跟 踪 某 个 项 目 设 置 , 然 后 每 一 个 项目包含在一种解决方案中 一种解决方案可以包含单一项目或多个项 目, 并且由一个.sln 文件来标识它们。有关如何添加多个项目到一个解 决方案中的信息,见本章稍后一些的"创建多项目解决方案"一节。 除了创建新项目外,还可以:

- 使 用 Project Explorer ( 项 目 管 理 器 ) 管 理 项 目
- 设置项目选项
- 从 V isual J++ 1.1 中导入一个项目

基于目录的项目

在 Visual J++中, 项目是基于目录的, 这也就意味着项目是由硬盘上项 目目录结构中的文件来定义的。例如:

- 添加文件或文件夹到项目中也就是将该项添加到在硬盘上的项目目录 结构中。
- 通过文件系统添加文件到项目目录结构中也就是将该文件添加到该项 目 中, 所 提 供 的 文 件 类 型 在 项 目 过 滤 器 ( project filter) 中 指 定 。 V isual

J++使 用 过 滤 器 来 确 定 哪 类 文 件 属 于 哪 个  Java 项 目 。 更 多 信 息 见 本 章 稍后的"项目过滤器"一节。

- 通过文件系统添加文件夹到项目目录结构中也就是添加该文件夹到该 项目中。在该文件夹中,所有在项目过滤器中指定文件类型的文件都 添加到该项目中。
- 移动或复制文件或文件夹到项目中 也就是移动或复制该项目到硬盘 上, 反之亦然
- 在项目中重命名文件或文件夹,则重命名在硬盘上的该项,反之亦然 注意:  $\overline{\phantom{a}}$

 $\circ$ 

有关基于目录的项目的更多信息 见 在 V isual Studio 在线文档中的 " Different Project Models in Source Code Control".

除了项目结构和文件系统之间的关系外,项目中 Java 软件包的分层结构 应直接映射到在该项目(或文件系统)中的文件夹分层结构。在 Project Explorer 中, 用户可以选择以下列两种视图之一来显示项目:

- 目录视图 (默认的视图)显示一个所有项目子文件夹的分层结构列表 该结构与在硬盘上的项目目录结构一致。在项目中的每个 Java 软件包 作为一个子文件夹显示。
- 软件包视图将项目的子文件夹作为 Java 软件包显示 注 意 软件包视 图只显示 .java 文件和包含 .java 文件的文件夹 每个显示的文件夹按照 它的全限定名称列出。该项目节点本身认为是默认的软件包。

有关如何在 Project Explorer 中设置视图的更多信息, 见本章稍后的"选 择项目视图"一节。

使 用 W FC 创 建 W indow <sup>s</sup>应用程序

使 用 W FC, 用 户 可 以 使 用 Java 程 序 语 言 创 建 W indows 应 用 程 序 。 还 可 以使用 Form Designer (窗体设计器)中的 RAD 特性在窗体上快速放入 控件、配置它们的属性并且添加事件处理程序。

注 意 Windows  $File($  ), Close All ()].

### 使 用 **WFC** 创 建 **W indow <sup>s</sup>** 应用程序

1 . 在 File 菜 单 上 , 单 击 New Project( 新 项 目

- 2 . 在 New( 新 建 ) 选 项 卡 上 , 展 开 Visual J++ Projects 文 件 夹 , 并 且 单 击 Applications。然后选择 Windows Application 图标。
- 3 . 在 Name( 名 称 ) 框 中 , 输 入 要 创 建 的 项 目 名 称
- 4 . 在 Location( 位 置 ) 框 中 , 输 入 要 保 存 该 项 目 的 路 径 , 或 单 击 Brow se (浏览) 按钮来定位到某个文件夹。
- 5 . 单 击 Open( 打 开 ) 。 一 个 项 目 的 折 叠 视 图 出 现 在 Project Explorer
- 6 . 在 Project Explorer 中 扩展该项目节点 一个带有默认文件名 Form 1.Java 的文件已经添加到该项目上

注意  $\ddot{a}$  : Project Explorer

 $\overline{\phantom{a}}$  $\circ$ Form  $($  $\cdot$  $\overline{\phantom{a}}$  $\int$  o  $\overline{\phantom{a}}$  $\circ$ 

当使用 Windows Application 模板时, Java 类展开 com.ms.wfc.ui.Form。 要 在 Text (文本) 编 辑 器 中 查 看 这 些 源 代 码, 在 Project Explorer 中 右 击 Form 1.java, 在出现的快捷菜单中单击 View Code (查看代码)。具有 m ain 方法的程序开始执行。initForm 方法中的代码反应了在 Form s Designer 中所做的修改。

# 在 Form s D esigner中修改窗体

下 列 过 程 显 示 了 如 何 在 Form s Designer 中 将 控 件 添 加 到 窗 体 中 。 只 要 按 钮被单击,该示例将显示一个列表框。

# 将控件添加到窗体

- 1 . 在 Project Explorer 中 的 Form 1.java 上双击在 Form s D esigner 中打开的 窗 体
- 2 . 在 Toolbox( 工 具 箱 ) 中 选 择 W FC Controls( W FC 控 件 ) 选 项 卡 ( 如 果工具箱没有显示, 在 View (视图) 菜单中单击 Toolbox。
- 3 . 要 将 列 表 框 添 加 到 窗 体 , 单 击 工 具 箱 中 的 ListBox( 列 表 框 ) 按 钮 , 然 后单击该窗体

4 . 要 将 按 钮 添 加 到 窗 体 , 单 击 在 工 具 箱 中 的 B utton( 按 钮 ) 按 钮 , 然 后 单击该窗体。

#### 设置控件属性

- 1 . 在 窗 体 上 选 择 Button 控 件 , 则 在 Properties( 属 性 ) 窗 口 中 显 示 该 按 钮 的属性 [ 如 果 Properties 窗口没有显示 则单击 <sup>V</sup> iew 菜单上的 Properties  $\operatorname*{W}\left( \mathbb{R}\times\mathbb{R}\right)$  (属性窗口)]
- 2 . 找 到 按 钮 的 text( 文 本 ) 属 性 , 并 且 将 该 值 改 变 为 Add Item ( 添 加 项  $\Box$

#### 添加事件处理程序

- 1 . 也 可 以 使 用 Properties 窗 口 来 将 处 理 程 序 添 加 到 控 件 的 事 件 中 。单 击 在 Properties 窗口中的 Events (事件)工具栏按钮来显示该 Button 控件的 事 件
- 2 . 找 到 Click( 单 击 ) 事 件 , 并 且 输 入 addItem Click 作 为 将 处 理 该 事 件 的 方法的名字。当按下 Enter 键之后, Text 编辑器打开一个名为 addItem C lick 的空的事件处理程序
- 3 . 在  addItem C lick 事 件 处 理 程 序 的 定 义 里 , 添 加 下 面 这 一 行 代 码

listB ox 1.addItem ("New string.");

有关在开发环境中修改代码的更多信息, 见本书的第3章。

# 编译并运行应用程序

当 使 用 Windows Application 模 板 编 译 项 目 时, 将 自 动 创 建 一 个 名 为 ProjectN am e.exe 的 .exe 文件。

#### 编译并运行应用程序

- 1 .在 Build(编译) 菜单上 ,单击 Build。在 Task List(任务列表) 中会 出 现 所 有 的 编 译 错 误 或 消 息 ( 在 Task List 中 的 某 个 错 误 上 双 击 会 将 插 入 点 ( 光 标 ) 移 动 到 Text 编 辑 器 中 该 错 误 处 ) 。 改 正 该 错 误 并 且 重 新 编译应用程序
- 2 . 要 从 开 发 环 境 中 运 行 该 应 用 程 序 ,单 击 在 Debug ( 调 试 ) 菜 单 上 的 Start (开 始 ) 。 要 在 命 令 行 中 运 行 该 应 用 程 序 , 只 需 简 单 地 运 行 这 个 .exe 文件。
- 3 . 单 击 Add Item 按 钮 , 一 行 文 本 出 现 在 该 列 表 框 中
- 4 . 要 关 闭 该 应 用 程 序 , 单 击 位 于 窗 体 右 上 角 的 W indows Close ( 关 闭 ) 按 钮。

有 关 使 用 Form s D esigner 和 创 建 W FC 应 用 程 序 的 更 多 信 息, 请 参 见 本 书 的第 2 章 和第 11 章。

使 用 <sup>A</sup> pplication W izard 创 建 <sup>W</sup> indow <sup>s</sup>应用程序

Application Wizard (应用程序向导) 自动生成使用 WFC 的 Windows 应 用程序,并且提供将窗体与数据库中的字段绑定的选项。还可以为项目 指定封装选项。

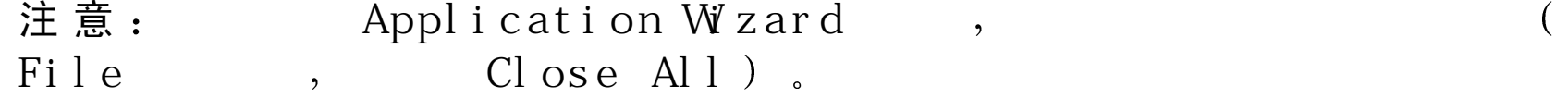

### 使 用 **<sup>A</sup> pplication W izard** 创 建 **<sup>W</sup> indow <sup>s</sup>** 应用程序

- 1 . 在 File 菜 单 上 单 击 New Project( 新 项 目
- 2 .在 New 选项卡上,展开 Visual J++ Projects 文件夹并单击 Application (应用程序)。然后选择 Application Wizard 图标。
- 3 . 在 Name 框 中 , 输 入 项 目 名 称
- 4 . 在 Location 框 中 , 输 入 要 保 存 该 项 目 的 路 径 , 或 单 击 B row se ( 浏 览 按钮来定位到某个文件夹。
- 5 . 单 击 Open( 打 开
- 6 . 在 W elcom e( 欢 迎 ) 步 骤 上 , 可 以 从 下 拉 列 表 中 选 择 某 个 配 置 文 件 [如 果 所 需 要 的 配 置 文 件 没 有 列 出 , 单 击 省 略 号 按 钮 ( ... ) 来 找 到 并 打 开 该配置文件1。有关配置文件的更多信息,参见本书的第5章。
- 7 . 单 击 Next ( 下 一 步 ) 来 指 定 该 应 用 程 序 的 类 型
	- 选 择 Form based Application ( 基 于 窗 体 的 应 用 程 序 ) 来 生 成 Windows 基于窗体的应用程序。
- 选 择 Form based Application with Data ( 带 有 数 据 的 基 于 窗 体 的 应 用 程 序) 来 生 成 包 含 数 据 绑 定 窗 体 的 W indows 应 用 程 序 。 该 选 项 启 动 D ata form W izard ( 数 据 窗 体 向 导 ) , 来 引 导 用 户 完 成 指 定 要 绑 定 的 数据库和字段的过程。
- 8 . 单 击 Next 来指定想要添加到窗体中的特性
	- Menu(菜 单 ): 向 导 添 加 一 个 预 定 义 的 菜 单 栏
	- Edit ( 编 辑 ) : 向 导 添 加 一 个 填 充 整 个 窗 口 的 客 户 区 域 的 Edit 控 件 该 Edit 控件用来创建一个简单的"NotePad(记事本)"应用程序。
	- Toolbar(工具栏): 向导添加一个带有预定义按钮的工具栏
	- Status B ar ( 状 态 栏 ) : 向 导 添 加 一 个 状 态 栏
- 9. 单 击 Next 来 指 定 源 代 码 注 释 的 类 型:
	- Javadoc Comment(Javadoc 注 释 ): 向 导 将 Javadoc 注 释 添 加 到 所 有 类和它们的成员中。这些注释提供有关生成代码的有用信息。
	- TODO Comment (TODO 注 释 ) : 向 导 在 能 够 修 改 代 码 或 增 加 的 代 码将增强应用程序的地方添加 TODO 注释 。TODO 注释能在 Task List 窗口中杳看。
	- Sam ple Functionality Comment ( 样 本 功 能 注 释 ) : 向 导 为 其 所 插 入 的 代码加上注释。这些注释提供有关插入代码的作用,并指出哪些代 码是向导自动生成的。
- 10. 单 击 Next 来指定封装选项
	- Class file (类文件) : 向导不将该项目放入任何类型的封装文件中

如果想要使用除了封装以外的方法来发布应用程序, 则选择该选 项

- EXE file (EXE 文 件 ) : 当 编 译 项 目 时 , 创 建 一 个 .exe 文 件 。 如 果 想 要创建能够用来运行应用程序的单独的文件,选择该选项。
- Cabinet(CAB) file(CAB 文件):当编译项目时,创建一个.cab 文 件。.cab 文件是包含项目中所有重要信息的压缩文件。如果想要通 过 Internet 发 布 应 用 程 序, 选 择 该 选 项 。
- Deploy to (URL) ( 发 布 到 ) : 可 以 定 义 一 个 URL 来 发 布 应 用 程 序 在编辑框中指定 URL
- 11. 单 击 Next 查看应用程序的摘要
	- 要 查 看 自 己 的 设 置 , 单 击 View Report ( 查 看 报 告 ) 。 要 保 存 该 报 告 单击 View Report 对话框中的 Save (保存)按钮。
	- 要保存这些设置到已存在的配置文件 从下拉列表中选择该配置文 件 。 要 保 存 这 些 设 置 到 一 个 新 的 配 置 文 件 中 , 单 击 省 略 号 按 钮 ( ... 来 指 定 文 件 名 ( 有 关 配 置 文 件 的 更 多 的 信 息 , 参 见 本 书 的 第 5 章
- 12. 单 击 Finish( 完 成 ) 按 钮 来 创 建 该 项 目 。 应 用 程 序 在 Form s D esigner 中被打开

# 编译并运行应用程序

当 编 译 了 应 用 程 序 之 后 , 就 可 以 从 程 序 开 发 环 境 中 运 行 它 。

# 编译并运行应用程序

1 .在 Build( 编 译 ) 菜 单 上 , 单 击 Build 。 在 Task List( 任 务 列 表 ) 中 会 出现所有的编译错误或消息(在 Task List 中的某个错误上双击会将插 入 点 (光标)移动到 Text 编 辑 器 中 该 错 误 处 )。改 正 该 错 误 并 且 重 新 编译应用程序

- 2 . 要 从 开 发 环 境 中 运 行 该 应 用 程 序 , 单 击 在 Debug ( 调 试 ) 菜 单 上 的 Start (开始)。要在命令行中运行该应用程序, 只需简单地运行这个.exe 文件。
- 3 . 单 击 位 于 窗 体 右 上 角 的 W indows Close( 关 闭 ) 按 钮 关 闭 应 用 程 序

有关创建 Windows 应用程序的更多信息, 还有一个显示如何在 Forms <sup>D</sup> esigner 中修改窗体的简单的例子 见本章前面的 使 用 <sup>W</sup> FC 创 建 W indows 应 用 程 序 "一节

创建动态 HTML应用程序

W FC 隐藏了在 Internet Explorer 4.0 中实现的 Dynamic HTML(动态 HTM L )对 象 模 型 。当 使 用 Code-Behind HTM L 模 板 创 建 DHTM L 应 用 程 序 时, Java 类 展 开 com .m s.w fc.htm 1.D hD ocum ent, 并 且 作 为 一 个 COM 对 象 寄 放 在 HTML 页 上 。 使 用 在 com .m s.w fc.htm l 软 件 包 中 的 其 他 类, 用户可以在 HTML 页上操作元素。

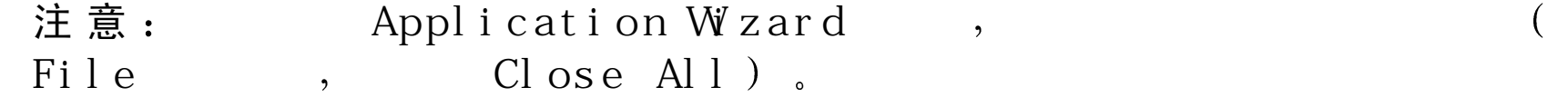

### 创 建 **DHTML** 应用程序

1 . 在 File 菜单上单击 <sup>N</sup> ew Project 命 令

- 2 . 在 New 选 项 卡 上 ,展 开 Visual J++ Projects 文 件 夹 ,并 单 击 Web Pages 然后选择 Code-Behind HTML 图标。
- 3 . 在 Name 框中输入项目的名称
- 4 . 在 Location 框 中 , 输 入 要 保 存 该 项 目 的 路 径 , 或 单 击 Browse 按 钮 来 定 位到某个文件夹
- 5 . 单 击 Open, 一 个 项 目 的 折 叠 视 图 出 现 在 Project Explorer 中
- 6 . 在 Project Explorer 中 , 展 开 该 项 目 的 节 点 , 带 有 默 认 名 字 Class1 .java 的 Java 源文件已经添加到该项目中,还有一个名为 Page1.htm 的 HTML 页

注 意 :  $\qquad \qquad \text{Cl} \text{ ass} \, 1. \text{ j} \text{ av} \, a$ 

用户必须手工改 变旧名字的所有实例 [注意  $\overline{\phantom{a}}$  $\circ$  $\overline{\phantom{a}}$  $Cl$  ass  $($  $\,$ , Class DHTM.  $\mathbb{L}$  , the contract of  $\mathbb{L}$ 

# 在 Text编辑器中查看代码

C ode-Behind HTM L 模板已经提供了一些样本功能 用户可以在 Text 编 辑器中查看这些样本代码。

# 在 **DHTML** 类中查看这些简单代码

● 要 查 看 这 些 代 码 , 在 Project Explorer 中 双 击 Class1.java initForm 方 法 用 于 初 始 化 代 码 , 如 在 类 中 绑 定 元 素 到 HTM L 页 上 现 有 的元素和创建新元素等 本示例实现将名为 boundText 的 DhText 对 象 绑定到 Page1.htm 页上现有的元素 <SPAN id=bindText>Bound Text</SPAN>)。这 是 通 过 首 先 调 用 boundText.setId("bindText"),然 后 调 用 setBoundElem ents 来完成的 这个示例还使用 setN ew Elem ents 方 法添加新的 DhText 对象到该文档。

有关在开发环境中如何修改代码的信息, 见本书的第3章。

# 编译并运行 DHTML应用程序

因 为 Class1 作 为 COM 对 象 寄 放 在 HTML 页 上, 项 目 必 须 封 装 进 一 个 .cab 文件中。通过使用 Code-Behind HTML 模板, 在编译项目时, 将自动创 建名为 ProjectName 的 .cab 文件。

一 旦 已 经 编 译 了 项 目 , 用 户 就 可 以 从 开 发 环 境 启 动 关 联 的 HTM L 页 , 或 只需在浏览器中打开 HTML 页。

# 编译并运行 **DHTML** 应用程序

1 .在 Build( 编 译 ) 菜 单 上 , 单 击 Build 。 在 Task List( 任 务 列 表 ) 中 会 出现所有的编译错误或消息(在 Task List 中的某个错误上双击会将插 入 点 (光 标 ) 移 动 到 Text 编 辑 器 中 该 错 误 处 ) 。 改 正 该 错 误 并 且 重 新 编译应用程序。

2 . 要 从 运 行 开 发 环 境 中 运 行 该 应 用 程 序 ,在 Debug 菜 单 中 单 击 Start(开 始 ) 命 令 Internet Explorer 启动并且 Page1.htm 从 DHTML 类中显示该元 素

有关使用 DHTML 的更多信息, 见本书的第 14 章。

# 创 建 COM DLL

当 Java 类 封 装 到 COM DLL 中 时 , 它 可 以 被 任 何 支 持 COM 的 应 用 程 序 所使用。在类中定义的所有公共方法通过 COM 接口展示出来。

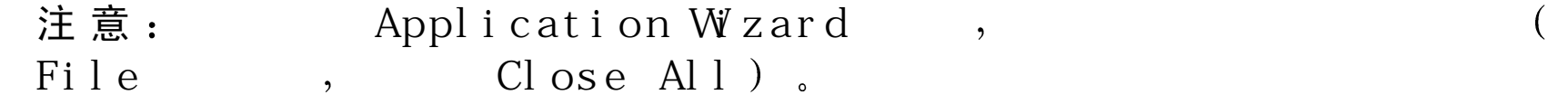

#### 创 建 **COM DLL**

1 . 在 File 菜单上单击 <sup>N</sup> ew Project 命 令

- 2 . 在 New 选 项 卡 上 ,展 开 Visual J++ Projects 文 件 夹 ,并 单 击 Web Pages 然后选择 COM DLL 图标。
- 3 . 在 Name 框中输入项目的名称
- 4 . 在 Location 框 中 , 输 入 要 保 存 该 项 目 的 路 径 , 或 单 击 Brow se 按 钮 来 定 位到某个文件夹
- 5 . 单 击 Open, 一 个 项 目 的 折 叠 视 图 出 现 在 Project Explorer 中

6 . 在 Project Explorer 中 ,展 开 该 项 目 的 节 点 ,带 有 默 认 的 名 字 Class1 .java 文件已经添加到该项目中。

 $\overline{\phantom{a}}$ 

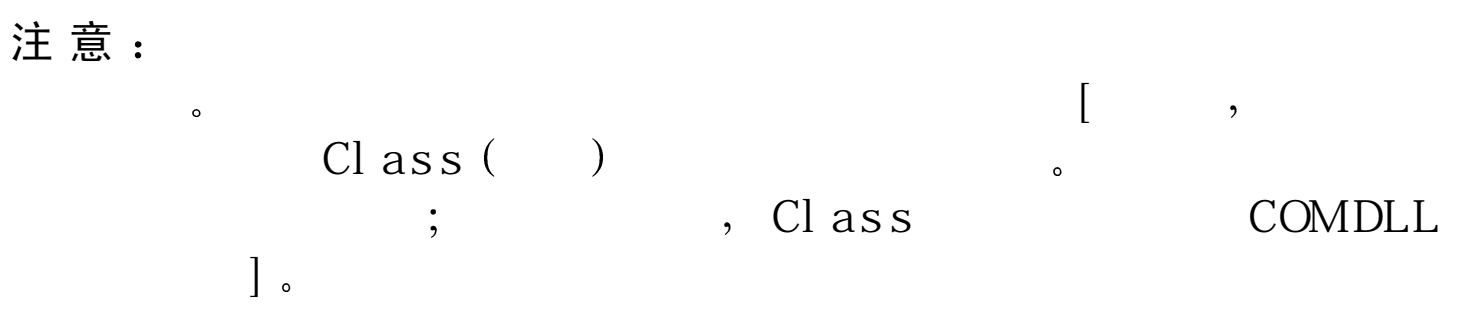

# 在 Text编辑器中添加代码

在 Project Explorer 中 双 击 Class1.java 可 以 查 看 生 成 的 源 代 码 。 @ com, register 指令为类指定一个 GUID。还可以添加 onCOM Register 方 法到类中,该方法当 DLL 注册时自动调用;用户可以使用该方法来执行 附加的注册, 如创建任何 DLL 所需要的定制注册表键。 下列过程显示了如何添加构造器并创建一个显示消息框的方法。

# 添加代码到类中

• 在类声明中插入下列代码

```
public class1()
{
}
public void showD ialog()
```
com.mswfc.ui.MessageBox.show("Hello, World!", "COM");

 $\left\{ \right\}$ 

 $\left\{ \right.$ 

有关在开发环境中修改代码的更多信息, 见本书第3章。

编译DLL

当编译项目时, DLL 和类型库(分别名为 ProjectName.dll 和 ProjectName.tlb) 将自动创建并注册到计算机上。

# 创建 DLL

● 在 Build 菜单上, 单击 Build 命令。所有编译错误或信息出现在 Task list 中(在 Task list 中的错误上双击可以将插入点移动到 Text 编辑器中的 错误上)。改正错误并重新编译。

# 导入DLL

一旦 DLL 注册了, 它就能够被任何支持 COM 的应用程序调用。下列过 程 显 示 如 何 导 入 DLL 到 其 他 Visual J++项 目 中 。 该 示 例 创 建 一 个 W FC 窗体, 在单击该窗体时调用 show Dialog 方法。

# 创建 WFC 应用程序

1 . 单 击 File 菜单中的 C lose All 命令来关闭 DLL 项 目

- 2 . 要 创 建 一 个 新 项 目 , 单 击 File 菜 单 中 的 New Project 命 令 。 在 New 选 项卡上, 展开 Visual J++ Projects 文件夹, 并单击 Applications。然后 选择 Windows Application 图标。
- 3 . 在 Name 框 中 输 入 项 目 的 名 称 。 在 Location 框 中 , 输 入 要 保 存 该 项 目 的路径, 或单击 Browse 按钮来定位到某个文件夹。
- 4 . 单 击 Open, 在 Project Explorer 中 展 开 该 项 目 节 点 。 一 个 带 有 默 认 的 文 件名 Form 1.java 的文件已经添加到项目中。

# 导 入 **DLL**

- 1 . 在 Project Explorer 中 ,右 击 新 项 目 的 名 称 。在 快 捷 菜 单 上 指 向 Add ( 添 加), 然后单击 Add COM W rapper[添加 COM 封装 (W rapper)]。
- 2 . C O M W rappers ( C O M 封 装 ) 对 话 框 列 出 了 注 册 到 计 算 机 上 的 类 型 库 列表。选择在前面创建的 DLL 项目的名称。
- 3 . 单 击 O K

D L L 作 为 一 个 子 文 件 夹 导 入 到 新 项 目 中 , 该 文 件 夹 包 含 两 个 .java 文 件 Class1.java 和 class1\_D ispatch.java。 Class1 实 现 Class1\_D ispatch 接 口, 它列出 DLL 中 Class1 对象的公共方法。要访问这些方法, 使用一个 Class1\_Dispatch 对象来实例化 Class1。在下列过程中将演示这些内容。

# 修 改 **WFC** 窗 体

1.在 Project Explorer, 展 开 项 目 节 点 。 在 Project Explorer 中 双 击 Form 1.java 来 在 Form s D esigner 中打开它。

- 2 . 在 Properties 窗 口 中 单 击 Events ( 事 件 ) 工 具 栏 按 钮 来 显 示 该 窗 体 的 事 件(如果 Properties 窗口没有显示, 在 View 菜单中单击 Properties W indow <sup>s</sup> 命 令
- 3 . 找 到 Click 事件并输入 form C lick 作为将处理该事件的方法名 当按下 回车键之后 Text 编辑器打开一个名为 form C lick 的空的事件处理程 序
- 4 . 转到该文件的开始部分并且添加下列 im por<sup>t</sup> 语 句

im port  $DLLP$ *rojectName*.\*;

这 里 的 D L L P roject N am e 是 所 要 导 入 的 D L L 项 目 名 称 。

5 . 在 Form 1 类 定 义 中 , 在 构 造 器 的 前 面 , 声 明 一 个 Class1\_D ispatch 接 口 对象:

C lass1\_D ispatch c ;

6 . 在 Form 1 构 造 器 中 的 //T0D0 注 释 之 后 ,通 过 Class1\_Dispatch 对 象 实 例  $\text{W}$  Class 1.

 $c = new \; \; \text{Class1( \; )}$ 

7. 在 form C lick 方法定义中, 通过 Class1\_Dispatch 对象调用 Class1 的 show  $D$  ialog 方法:

c. show D ialog()

# 编译并运行 **WFC** 应用程序

1 . 在 Build 菜 单 上 , 单 击 Build 命 令 ( 如 果 接 收 到 任 何 编 译 错 误 或 消 息 改正错误并重新编译应用程序)。

- 2 . 要 运 行 该 应 用 程 序 , 在 Debug 菜 单 上 单 击 Start 命 令
- 3 . 单 击 该 窗 体 。 一 个 消 息 框 出 现 并 显 示 " Hello, W orld!
- 4 . 要 关 闭 该 应 用 程 序 , 单 击 在 窗 体 右 上 方 的 Windows Close 按 钮

有关创建 COM 对象的更多信息, 见本书的第 17 章。有关 WFC 应用程 序的更多信息,见本章前面的"使用 WFC 创建 Windows 应用程序"一 节

创建控件

使 用 W FC 可 以 创 建 自 己 的 控 件 。 使 用 W FC 创 建 控 件 将 展 开 com .m s.w fc .ui. U serC ontrol, 它 将 依 次 展 开 com .m s.w fc .ui.Form ; 这 些 可 以使用 Form s Designer 来创建控件的用户界面。

注 意 <sup>在</sup> File Close All).  $\cdot$ 

#### 创建控件

1 . 在 File 菜单上 单 击 <sup>N</sup> ew Project 命 令

2 . 在 New 选 项 卡 上 , 展 开 Visual J++ Project 文 件 夹 , 并 单 击 Components 然后选择 Control 图标。

3 . 在 Name 框中输入项目的名称

- 4 . 在 Location 框 中 , 输 入 要 保 存 该 项 目 的 路 径 , 或 单 击 Browse 按 钮 来 定 位到某个文件夹
- 5 . 单 击 Open 按 钮 。 一 个 折 叠 的 项 目 的 视 图 出 现 在 Project Explorer
- 6 . 在 Project Explorer , 展 开 该 项 目 的 节 点 。 一 个 带 有 默 认 名 字 <sup>C</sup> ontrol1.java 的文件已经添加到项目中

 $\overline{\phantom{a}}$ 

注意:

 $\sim$  100  $\sim$  100  $\sim$   $\overline{\phantom{a}}$  $Cl$  ass  $($ 建之前命名该类]

# 在 Text编辑器中查看代码

要查看所生成的源代码, 需要在 Project Explorer 中右击 Controll.java, 并且单击在快捷菜单上的 View Code (查看代码) 命令。在 initForm 方 法中的代码显示了在 Forms Designer 中所做的修改。嵌套的类 ClassInfo 指定控件的属性及事件 [可以使用 WFC Component builder (WFC 组件编 译器)来修改 ClassInfo]。 注 意 , 用 于 Control1 类 的 Java 文 档 注 释 提 供 了 如 何 作 为 ActiveX 来 公 布 类。更多信息见本章后面的"设置 COM 类"一节。

# 在 Form s D esigner中修改控件

下列过程显示了如何使用现有的 WFC 控件来设计控件。该例向控件添 加了一个编辑框和一个水平滚动条;当滚动条滚动时, 编辑框中显示滚 动条当前的位置。

# 添加现有的控件到控件

- 1 . 在 Project Explorer 中双击 <sup>C</sup> ontrol1.java 来 在 Form s D esigner 中打开该 控 件
- 2 . 在 工 具 箱 中 , W FC C ontrols 选 项 卡 ( 如 果 工 具 箱 没 有 显 示 , 单 击 View 菜单上的 Toolbox 命令)。
- 3 . 单击在工具箱中的 Edit 控件并单击控件的设计表面来添加一个编辑 框
- 4 . 单击在工具箱中的 HScrollBar 控件并单击控件的设计表面来添加一个 滚动条
- 5 . 将 编 辑 框 的 位 置 安 排 在 控 件 设 计 表 面 的 左 上 角 , 并 且 将 滚 动 条 移 动 到 编辑框的下面 (要移动某项,需要选中该项并且使用鼠标拖动它)。
- 6 . 在 编 辑 框 和 滚 动 条 的 周 围 重 新 调 整 控 件 的 设 计 表 面 , 以 消 除 额 外 的 空 间 (要设置设计表面的大小,需要选中设计表面并且拖动调整大小控 制柄)。

#### 添加事件处理程序

1 . 单 击 Properties 窗 口 中 的 Event 工 具 栏 按 钮 ( 如 果 Properties 窗 口 没 有

显示, 单击 View 菜单上的 Properties Windows 命令)。

- 2 . 要 显 示 滚 动 条 的 事 件 , 可 以 在 控 件 的 设 计 表 面 上 选 择 滚 动 条 , 也 可 以 在 Properties 窗口中的下拉式菜单中选择滚动条对象的名字
- 3 . 找 到 scroll 事件并且输入 displayPosition 作为将处理该事件的方法名 当按下回车键之后 Text 编辑器打开一个名为 displayPosition 的空的 事件处理程序
- 4 . 在 displayPosition 事件处理程序中 添加下面的一行代码

edit1.setText ( "Position =  $" + HScrollBarl.getValue()$  );

有 关 在 开 发 环 境 中 修 改 代 码 的 更 多 信 息 , 见 本 书 第 3 章 " 编 辑 代 码 " 。

编译控件

当 编 译 项 目 时 , 对 于 工 具 箱 , 控 件 自 动 成 为 可 用 状 杰 。

#### 编译控件

● 在 Build 菜 单 上 单 击 Build 命 令 。所 有 的 编 译 错 误 或 消 息 出 现 在 Task list 中 双击在 Task list 中的某个错误可以将插入点移动到 Text 编辑器中 该错误的位置上)。改正该错误并重新编译控件。

#### 添加控件到工具箱中

1 . 右 击 工 具 箱 并 单 击 在 快 捷 菜 单 上 的 Customize Toolbox( 定 制 工 具 箱 命令。

2 . 单 击 W FC C ontrols 选项卡并选择控件名 3 . 单 击 O K

添加控件到窗体中

要使用控件, 可以添加它到 W FC 窗体中。

# 添加窗体到项目中

- 1 . 在 Project Explorer 中 , 右 击 所 要 添 加 的 项 目 名 称 。 在 出 现 的 快 捷 菜 单 上指向 Add, 然后单击 Add Form (添加窗体)。
- 2 . 选 择 Form 图 标
- 3 . 在 Name 框 中 , 输 入 用 于 Java 类 的 名 称
- 4 . 单 击 Open 。 一 个 带 有 默 认 名 字 Form 1 .java  的 文 件 已 经 添 加 到 该 项 目 中, 并且已经在 Form s Designer 中打开。

#### 添加控件到窗体中

- 1 . 可 以 单 击 在 Toolbox 选 项 卡 上 的 向 上 或 向 下 箭 头 滚 动 控 件 列 表 , 来 在 工具箱中找到该控件。
- 2 . 在工具箱中单击控件并单击该窗体来添加该控件

# 创建并运行该窗体

1 . 在 Build 菜 单 中 单 击 Build 命 令 ( 如 果 收 到 一 些 编 译 错 误 或 信 息 , 改 正

这些错误并重新编译项目)。 2 . 要 运 行 该 窗 体 , 单 击 在 Debug 菜 单 上 的 Start 命 令 注意: .java , Project Properties ( Launch ( ) ( ) and Default (  $\overline{\text{OK}}$  ( Form<sup>1</sup>.  $66$  $, 22$  $\sum_{\alpha}$  $\overline{\phantom{a}}$ 

3 . 单 击 控 件 中 滚 动 条 的 尾 部 , 则 在 编 辑 框 中 显 示 当 前 的 滚 动 位 置 4 . 单 击 位 于 窗 体 右 上 角 的 W indow s Close( 关 闭 ) 按 钮 来 关 闭 该 窗 体 有关创建 W FC 控制和应用程序的详细信息, 请参见第 13 章和第 11 章。

# 创建控制台应用程序

控制台应用程序是一个非图形用户界面。可以使用在 WFC 或 Java API 中的非图形类来开发应用程序。

#### 注意:

File Close All  $\left($ 

 $\overline{\phantom{a}}$ 

### 创建控制台应用程序

1 . 在 File 菜单上 单 击 <sup>N</sup> ew Project 命 令

2 . 在 New 选 项 卡 上 , 展 开 Visual J++ Projects 文 件 夹 , 并 单 击

Applications。然后选择 Console Application 图标。

- 3 . 在 Name 框中输入项目的名称
- 4 . 在 Location 框 中 , 输 入 要 保 存 该 项 目 的 路 径 , 或 单 击 Browse 按 钮 来 定 位到某个文件夹
- 5 . 单 击 Open, 一 个 项 目 的 折 叠 视 图 出 现 在 Project Explorer 中
- 6 . 在 Project Explorer 中 ,展 开 该 项 目 的 节 点 ,带 有 默 认 的 名 字 Class1 .java 的文件已经添加到该项目中。

 $\cdot$ 

#### 注意:

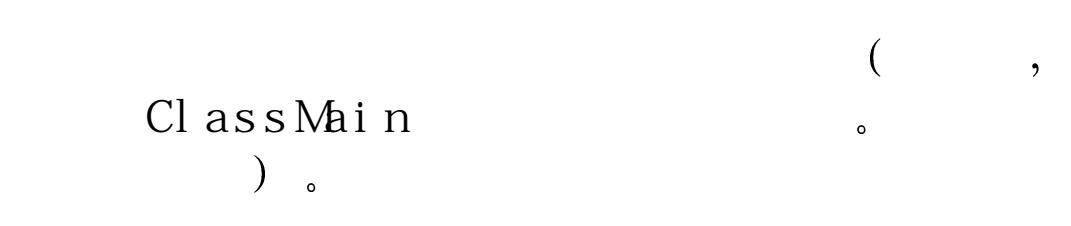

# 在 Text编辑器中添加代码

要查看所生成的代码,可以在 Project Explorer 中双击 Class1.java。程序 执行使用 main 方法来开始。

#### 添加代码到应用程序中

 $\circ$ 

● 在 Text Editor 中 , 将 下 列 代 码 添 加 到 在 m ain 方 法 中 的 //T0D0 注 释 之 后。

String str = "The quick brown fox jumped over the lazy yellow dog.";

System .out.println("T he string is: " + str);

System .out.println("T he length of the string is: "+ str.length());

System .out.println("T he substring foom positions 10 to 20 is: "+ str.substring(10,20);

System .out.println("T he uppercase string is: " + str.toU pperC ase());

有关在开发环境中修改代码的更多信息 见本书的第 3章 编辑代码

# 编译并运行该应用程序

当 编 译 应 用 程 序 之 后 , 可 以 从 开 发 环 境 中 或 是 从 命 令 行 中 运 行 该 应 用 程 序

### 编译并运行应用程序

- 1 . 在 Build 菜 单 上 , 单 击 Build 命 令 。所 有 的 编 译 错 误 或 信 息 出 现 在 Task list 中 ( 在 Task list 中 的 错 误 上 双 击 可 以 将 插 入 点 移 动 到 Text 编 辑 器 中的错误上)。改正错误并重新编译应用程序。
- 2 . 单 击 Debug 菜单中的 Start 命令来在开发环境中运行应用程序
- 3 . 使 用 JV IE W 命 令 从 命 令 行 中 运 行 应 用 程 序 。 在 命 令 提 示 符 上 , 从 项 目 所在的目录位置上输入 jview Class1。

创建小应用程序

小 应 用 程 序 从 HTM L 页 中 运 行 , 并 且 使 用 在 Java API 中 的 类 来 创 建 。 小 应 用 程 序 必 须 展 开 java.applet.Appelt, 并 且 通 常 使 用 在 java.aw t 软 件 包 中 的类来提供图形用户界面。

注意:

File , Close All

#### 创建小应用程序

1 . 在 File 菜单上 单 击 <sup>N</sup> ew Projects 命 令

- 2 . 在 New 选 项 卡 上 , 展 开 Visual J++ Project 文 件 夹 , 并 单 击 W eb Pages 然后选择 Applet on HTML图标。
- 3 . 在 Name 框中输入项目的名称
- 4 . 在 Location 框 中 , 输 入 要 保 存 该 项 目 的 路 径 , 或 单 击 Brow se 按 钮 来 定 位到某个文件夹
- 5 . 单 击 Open, 一 个 项 目 的 折 叠 视 图 出 现 在 Project Explorer 中
- 6 . 在 Project Explorer 中 , 展 开 该 项 目 的 节 点 , 带 有 默 认 的 名 字 Applet1 .java 的 Java 源文件已经添加到该项目中 同样也添加了一个名为 Page1.htm 的 HTML 页。
	- 注 意 : Appl et 1. j ava  $\overline{\phantom{a}}$  $\overline{\phantom{a}}$  $\circ$ Class  $\circ$  $\mathcal{C}$  ;  $\mathcal{C}$  ass  $\int$   $\,$

在 Text编辑器中查看代码

Applet 模板已经提供了一些样本功能 用户可以在 Text 编辑器中查看这 些样本代码

# 查看小应用程序中的样本代码

- 1 . 在 Project Explorer 中双击 <sup>A</sup> pplet.java 来查看这些源代码 程序使用 init 方法来执行开始。
- 2.init 方法仅仅调用 initForm 和 usePageParams。使用 Class Outline(类 大纲视图)来定位 initForm 方法:
	- 如果 Class Outline 没有显示, 在 View 菜单上指向 Other Windows( 其 他窗口), 并单击 Document Outline (文档大纲视图) 命令。
	- 在 Class Outline 中 展 开 类 , 并 且 双 击 initForm 。 则 插 入 点 立 即 移 动 到 initform 方法上
- 3 . initform 方法初始化背景和前景颜色,并且添加一个 java.aw t.Label 控 件到小应用程序中。
- 4 . 在 Class Outline 中 , 双 击 usePageParam s。 该 方 法 接 收 从 关 联 的 HTM L 页中的 <PARA>选项卡的值, 并且设置前景和背景颜色, 还标注文本 到这些值。如果 usePageParams 不能接收到<PARA>值, 则使用默认 值

有关在开发环境中修改代码的更多信息, 见本书第 3 章 "编辑代码"。

# 编译并运行小应用程序

当 编 译 小 应 用 程 序 之 后 , 可 以 从 开 发 环 境 中 启 动 相 关 的 HTML 页 , 或 简 单地在浏览器中打开该 HTML 页。

#### 编译并运行小应用程序

- 1 . 在 Build 菜 单 上 , 单 击 Build 命 令 。所 有 的 编 译 错 误 或 信 息 出 现 在 Task list 中 ( 在 Task list 中 的 错 误 上 双 击 可 以 将 插 入 点 移 动 到 Text 编 辑 器 中的错误上)。改正错误并重新编译应用程序。
- 2 . 单击在 Debug 菜单中的 Start 命令来在开发环境中运行应用程序

 $\circ$ 

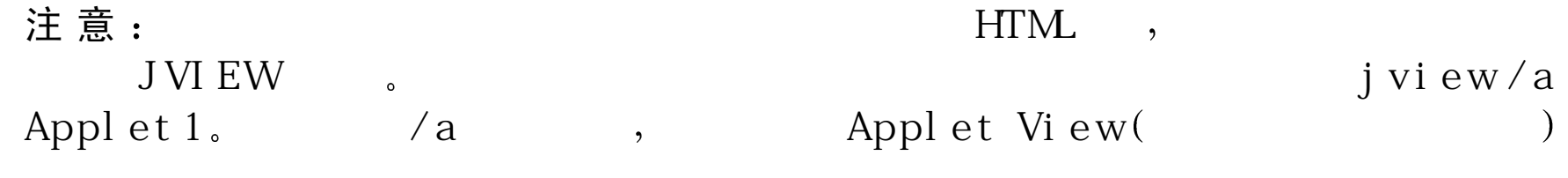

# 创建空项目

用户可以通过使用某种代码模板 运 行 Application W izard 或创建空项目 的方法来在 Visual J++中创建项目。当使用代码模板或向导来创建项目 时, 所生成的 Java 源文件使用默认的名字, 如 Form 1.java 或 Class1.java 等。将该文件改名并不会改变在代码中与其关联的类名称,反之亦然。 用户必须手工改变旧名字的所有实例。

可 是, 创 建 空 的 项 目 则 在 添 加 Java 源 文 件 时 提 供 了 让 用 户 命 名 该 源 文 件 的灵活性。

 $\overline{\phantom{a}}$ 

#### 注 意:

 $($  File  $,$  Close All  $)$ .

### 创建空项目

1 . 在 File 菜单上 单 击 <sup>N</sup> ew Project 命 令

- 2 . 在 New 选 项 卡 上 , 展 开 Visual J++ Projects 文 件 夹 。 然 后 选 择 Empty Project 图 标
- 3 . 在 Name 框中输入项目的名称
- 4 . 在 Location 框 中 , 输 入 要 保 存 该 项 目 的 路 径 , 或 单 击 Browse 按 钮 来 定 位到某个文件夹。
- 5 . 单 击 Open, 该 项 目 出 现 Project Explorer 中 , 并 且 没 有 包 含 文 件

# 添加窗体或控件到该项目中

- 1 . 在 Project Explorer 中 , 右 击 所 创 建 的 空 项 目 名 。 在 快 捷 菜 单 上 指 向 A d d , 然 后 单 击 A d d Form ( 添 加 窗 体 ) 命 令
- 2 . 要 添 加 一 个 W FC 窗 体 , 选 择 Form 图 标 。Java 类 展 开 com .m s.w fc.ui.Form 还可以选择 D ata Form W izard 图标来自动生成一个数据绑定窗 体)。
- $3.$ 要 要添加控件 选 择 Control 图 标 Java 类展开 com .m s.w fc.ui.U serC ontrol
4 . 在 Name 框 中 , 为 该 Java 类 输 入 一 个 名 称 5 . 单 击 Open

有 关 W FC 窗 体 的 更 多 信 息 , 还 有 显 示 如 何 修 改 窗 体 的 简 单 例 子 , 见 本 章前面的"使用 WFC 创建 Windows 应用程序"一节。

#### 添 加 **Java** 类到该项目中

- 1 . 在 Project Explorer 中 , 右 击 所 创 建 的 空 项 目 名 。 在 快 捷 菜 单 上 指 向 A d d , 然 后 单 击 A d d C lass( 添 加 类 ) 命 令
- 2 . 要 添 加 一 个 空 的 Java 类 , 选 择 Class 图 标 ( 可 以 一 会 再 修 改 该 类 来 创 建 COM DLL、Dynamic HTML 应用程序或小应用程序)。
- 3 . 要 添 加 一 个 包 含 m ain 方 法 的 Java 类 ( 就 像 创 建 一 个 控 制 台 应 用 程 序 一 样 ) , 选 择 ClassM ain 图 标
- 4 . 在 Name 框 中 , 为 该 Java 类 输 入 一 个 名 称
- 5 . 单 击 Open

#### 添 加 **HTML** 页到该项目中

1 . 在 Project Explorer 中 , 右 击 所 创 建 的 空 项 目 名 。 在 快 捷 菜 单 上 指 向 A d d , 然 后 单 击 A d d W e b Page( 添 加 W e b 页 ) 命 令

2 . 选 择 Page 图标来添加一个 HTML 页

3 . 在 Name 框 中 , 为 该 页 输 入 一 个 名 称

4 . 单 击 Open

# 导 入 **COM DLL** 到该项目中

1 . 在 Project Explorer 中 , 右 击 所 创 建 的 空 项 目 名 。 在 快 捷 菜 单 上 指 向 Add, 然后单击 Add COM Wrapper (添加 COM Wrapper) 命令 2 . 在 COM W rappers 对 话 框 中 , 选 择 要 导 入 的 库 的 类 型 3 . 单 击 O K

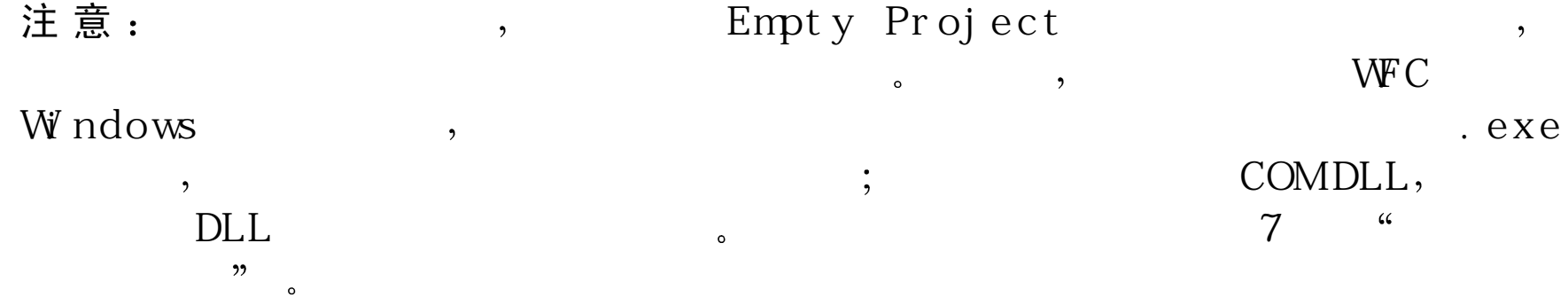

创建多项目解决方案

每个所创建的项目都包含一个解决方案,但一个解决方案能够包含多个 项目。

注意:

File  $\qquad, \qquad \qquad \text{Close All}$ ).

#### 在解决方案中创建第一个项目

1 . 在 File 菜单上 单 击 <sup>N</sup> ew Projects 命 令 2 .在 New 选项卡上 , 展 开 Visual J++ Project 文 件 夹 , 并 单 击 Applications 然后选择 Windows Application 图标。

- 3 . 在 Name 框中输入项目的名称
- 4 . 在 Location 框 中 , 输 入 要 保 存 该 项 目 的 路 径 , 或 单 击 Brow se 按 钮 来 定 位到某个文件夹
- 5 . 单 击 Open( 打 开 ) 。 项 目 的 折 叠 视 图 出 现 在 Project Explorer 中

# 注意: Windows

## 添加其他项目到解决方案中

 $\cdot$ 

- 1 . 在 第 一 个 项 目 打 开 的 情 况 下 , 在 File 菜 单 上 单 击 New Project 命 令
- 2 . 在 New 选 项 卡 上 ,展 开 Visual J++ Projects 文 件 夹 ,并 单 击 Web pages 然后选择 Code-Behind HTML 图标。
- 3 . 在 Name 框中输入项目的名称
- 4 . 在 Location 框 中 , 输 入 要 保 存 该 项 目 的 路 径 , 或 单 击 Brow se 按 钮 来 定 位到某个文件夹
- 5 . 因 为 当 前 已 经 有 一 个 打 开 的 解 决 方 案 , 则 现 在 有 两 个 选 项
	- Close current solution (关闭当前的解决方案) : 关闭当前的解决方 案并在一个新的解决方案中创建该项目。
	- Add to current solution (添加到当前的解决方案) : 保持当前的解决 方 案 打 开 , 并 且 将 新 的 项 目 添 加 到 其 中 。
- 6.选 择 Add to current solution 选 项 并 且 单 击 Open 按 钮 。 在 Project Explorer 中显示项目的折叠视图

## 编译多项目解决方案

当创建一个多项目解决方案时,用户可以在该解决方案中编译单一的项 目或是在解决方案中编译所有的项目。

#### 在解决方案中编译单一的项目

1 . 在 Project Explorer 中 , 选 择 所 要 编 译 的 项 目 名 称

2 . 在 B uild 菜 单 上 , 单 击 B uild ProjectN am e( 编 译 ' 项 目 名 ' ) 命 令

#### 在解决方案中编译所有的项目

● 在 Build 菜单上, 单击 Build Sulution ( 编译解决方案 ) 命令

当 编 译 整 个 解 决 方 案 时 , 每 个 项 目 按 照 添 加 到 该 解 决 方 案 的 顺 序 来 编 译。可是, 如果某个项目的编译必须取决于其他项目是否已经编译, 用 户可以明确地改变项目编译的顺序。

### 在解决方案中改变项目的编译顺序

- 1 . 在 Project Explorer 中 , 右 击 该 解 决 方 案 的 名 称 , 并 且 在 快 捷 菜 单 上 单 击 Property Pages (属性页)。
- 2 . 在 Property Pages 对 话 框 中 的 Build Order ( 编 译 顺 序 ) 选 项 卡 显 示 了 当 前的编译顺序。要改变某个项目的顺序, 应选择该项目名, 并且单击 其中的一个 Move 按钮。
- 3 . 当 改 变 项 目 的 编 译 顺 序 的 工 作 完 成 时 , 单 击 O K

# 设置启动项目

当编译多项目解决方案时, 第一个添加到解决方案中的项目设置为 startup project ( 启 动 项 目 ) , 并 且 在 Project Explorer 中 以 粗 体 显 示 。 启 动项目就是单击在 Debug 菜单上的 Start 命令时运行的项目。

#### 改变启动项目

1. 在 Project Explorer, 右击想要将其设置为启动项目的项目 2 . 在 快 捷 菜 单 上 , 单 击 Set as Startup Project( 设 置 为 启 动 项 目 ) 命 令

# 使 用 Project Explorer管 理 项 目

Project Explorer 窗口显示打开项目所属的项。在 Visual J++中, 项目是基 于目录的 在项目中的每个文件或文件夹都相当于在硬盘上的文件或文 件夹。添加文件到项目也就添加该文件到硬盘上的项目目录结构中,反 之亦然。注意,用户可以从项目中删除一个文件,但不从硬盘上将其删 除

当 创 建 或 打 开 项 目 时 ,Project Explorer 默 认 自 动 打 开 。单 击 View 菜 单 上 的 Project Explorer 命令可以手工打开 Project Explorer。

## 选择项目视图

Java 软件包实际上是在 Java 项目中的一个文件夹 在项目中 Java 软 件

包 的 层 次 映 射 到 在 文 件 系 统 的 文 件 夹 的 层 次 。 因 为 这 些 关 联 , Project Explorer 提供两种方法来查看 Java 项目: 目录视图和软件包视图。 目录视图是默认视图, 按照在硬盘上的项目目录结构显示所有项目子文 件夹的分层目录结构。每个在该项目中的 Java 软件包显示为一个子文件 夹 软件包视图在一个平面列表中将项目子文件夹显示为 Java 软件包格 式。注意软件包视图只显示.java 文件和包含.java 文件的文件夹。每个文 件夹按照全限定软件包名称列出。该项目节点本身作为默认的软件包。 下列图表显示了在目录视图和软件包视图中的相同项目。

#### **Directory View**

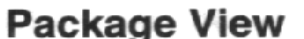

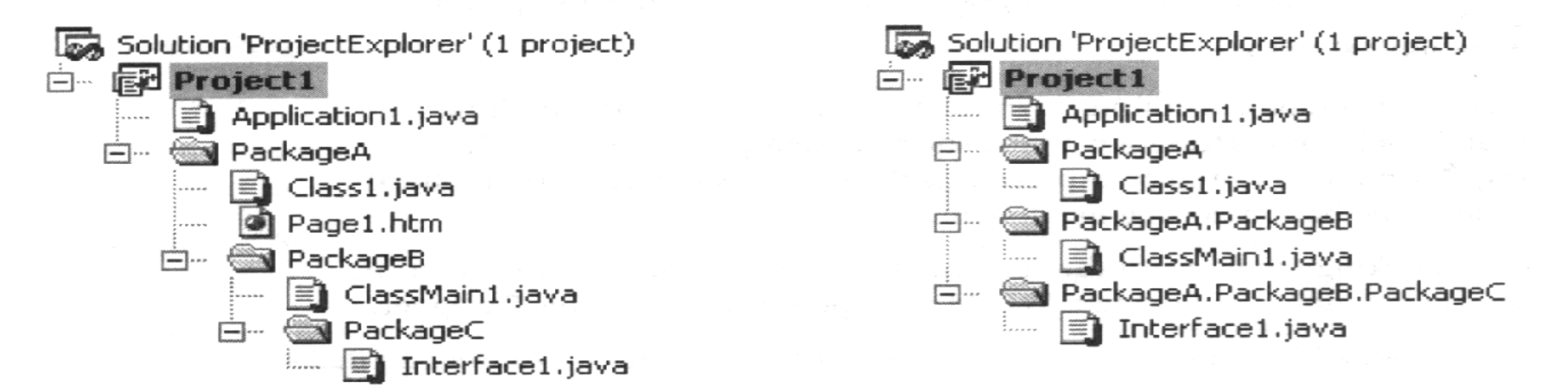

有 关 在 Java 软 件 包 和 文 件 系 统 之 间 关 系 的 更 多 信 息 , 见 " Java language Specification" (Java 语言规范) 中 的 "Storing Packages in a File System (在文件系统中存储软件包)"。

## 在软件包视图中查看项目

● 在 Project 菜单中 ,单击 Package View (软件包视图)命令或单击在 Project Explorer 中 的 Package View 按 钮 。 只 有 项 目 的 .java 文 件 和 包 含.java 文件的文件夹(软件包)显示出来(如果某个非 Java 源文件正 在打开, 那么该文件也会在 Project Explorer 中显示)。

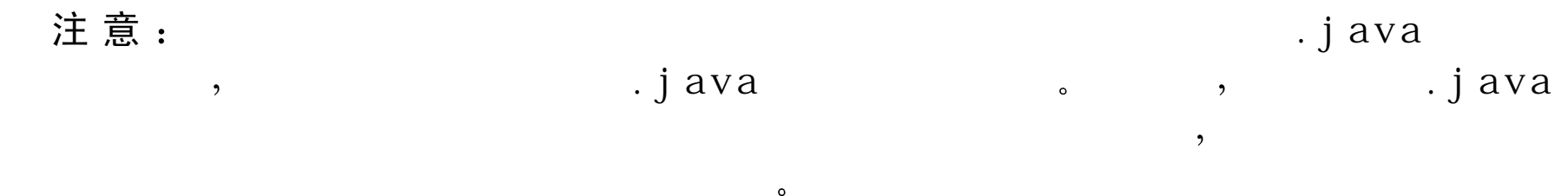

#### 在目录视图中查看项目

● 在 Project 菜 单 上 , 单 击 Directory View( 目 录 视 图 ) 命 令 , 或 单 击 在 Project Explorer 中 的 Directory View 按 钮 。在 项 目 中 的 所 有 文 件 及 文 件 夹将显示出来

Project Explorer 默认不显示在硬盘上的项目目录结构中已有的所有非项 目文件和文件夹。可是,如果项目视图设置为目录视图,则可以通过单 击 在 Project Explorer 中 的 Show All files (显示所有文件)按钮来显示这 些项。注意,在软件包视图中该按钮被禁用。有关在项目目录结构中存 在的非项目项的更多信息,见本章后面的"在项目目录结构中显示所有 文件"一节。

# 打开文件

可以使用 Project Explorer 来打开在 Java 项目中的文件。每个文件与一个 源 编 辑 器 相 关 联 。 如 果 该 文 件 支 持 图 形 编 辑 , 那 么 它 还 与 一 个 图 形 编 辑 器相关联

## 在文件的源编辑器中打开文件

● 在 Project Explorer 中, 右击该文件的名字, 并且在快捷菜单上单击 View Code( 查 看 代 码 ) 命 令 , 或 者 单 击 在 Project Explorer 中 的 View Code 按 钮

## 在文件的图形编辑器中打开文件

● 如 果 该 文 件 支 持 图 形 编 辑 , 在 Project Explorer 中 右 击 该 文 件 的 名 字 并在快捷菜单上单击 View Designer (查看设计)命令。或者单击在 Project Explorer 中 的 View Designer 按 钮 (如果该文件不支持图形编 辑, 则该按钮及菜单都不可用)。

 $\circ$ 

 $\circ$ 

#### 提 示:

WFC Forms Designer  $\overline{\phantom{a}}$ 有关添加文件到项目中的更多信息,见下一小节"添加文件"。

杂项文件

要打开不属于项目一部分的文件, 使用在 File 菜单上的 Open File (打开

文件)命令。Project Explorer 在 Miscellaneous File 节点下列出这些文件。 一旦一个非项目文件在 Miscellaneous File 下列出, 可以在 Project Explorer 中双击该文件来重新打开它

注意, 如果从项目中删除一个文件, 该文件将一直存在于项目目录结构 中。可是,当该文件不再属于某个项目之后,用户必须一直使用 Open File 命令来打开该文件。有关删除文件的信息, 见本章后面的"删除文件或 文件夹"一节。

## 添加文件

当添加文件到项目中时,它被包含在该项目的编译过程中。添加文件到 Java 项目中也添加该文件到在硬盘上的项目目录结构中

- 在项目中创建一个新文件也在磁盘上创建一个新文件
- 添加一个磁盘上已有的文件到项目中, 将复制该文件到项目目录结构 中适当的位置。

 $\overline{\phantom{a}}$ 

 $\circ$ 

 $\circ$ 

#### 注意:

可以将文件添加到项目的最高一级中或添加到指定的文件夹中。有关添 加文件夹到项目的信息,见本章后面的"添加文件夹"一节。

 $\circ$ 

#### 添加文件到项目中

1 . 在 Project Explorer 中 , 选 择 要 添 加 文 件 的 项 目 或 文 件 夹 节 点

- 2 . 在 Project( 项 目 ) 菜 单 上 , 单 击 Add Item ( 添 加 项 ) 命 令
- 3 . 要 创 建 新 文 件 , 在 Add Item 对 话 框 中 单 击 New 选 项 卡
	- 在对话框的左窗格中, 选择文件种类。在右边的窗格中, 基于左边 窗格中的选择来选择所要添加的文件类型。
	- 在 Name 框 中 为该文件输入文件名 有关有效的 Java 文件名的信 息, 见在"Java Language Specification"中的"Identifiers"一部分。
	- 单击 Open 按 钮 。注 意 当 添 加 新 的 .java 文 件 时 ,如 果 该 项 目 节 点 中 包 含默认的软件包,则 Visual J++自动在该文件中添加适当的软件包说 明
- 4 . 要 添 加 一 个 现 有 的 文 件 , 在 Add Item 对 话 框 中 单 击 Existing ( 现 有 的 选项卡。
	- 找 到 并 选 择 所 需 要 添 加 的 文 件 。 可 以 使 用 SHIFT 或 CTRL 键 在 一 个 文件夹中选择多个文件。
	- 单击 Open 按 钮 。注 意 ,当 添 加 一 个 现 有 的 .java 文 件 时 , 用 户 必 须 手 工改变它的软件包状态来关联到新的的软件包(注意,该项目节点 本身已被视为默认软件包、如果文件的软件包说明没有映射到它 所存在的文件夹, 当编译该项目时, 输出的目录结构将不与源目录 结构相匹配。

当一个文件通过 Project Explorer 添 加 到 项 目 中 时, 它 自 动 在 它 默 认 的 浏 览器中打开。当同时添加多个文件时,则没有文件打开。有关打开文件 的信息, 见本章后面的"打开文件"一节。

注意:

 $\circ$ 

Project Explorer,

如果文件不属于某个项目,但是它却存在于该项目的目录结构中,用户 可以将其以同样的位置添加到项目中。

 $\overline{\phantom{a}}$ 

 $\epsilon$ 

 $\overline{\phantom{a}}$ 

 $\circ$ 

 $, 22$ 

### 添加驻留于项目目录结构中的文件

 $\overline{2}$ 

1 . 在 Project Explorer 中单击 <sup>D</sup> irectory V iew 按钮将项目视图设置为目录 视图。只有目录视图才允许用户看到存在于项目目录结构中的非项目 文件。有关视图的更多信息,见本章前面的"选择项目视图"一节。 2 . 如果该非项目文件没有正确显示 单击在 Project Explorer 中 的 Show

All Files 按钮来显示在项目目录结构中所有的文件

- 3 . 在 想 要 添 加 到 该 项 目 的 文 件 名 字 上 右 击 。 注 意 , 如 果 文 件 所 属 的 文 件 夹不在项目中, 则不能添加这个文件。有关添加文件夹的信息, 见本 章后面的"添加驻留于项目目录结构中的文件夹"一节。
- 4 . 在 快 捷 菜 单 上 , 单 击 A dd T o Project( 添 加 到 项 目 ) 命 令 。 该 文 件 添 加 到项目中, 但没有打开。有关打开文件的信息, 见前面一小节"打开 文件"。
- 5 . 要 隐 藏 剩 下 的 非 项 目 文 件 , 再 次 单 击 Show All Files 按 钮

有关存在于项目目录结构中的非项目文件的信息, 见本章后面的"在项 目目录结构中显示所有文件"一节。

# 添加文件夹

当添加新的文件夹到项目中时, 将在硬盘上创建一个相应的文件夹。在 Java 项目中 一个文件夹实际上是一个 Java 软件包 在 Project Explorer 的目录视图中,所有软件包做为项目子文件夹显示。在软件包视图中, 子 文 件 夹 作 为 Java 软 件 包 显 示 。有 关 视 图 的 更 多 信 息 ,见 本 章 前 面 的 " 选 择项目视图"一节。

 $\overline{\phantom{a}}$ 

 $\circ$ 

#### 注意:

 $\overline{\phantom{a}}$ 

 $\circ$ 

#### 添加文件夹 (软件包) 到项目中

1 . 在 Project Explorer, 右 击 将 包 含 新 文 件 夹 的 软 件 包 或 文 件 夹 的 节 点 2 . 在 快 捷 菜 单 中 , 单 击 New Folder( 新 文 件 夹

3 . 在 A dd Package /Folder(添 加 软 件 包 /文 件 夹 ) 对 话 框 中 , 输 入 新 的 文 件夹名。该名称必须是一个有效的 Java 软件包名称。关于有效名称的 信息 , 见 " Java Language Specification" 一书的" Identifiers"部分 4 . 单 击 O K

一旦创建文件夹, 就可以将文件添加到其中。有关添加文件的信息, 见

本章前面的"添加文件"一节。

 $\Delta$ 

注意:

 $, 22$ 

, Project Explorer

 $\overline{2}$ 

如果文件夹不属于某个项目,但是它却存在于该项目的目录结构中,用 户可以将其以同样的位置中添加到项目中。

 $\zeta\zeta$ 

 $\overline{\phantom{a}}$ 

 $\circ$ 

 $\overline{\phantom{a}}$ 

 $\circ$ 

## 添加驻留于项目目录结构中的文件夹

- 1 . 在 Project Explorer 中单击 <sup>D</sup> irectory V iew 按钮将项目视图设置为目录 视图。只有目录视图才允许用户看到驻留于项目目录结构中的非项目 项。有关视图的更多信息,见本章前面的"选择项目视图"一节。
- 2 . 如果该非项目项没有正确显示 单击在 Project Explorer 中 的 Show All Files 按 钮 , 来 显 示 在 项 目 目 录 结 构 中 所 有 的 文 件 和 文 件 夹
- 3 . 在想要添加到该项目的文件夹名字上右击
- 4 . 在 快 捷 菜 单 上 , 单 击 Add To Project 命 令 。该 文 件 夹 及 包 含 的 所 有 子 文 件夹和文件添加到项目中 只有在项目过滤器中指定文件类型的文件 才添加讲来)。
- 5 . 要 隐 藏 剩 下 的 非 项 目 项 , 再 次 单 击 Show All Files 按 钮

有关项目讨滤器和有关驻留于项目目录结构中的非项目项的信息, 见本 章后面的"在项目目录结构中显示所有文件"部分。

## 移动或复制文件或文件夹

将文件夹移动到它的子文件夹中。

 $Copy$  (复制) 命令。

在项目中移动或复制文件或文件夹

4 . 在 快 捷 菜 单 上 , 单 击 Paste ( 粘 贴 ) 命 令

在 Java 项 目 中 当 移 动 或 复 制 文 件 或 文 件 夹 时 ,在 硬 盘 上 的 文 件 或 文 件 夹 也移动或复制文件夹也将移动和复制在该文件夹中的所有 文件。

 $\overline{\phantom{a}}$ 

当移动或复制项时, Project Explorer 遵从文件系统的规定。例如, 不能

 $\cdot$ 

2 . 要 移 动 该 项 , 在 快 捷 菜 单 上 单 击 Cut ( 剪 切 ) 命 令 ; 要 复 制 该 项 , 单 击

1 . 在 Project Explorer 中 , 右 击 所 要 移 动 或 复 制 的 文 件 或 文 件 夹 名 称

3 . 右击新的文件夹或将包含这些文件或文件夹的项目节点

 $\overline{\phantom{a}}$ 

重 点: . j ava  $\qquad \qquad$ 

 $\sum_{\alpha}$ 

注意:

Project Explorer

. j ava

还可以使用在 Project Explorer 中拖动要移动或复制的文件或文件夹的方 法来移动或复制。注意, 在 Project Explorer 中的拖放操作仅复制源项。 在目录视图中, 用户可以拖动单独的文件夹或拖动任意的文件集。在软 件包视图中, 用户只能拖动文件。关于视图的更多信息, 见本章前面的 "选择软件包视图"一节。

 $\circ$ 

 $\overline{\phantom{a}}$ 

 $\circ$ 

 $\overline{\phantom{a}}$ 

 $\overline{\phantom{a}}$ 

## 重命名文件或文件夹

当重命名在 Java 项目中的文件或文件夹时, 在硬盘上的文件或文件夹也 将重命名

 $\cdot$ 

 $\circ$ 

重 点

Java.java  $\rightarrow$  $\circ$ 

注意, 如果重命名一个文件夹名称, 必须改变在该文件夹中的所有.java 文件的软件包说明没有映射到它所存在的文件 夹, 当编译该项目时, 输出的目录结构将不与源目录结构相匹配。

## 在项目中重命名文件或文件夹

 $\overline{\phantom{a}}$ 

1 . 在 Project Explorer 中 , 右 击 将 被 重 命 名 的 文 件 或 文 件 夹

2 . 在 快 捷 菜 单 上 , 单 击 Rename( 重 命 名 ) 命 令

3 . 输 入 新 的 名 称 并 且 按 下 回 车 键 。 所 输 入 的 名 字 必 须 是 一 个 有 效 的 文 件 或软件包名称。有关有效名称的信息,见"Java Language Specification" 一书的"Identifier"部分。

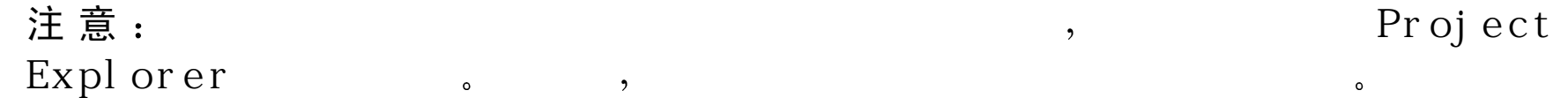

## 删除文件或文件夹

当 从 Java 项 目 中 删 除 文 件 时 , 该 文 件 不 再 与 项 目 一 同 编 译 ;  但 是 , 该 文 件将留在硬盘上的该项目目录结构中。当删除文件夹时,该文件夹和文 件夹中的所有文件从项目中删除, 但它们还留在硬盘上。 可以选择从项目和硬盘上真正删除文件或文件夹。

注 意 .java .class  $\lambda$ Proj ect  $\circ$  , Explorer .class  $\overline{\phantom{a}}$  $\circ$ 

#### 从项目中移走文件或文件夹

1 . 在 Project Explorer 中 , 右 击 所 要 移 走 的 文 件 或 文 件 夹 名 称 2 . 在 快 捷 菜 单 上 , 单 击 Remove from Project ( 从 项 目 中 移 走

## 要从项目中删除文件或文件夹

1 . 在 Project Explorer 中 , 右 击 所 要 删 除 的 文 件 或 文 件 夹 名 称 2 . 按 下 DELETE 键

## 注意:

 $\overline{\phantom{a}}$ 

#### Project Explorer

Project Explorer 提供显示已从项目中移走的项的选项。更多信息见下一 节"在项目目录结构中显示所有文件"。有关将移走的文件或文件夹添 加回到项目中的信息,见本章前面的"添加文件"及"添加文件夹"两 部 分

 $\overline{\phantom{a}}$ 

# 在项目目录结构中显示所有文件

文件或文件夹可以驻留于某个项目目录结构中, 但它们不属于该项目:

- 从 Java 项目中删除文件或文件夹后仍将其遗留在硬盘上
- 文件的类型没有在项目过滤器中指定,不能添加到项目中。更多信息 见下一节"项目过滤器"。

在 Project Explorer 的目录视图中, 有一个选项可以显示所有驻留于项目 目录结构中的文件或文件夹,尽管它们有些不属于该项目。每个项的图 标指出它们是否属于该项目。

#### 在项目目录结构中切换到非项目项的显示

1 . 单击在 Project Explorer 中 的 <sup>D</sup> irectory V iew 将项目视图设置为目录视

图 。 只 有 目 录 视 图 才 允 许 杳 看 驻 留 于 项 目 目 录 结 构 中 的 非 项 目 项 。 有 关视图的更多信息,见本章前面的"选择项目视图"一节。 2 . 在 Project Explorer 中单击 Show All Files 按 钮

有关将非项目文件或文件夹添加到项目中的信息, 见本章前面的"添加 文件"及"添加文件夹"两部分。

V isual J++ 使用项目过滤器来确定哪种文件类型属于 Java 项 目 项目过 滤器是一个包含过滤器,即过滤器使用扩展名来标识有效的项目文件。 下面列出的扩展名包含在项目过滤器中:

- .java
- .asp , .htm , .htm l
- .bm p , .gif . .ico , .jpg , .jpeg
- .avi , .au, .w av

 $\overline{\phantom{a}}$ 

- .doc , .rtf, .txt , .ppt , .w ri , .xls
- .bat , .cur , .reg , .snd , .tlb , .url

当文件从外部 Visual J++环境中添加到项目目录结构中时, 使用项目过 滤器来确定该文件实际上是否属于该项目。

 $\circ$ 

 $\overline{\phantom{a}}$ 

#### 重 点  $\text{Li}\ \text{Sual}\ \text{J++}$

设置项目选项

Visual J++ 提 供 了 许 多 选 项 , 如 允 许 用 户 为 调 试 来 配 置 应 用 程 序 、 优 化 项 目的编译输出 在项目中将类声明为 COM 对象以及指定类所从属的路 径等。可以在〈Project〉对话框(其中的〈Project〉是当前所选定的项 目)中找到所有的这些选项。可以通过单击 Project 菜单,并选择〈Project〉 Properties 菜单命令来显示这些选项

## 设置启动选项

在 Visual J++中 编 译 项 目 之 前, 需 要 定 义 将 要 首 先 加 载 并 作 为 应 用 程 序 的入口点的项目文件。选择该文件有两种方法,一是使用默认的程序和 命令行从可用的项目文件列表中选择它 或者选择定制的程序和命令 行。对于多数应用程序来说, 默认的程序和命令行参数已经足够了。当 需 要 定 义 一 个 定 制 的 命 令 行 传 递 到 正 在 Visual J++中 运 行 的 应 用 程 序 时 经常用到指定定制的程序和命令行 当正在开发需要从单独的程序 中测试的 WFC 控件或 COM DLL 时, 用户可以使用这些定制程序选项。

#### 选择编译配置

- 1. 在 Project 菜 单 上 ,单 击 〈 Project〉 Properties( 项 目 属 性 , 其 中 的 〈 Project 是当前所选定的项目)命令。
- 〈Project〉 Properties 对话框出现。
- 2 . 选 择 Launch( 开 始 ) 选 项 卡

3 . 在 Configuration 下 拉 列 表 中 ,为 Launch 选 项 卡 设 置 要 应 用 的 部 分 选 择 编译配置。

#### 使用默认程序和命令行来选择入口点文件

- 1 . 在〈 Project〉Properties 对 话 框 中 , 单 击 default 按 钮 来 使 用 默 认 的 选 项
- 2 . 在 W hen project runs , load ( 当 项 目 运 行 时 , 加 载 ) 下 拉 框 中 , 选 择 想 要用作应用程序的入口点的文件。下面是能够在该列表中显示的文件 类型:
	- 定义有 <sup>m</sup> ain 方法的任何 Java 类
	- HTML 文 件
	- 扩 展 java.lang.Applet 的 Java 类
	- Program 文本框根据从入口点列表中选择的文件类型识别将开始应用 程序的程序。Argum ents (参数)文本框显示了当程序运行时传递的命 令行参数。
- 3 . 如 果 从 入 口 点 列 表 中 选 择 的 文 件 是 一 个 Java 源 文 件 , 可 以 选 择 Launch as a console application (作为控制台应用程序启动)复选框来使用 JV iew 替 代 W JV iew 运行应用程序 JV iew 在一个控制台窗口中显示所 有应用程序的输出, 而 W JV iew 在一个 Output (输出) 窗口中显示所 有的输出。

## 选择入口点文件并定义定制程序和命令行

1 . 在 〈 Project〉Properties 对 话 框 上 , 单 击 Custom( 定 制 ) 按 钮 。Program 和 Argum ent 文本框中包含在 Default 节中定义的同样的文件、程序和 参数。

- 2 . 在 Program 文 本 框 中 , 输 入 一 个 新 的 程 序 名 来 运 行 或 编 辑 已 有 的 程 序 名。
- 3 . 在 Argum ents 文 本 框 中 , 输 入 新 的 参 数 列 表 来 使 用 或 编 辑 已 有 的 参 数 列表。所提供的默认参数还包含将作为入口点的项目文件名的列表。

 $\circ$ 

#### 注意:

 $\overline{\phantom{a}}$ 

Configuration

## 设置编译器选项

V isu a1 J + + 提 供 了 大 量 的 编 译 器 选 项 来 帮 助 优 化 编 译 输 出 及 在 应 用 程 序 的 调 试 中 提 供 帮 助 。 〈 Project〉 Properties 对 话 框 中 的 Compile ( 编 译 ) 选项卡提供了设置这些选项的方法。在该对话框中所提供的多数选项是 复选框,可以将某个特性设置为可用或禁用。对于在该对话框中每个选 项的信息,可以单击位于该对话框中的 Help (帮助)按钮来查看。 在编译代码时, 如果想要指定使用条件编辑符号, 可以使用在 Compile 选项卡上的选项来定义它们。将条件编译符号输入到 Conditional com pilation sym blos (条件编译符号)框中,并使用逗号将每个符号分开。 有关设置符号和条件编译的更多信息, 见本书的附录 B "条件编译 "。 除了可以在该对话框中改变的编译器选项,用户还可以定义当其他选项 传递之后, 传递到编译器的附加选项。还可以在 Additional compiler options (附加编译器选项) 文本框中输入附加编译选项来指定它们。每

个选项将由空格分开。有关可用的编译器选项,见本书第9章中的"JVC 命令行选项"一节的"用于 JVC 编译应用程序"。

可以在 Compile 中指定的其他的编译设置是 Output Directory (输出目 录)。该框允许用户指定一个目录,在该目录中放置项目的编译文件。 如果项目中有一些在其中定义的软件包 V isual J++ 在输出目录中创建这 些软件包,并且在这些软件包中编译所有的源文件。可以使用该设置来 指定项目的调试或发行版本的编译位置。因为该框默认是空的,因此, 所有项目输出默认放置到该项目的目录中。

注意: Configuration

 $\circ$ 

#### All Configurations

 $\overline{\phantom{a}}$ 

### 创建定制编译准则

根 据 项 目 类 型 的 不 同 , 在 编 译 工 作 的 前 后 , 可 能 需 要 完 成 一 些 任 务 。 在 〈Project〉属性对话框的 Custom Build 选项卡中, 可指定在编译项目之 前或之后执行的命令。在该选项卡上有两个文本框-Pre-build (预编译) 和 Post-build (后编译)。输入到该文本框中的命令格式与用在批处理文 件(如 Autoexec.bat)中的命令一样。

## 添加预编译或后编译命令

1. 在 Project 菜 单 上 , 单 击 〈 Project〉 Properties( 其 中 的 〈 Project〉 是 当

前在 Project Explorer 中所选定的项目)。

〈Project〉 Properties 对话框出现。

- 2 . 选 择 C ustom Build 选项卡
- 3 . 在 Configuration 下 拉 列 表 中 , 为 Custom Build 选 项 卡 设 置 所 应 用 的 部 分选择编译配置
- 4 . 如 果 想 要 指 定 在 项 目 编 译 之 前 发 生 的 命 令 , 选 择 Pre-build command(s) (预编译命令)框。如果想要指定在项目编译之后发生的命令,选择 Post-build command(s) (后编译命令) 框。
- 5 . 输 入 想 要 为 选 定 的 命 令 类 型 指 定 的 命 令 。 在 该 文 本 框 中 的 每 行 只 能 指 定一个命令。当输入命令到文本框中时,可以使用标准的批命令指定 执行该命令的条件

# 设置类路径

要利用在项目中的 Java 软件包, 重要的是该软件包在 Classpath 中是可 用的。Classpath 是编译器用来查找项目中所涉及到的软件包的路径。可 以通过下列两种方法之一将软件包添加到 Classpath 中: 如果正在运行 Microsoft Windows, 则 将 软 件 包 的 路 径 添 加 到 Autoexec.bat 中 ; 如 果 正 在运行 Windows NT, 则将软件包的路径添加到环境设置中。下面列出 了一个 Classpath 项的例子:

SET CLASSPATH = % PATH %, C:\MYPACKAGE

用户可能还想为 Java 项目添加路径到 Classpath。在〈Project〉Properties

对话框中的 Classpath 选项卡允许添加或删除涉及项目的路径。

## 显 示 **<sup>C</sup> lasspath** 选项卡

- 1.在 Project 菜单上,单击〈Project〉Properties 命令(其中的〈Project 是当前在 Project Explorer 中所选定的项目)。
- 〈Project〉 Properties 对话框出现。
- 2 . 选 择 Classpath 选项卡
- 3 . 在 Configuration 下 拉 列 表 中 ,为 Classpath 选 项 卡 设 置 要 应 用 的 部 分 选 择编译配置

# 添加路径到项目特定的 **<sup>C</sup> lasspath** 中

- 1 . 在 〈 Project〉 Properties 对 话 框 中 , 单 击 New 按 钮 Extended project-specific Classpath (扩展项目指定类路径) 对话框出 现
- 2 . 输 入 希 望 添 加 到 项 目 的 (Classpath 中 的 路 径 。 如 果 所 定 义 的 路 径 不 存 在, Visual J++将询问是否添加该路径而不管该路径是否存在。

#### 3 . 单 击 O K

该路径加置经列表中。

注 意 :  $\qquad \qquad$  Vi sual  $J_{++}$  $\overline{\phantom{a}}$ Classpath "Classpaths. Merge all Project-specific Classpaths in Solution Classpath)

要从该列表中删除一个 Classpath, 选择在该列表中的 Classpath, 然后单 击 Delete (删除) 按钮。还可以使用 Up 或 Down 按钮来改变 Classpaths 的顺序。

# 设 置 COM 类

公布某个类作为 COM 类是创建功能强大和可重用应用程序的方法。通 过选择一个作为 COM 的类, 该类及它的公共方法便能够被其他应用程 序和编程语言所访问。在〈Project〉Properties 对话框中的 COM Classes 选项卡中, 可以指定在项目中将作为 COM 类公布的公共类。一旦某个 类 已 经 定 义 为 COM 类, Visual J++为 项 目 的 COM 类 创 建 一 个 类 型 库, 这样,该类就可以被其他应用程序访问,并且可以在系统的注册表中作 为 COM 类来注册。

CO M Classes 选项卡还允许用户使用一个已有的类型库来公布项目的 类, 或为已有的类型库或内含的 COM 对象 ActiveX 控件创建类模板。 COM 模板允许使用 Java 源代码来执行在类型库或以前存在的 COM 组 件 中描述的 COM 组件。如果用户有想要使用 Java 执行的类型库或 COM 组件, 则可以在列表中选择该类型库或 COM 组件, 并且 Visual J++将在 项目中编译模板代码。然后,可以执行由模板提供的每一个方法,并且 完全创建一个 COM 组 件

## 将项目中的类作为一个 **COM** 类

1. 在 Project 菜 单 上 , 单 击 〈 Project〉 Properties( 其 中 的 〈 Project〉 是 当

前在 Project Explorer 中所选定的项目)。

〈Project〉 Properties 对话框出现。

2. 选 择 COM Classes 选 项 卡

注意 : 〈 Project 〉 Properties COMClasses Configuration

3.在 COM Classes 选 项 卡 中 , 单 击 Automatically generate Type Library( 自 动生成类型库)。

- 4 . 在要作为 COM 类的类旁边放置一个选择标记
- 5 . 默 认 情 况 下 , V isual J + + 根 据 项 目 的 名 称 来 创 建 一 个 类 型 库 文 件 。 要 改 变该名称和其他关联到该类型库的信息,如库名称、描述、帮助文件 和与上下文有关的帮助 ID 等,可以单击 Options 按钮,此时显示出 Type Library Options (类型库选项)对话框,用户可以在其中修改该类型库 的信息。

### 使用已有的类型库

 $\circ$ 

- 1.在 COM Classes 选 项 卡 上 ,单 击 Use existing Type Library ( 使 用 已 有 的 类型库),然后单击 Select (选择)。Com Templates (COM 模板)对 话框出现。
- 2 . 从 Installed C O M C om ponents ( 已 安 装 的 C O M 组 件 ) 列 表 中 , 定 位 到 所要使用的类型库上,并在其旁边放置一个选择标记。如果该类型库 在系统注册表中没有注册,可以单击 Browse (浏览) 按钮来选择所要

使用的类型库

3 . 单 击 O K

V isual J++ 在项目目录中创建一个软件包目录 并且还在新的软件包目录 中创建模板类。

# 导 入 V isual J + + 1.1 版 项 目

用户可以在 V isual J++ 6.0 开发环境中打开并使用在 V isual J++ 1.1 中 所 创建的项目。下面的过程提供了转换这些文件的步骤。

```
小 心 : Vi s u al J + + 1. 1
                                                                           \overline{\phantom{a}}Vi sual J_{++} 1.1
                         \circ\circ\overline{\phantom{a}}Project Explorer
Remove From Project
                                                                                                                      \circProject Explorer
                                                 \overline{\phantom{a}}Add To Project (
                                                                                                                    \circ\overline{\phantom{a}}\cdotRecycle Bin (
                                                                     \overline{\phantom{a}}\overline{\phantom{a}}导 入 V isual J++ 1.1 版项目
```
- 1 . 在 File 菜 单 上 , 单 击 Open Project( 打 开 项 目 ) 命 令 出现 New Project 对话框。
- 2 . 单 击 Existing( 已 有 ) 选 项 卡 , 并 且 找 到 所 要 导 入 的 Visual J++ 1.1 项 目的根目录。
- 3 . 单 击 V isual J++ 1.1 项目的根目录
- 4 . 在 New Project 对 话 框 中 ,单 击 Import Project Folder ( 导 入 项 目 文 件 夹 按钮。

所导入的 Visual J++ 1.1 项目出现在 Project Explorer 中。

5 . 在 Project Explorer 中 , 展 开 项 目 的 文 件 夹 来 查 看 在 项 目 中 的 文 件 该 项 目 现 在 已 经 准 备 好 进 行 修 改 、 编 译 和 运 行 。

# 第 2 章 设计窗体

Form s D esigner 提供了为应用程序可视创建窗体的动态方法。用户可以 从 二 维 窗 体 转 换 到 基 于 W indows Foundation Classes for Java ( W FC, 用 于 Java 的 Windows 基础类) 的源代码。Forms Designer 包含 Rapid Application Development (RAD, 快速应用程序开发)特性, 如代码生成 和代码补全,并提供快速语法分析、调试信息和其他工具等,例如:

- 在无须写出 Java 源代码的情况下创建窗体 并指定对齐方式及格式
- 管理包含 W FC ActiveX 和定制控件的工具箱
- 通过将 W FC 和 ActiveX 控件拖动到窗体上来将控件添加到窗体中 Form s Designer 生成适当的 Java 源代码。
- 将事件处理程序添加到控件中
- 在无须写出 Java 源代码的情况下 通过拖动窗体和控件的控制柄和对 象本身来改变它们的位置和大小。
- 在 无 须 写 出 Java 源 代 码 的 情 况 下 , 使 用 Properties ( 属 性 ) 窗 口 来 设 置 属性。Properties 包含了组成窗体的各个要素, 如颜色、大小、位置和 字体等。
- 通过附加单独的 W FC 控件为窗体创建菜单
- 对代码改变和窗体视图的可视性 具有代码生成同步
- 为 窗 体 编 写 或 编 辑 Java 代 码 , 并 在 Form s D esigner 中 查 看 结 果
- 为窗体创作 W FC 控 件

创建窗体

用户可以通过 Project (项目) 菜单将窗体添加到应用程序中。 包含组件和控件的对象可以从工具栏拖动到窗体中。该窗体一直作为定 义 W FC Form 类实例的源代码块。默认的 Form 类包括:

- 激 活 initForm 方法的构造器
- 在窗体上的每一项的实例变量集
- 为这些项指定默认属性的一个 initForm 方法。可以通过设置项属性来 改变这些默认值。

Form s Designer 根 据 在 每 个 控 件 和 窗 体 本 身 的 Properties ( 属 性 ) 窗 口 中 的设置来生成代码。当修改这个 initForm 方法时要注意, 因为 Forms Designer 在显示该窗体时也要读取此代码。而且, 要避免如 if, while 和 switch 这样的条件语句和组件方法。如果要修改 initForm 代码, 可限定 改变到以 set 起始的属性,而不限定值为常量。不要使用变量来设置值。 例如:

- 正 确  $\qquad$  :  $\qquad$  setSize(10,100)
- 错 误 :  $x=10$  ;  $y=100$  ;  $setSize(x,y)$

创建窗体

1 . 打开一个已有的项目或创建一个新项目

- 2 . 在 Project Explorer 中 , 选 择 项 目 的 名 称
- 3 . 在 Project 菜 单 上 , 单 击 Add Form ( 添 加 窗 体 ) 命 令
- 4 .在 Add Item(添 加 项 ) 对 话 框 中 , 单 击 New( 新 建 ) 或 Existing( 已 有的)选项卡中的一个。在本例中,单击 New 选项卡。
- 5 . 在 Add Item 对话框中 单 击 Form 图 标
	- 该模板创建一个 capable of hosting controls 类。
- 6 . 在 Name 框 中 修 改 类 文 件 的 名 称 。 默 认 的 文 件 名 为 Form 1 .java 7 . 单 击 Open 按 钮

该窗体窗口显示,并显示窗体表面。

如果正在从模板中创建一个新的窗体,该窗体自动以设计模式打开。 如 果 Form s Designer 当 前 未 被 激 活, 使 用 下 列 过 程 来 打 开 它 。

## 在 **Form s D esigner** 中查看窗体

● 在 View 菜 单 上 , 单 击 Designer 命 令 或 者

双击在 Project Explorer 中的节点, 或右击窗体文件名, 然后在出现的 快 捷 菜 单 中 单 击 View Designer ( 查 看 设 计 器 ) 命 令 , 窗 体 现 在 出 现 在 Form s Designer  $\#$ .

控 件 默 认 对 齐 到 窗 体 网 格 线 上 。 可 以 使 用 在  Options( 选 项 ) 菜 单 中 的 Tools(工 具 ) 命 令 来 设 置 网 格 选 项 。 窗 体 属 性 能 够 在 该 窗 体 的 属 性 页 上 直接修改。

工具箱包含 W FC Controls (WFC 控件), 并且包含其他包含 ActiveX 和 定制控件的选项卡

一旦有了基本的窗体模板,用户就可以添加控件到其中。

## 管理工具箱

Form s Designer 包含默认控件的工具箱。该默认控件的类型按选项卡分 开。用户可以将定制的选项卡添加到工具箱中,并添加定制的控件到任 何一个选项卡中

#### 添加对象到工具箱中

● 在 Tools 菜 单 上 , 单 击 Customize Toolbox ( 定 制 工 具 箱 ) 命 令 或 者

将 已 经 复 制 到 剪 贴 板 上 的 项 目 粘 贴 到 工 具 箱 中 。

或 者

从 Text 编 辑 器 中 将 选 择 的 代 码 段 或 文 本 拖 动 到 工 具 箱 中 , 然 后 将 它 们 拖动到其他所要使用的文件或窗口中。

 $\circ$ 

注 意 : the comms.wfc.core.Component, Show nTool box  $\left($ 

要组织工具,用户可以:

• 通过按下 CTRL 键并拖动所选项到新选项卡的方法 来从一个选项卡

中 复 制 工 具 箱 项 到 另 外 的 一 个 选 项 卡 中 。

• 通过拖动所选项到新选项卡的方法 来从一个选项卡中移动工具箱项 到另外的一个选项卡中。

 $\overline{\phantom{a}}$ 

 $\circ$ 

#### 注意:

可以通过下列方法来添加和定制 Toolbox 选项卡:

 $\overline{\phantom{a}}$ 

- 单击在右击工具箱时所出现的快捷菜单上的 Add Tab (添加选项卡 命令来为定制的组创建选项卡。
- 通过拖动项目或选项卡到所需要的位置上来重新排列项目和选项卡
- 单击选项卡标签并输入新的项的名称说明文本, 或使用在快捷菜单上 的 Rename Item (重命名项) 命令。

## 按列表方式查看工具箱对象

• 右击工具箱来显示快捷菜单,并且单击其中的 List View(列表显示 命令。则以列表方式显示工具箱中有效选项卡中的内容。该列表包含 了与有效 Toolbox 选项卡相关联的图标和描述信息。

#### 按图标方式查看 **Toolbox** 对 象

● 右击工具箱来显示快捷菜单,并且清除 List View 复选框。这仅以图标 方式 显示工具箱中有效选项卡的内容。

#### 从工具箱中删除对象

• 选择要删除的项目 并且按下 DELETE 键

#### 恢复被删除的控件

- 1 . 右 击 工 具 箱 来 显 示 快 捷 菜 单 , 然 后 单 击 Customize Toolbox( 定 制 工 具 箱)。
- 2 . 在 Custom ize Toolbox 对 话 框 中 , 单 击 WFC Controls 选 项 卡
- 3 . 在 W FC Controls 选 项 卡 中 , 单 击 所 要 添 加 的 控 件 的 复 选 框

 $\circ$ 

## 添加控件到窗体中

用户可以通过在工具箱中选择控件,来在设计模式中将控件添加到窗体 中。

#### 添加控件

- 在工具箱中, 单击想要添加窗体的控件, 并且将其拖动到窗体上。该 控件 在窗体上以默认大小显示。
	- 或

在工具箱中, 双击想要添加窗体的控件会将其添加到窗体的角上。该 控件在窗体上以默认大小显示。可以将其拖动到要求的位置。

 $\overline{\phantom{a}}$ 

 $\mathsf{o}$ 

 $\overline{\phantom{a}}$ 

#### 注意:

 $\overline{\phantom{a}}$ 

#### 调整控件大小

 $\circ$ 

• 选择所要调整大小的控件, 然后使用大小控制柄来调整大小

## 注意: SHIFT+

#### 添加事件处理程序模板到控件中

• 双击窗体或控件为这些窗体或控件的默认事件生成方法 该事件处理 程序方法在 Form 类中创建

 $\circ$ 

注意: Properties

添加事件处理程序

可 以 使 用 Form s Designer 来 创 建 事 件 处 理 程 序 。 事 件 处 理 程 序 是 在 代 码 中的一段程序, 用来确定事件发生时将执行的动作, 如用户单击某个按 钮 时

例 如, 用于 m ouseDown 事件的事件处理程序提供了 m ouseEvent 对象, 它允许用户检测鼠标的哪个按钮被按下, 鼠标在窗体中的位置, 以及单 击时按下了键盘上的哪个键

可以通过在 Properties 窗口中的事件视图来添加事件处理程序。用于默认 事件的处理程序还可以通过双击来添加。此外,如果事件的信号相同, 还可以指定一个已有的处理程序到其他控件的事件中。

#### 使 用 **Properties** 窗口的事件视图来添加事件处理程序

- 1 . 单 击 要 创 建 事 件 处 理 程 序 的 控 件 ( 如 一 个 按 钮 控 件 ) 或 窗 体
- 2 . 在 Properties 窗 口 中 , 单 击 事 件 视 图 按 钮 ( 由 一 个 闪 电 形 状 符 号 来 标 识)。
- 3 . 在 可 用 的 事 件 列 表 中 , 单 击 某 个 事 件 ( 例 如 click
- 4 . 在 事 件 名 称 右 边 的 框 中 , 输 入 事 件 的 名 称 ( 例 如 M yB utton\_click 然后按下 ENTER 键。

代码中生成代码模板,与下面的内容类似:

private void M yB utton\_click(O bject sender , Event e) {

}

在该例中,sender 是事件的源,而 e 是提供有关事件信息的 Event 对象。

#### 为默认事件添加处理程序

• 双击窗体或控件为默认窗体或控件事件生成处理程序方法 或

在 Properties 窗口中的事件视图中 双击事件来为默认的事件创建处理 程 序

#### 为多控件共享的事件使用同样的处理程序

1 . 在 Properties 窗 口 中 的 事 件 视 图 中 , 单 击 用 于 第 一 个 控 件 的 事 件 2 . 在 事 件 名 称 右 边 的 框 中 , 输 入 处 理 程 序 的 名 称 并 按 ENTER 键 3 . 在 该 窗 体 上 , 选 择 第 二 个 控 件
4 . 在 Properties 窗 口 中 , 为 第 二 个 控 件 单 击 同 样 的 事 件

- 5 . 单击向下箭头来查看该事件类型已有的处理程序的列表
- 6 . 选 择 事 件 处 理 程 序 的 名 称 。 只 有 已 有 的 处 理 程 序 被 使 用 。 在 代 码 中 没 有 创 建 新 的 模 板 。

# 格式化窗体

可以使用窗体的位置属性 Tools 菜单上的网格线选项和 Form at 菜单上 的各种选项来格式化放在窗体上的各种对象。

#### 改变控件的位置属性

1 . 单击所要改变的控件

- 2 . 在 View 菜 单 上 , 单 击 Properties Window ( 属 性 窗 口 ) 命 令
- 3 . 在 Properties 窗 口 中 , 双 击 location ( 位 置 ) 属 性 来 展 开 该 节 点 4 . 为该控件输入 <sup>x</sup> 和 <sup>y</sup> 坐 标

注 意 : x y

 $\sim$ 

#### 设置网格选项

- 1 . 在 Tools 菜 单 上 , 单 击 Options( 选 项 ) 命 令
- 2 . 在 Options 对 话 框 中 项 目 的 树 形 视 图 中 , 双 击 Form s D esigner, 然 后 单 击 W FC

用户还可以使用该对话框来设置是否显示网格线 以像素为单位显示网

格的高度和宽度,以及到网格的对齐方式等默认值。 要在窗体中格式化控件,用户可以使用 Form at 菜单中的选项来:

#### • 排列控件

- 使多个控件的大小一致
- 设置网格大小
- 调整水平和垂直间距
- 调整前后顺序
- 在某个位置锁定控件

#### 在窗体中排列两个控件

- 1 . 单 击 第 一 个 控 件 ( 该 控 件 成 为 参 考 标 准 ) , 然 后 按 下 CTRL 键 并 单 击 第二个控件。
- 2 . 在 Form at 菜 单 上 , 指 向  Align( 排 列 ) , 然 后 单 击  Lefts( 左 对 齐 第二个控件的左边界对齐。

 $\circ$ 

#### 注意:

# 修改窗体布局行为

使 用 Form s D esigner, 用 户 可 以 定 义 放 在 窗 体 上 控 件 的 行 为 。 例 如 , 用 户使用 anchor (锚点) 属性可以将一个选项卡控件定位在窗体的顶部, 或者可以修改窗体的停靠行为。

#### 在窗体中锚定控件

- 1 . 在窗体中放置控件
- 2 . 单击该控件使得该控件的属性出现在 Properties 窗口中
- 3 . 在 Properties 窗口中 双 击 anchor 属 性
- 4 . 在 Anchor 编 辑 器 中 ,单 击 十 字 线 来 允 许 或 禁 止 在 控 件 和 窗 体 边 界 之 间 锚定。

#### 修改停靠行为

- 1 .在窗体中放置控件
- 2 .单击控件, 使控件的属性在 Properties 窗口中出现。
- 3 .在 Properties 窗口中, 双击 dock (停靠) 属性。
- $\overline{4}$  . 在 Docking (停靠) 编辑器中, 单击条来允许或禁止控件停放。单击 N one( 无 ) 来 禁 止 停 放

 $\circ$ 

#### 注意:

多数控件能够停放到窗体的边界上或能够填充整个窗体。

# 使 用 Properties窗口设置属性

属性是定义控件如何是行时如何运行的特征。每个窗体和每个 控件都有一个关联的定制属性页。修改在该页(Properties 窗口)中的属 性会影响在 initForm 方法中为该控件所生成的代码。控件属性包括控件 的外观、行为和位置。而窗体的背景颜色、允许或禁止状态行、显示状 态行、字体和默认大小和位置等都可以在窗体的 Properties 窗口中设置。

### 编辑控件或窗体的属性

- 1 . 在 窗 体 上 , 单 击 所 要 编 辑 的 控 件 ; 如 果 要 编 辑 该 窗 体 , 则 单 击 该 窗 体 与选中的控件关联的属性页显示在 Properties 窗口中
- 2 . 在 Properties 窗 口 中 , 选 择 该 控 件 中 所 要 修 改 的 属 性 。 例 如 , 要 改 变 按 钮控件上名称的字体风格, 则选择 font 属性。

 $\overline{\phantom{a}}$ 

#### 注意:

 $\circ$ 

使用公共对话框和编辑器的复杂属性有:

- 文本输入一一大小和字符串(适当位置字符串的编辑更改会实时出 现)。
- 组合框选择 ― ― 光标 、枚举符和布尔值
- 字体选取器──用于选择字体特征的公共对话框
- 颜色选取器──用于颜色选择的调色板的公共对话框
- 列表项──用于创建初始列表项的窗口
- Anchor 和 Dock 编 辑 器 — 用 于 设 置 位 置 行 为

单击复合属性的节点可以访问到这些子属性。

为窗体创建菜单

用 户 可 以 由 Form s Designer 所 提 供 的 菜 单 控 件 来 创 建 主 菜 单 和 上 下 文 关 联菜单。

添加和修改菜单

如果想要应用程序在窗体中提供给用户一个命令集, 菜单提供了方便而 一致的组织命令的方法,并且用户可以方便地访问这些命令。菜单栏出 现在窗体的标题栏下方, 包含一个和多个菜单名。当单击一个菜单名时 (如 File), 会出现包含菜单项的列表。菜单项中可以包含命令(如 New 和 Exit)、分隔线和子菜单名。用户所见到的每个菜单项分别对应着一 个定义的菜单控件属性。在一个窗体中能够添加多个菜单。

#### 在窗体中添加菜单

1 . 在 工 具 箱 中 的 W FC C ontrols( W FC 控 件 ) 下 , 双 击 M ain M enu 控 件

#### 注 意 : the MainMenu

M ain M enu 控 件 插 入 到 窗 体 上 , 并 且 显 示 出 菜 单 栏 上 第 一 项 的 默 认 位 置。两个可见的标记(Type Here)直接出现在该位置的右侧和其下方 来指示下一个可用的编辑位置。

注 意 : Contract MainMenul Manufacturer MainMenul。

 $\circ$ 

2 . 在 默 认 位 置 文 本 框 中 输 入 第 一 个 菜 单 标 题 名 ( 例 如 , 输 入 File 来 添 加 到 File 菜单)。

菜单标题添加到菜单中,并且默认位置文本框移动到下一个菜单标题 位 置 。 继 续 输 入 菜 单 标 题 , 直 到 所 有 的 标 题 输 入 完 毕 为 止 。

窗体可以有几个根据应用程序的状态来改变的菜单项, 如 File/Save 和

File/Save A s。 使 用 属 性 可 以 将 每 个 菜 单 项 设 置 为 选 择 或 禁 止 选 择 、 选 中 或非选中及可见或非可见等。

如果想要改变窗体所使用的主菜单,可以将该窗体的 menu 属性改变为 不同的菜单名称, 如 m ain M enu2。

用户可以将访问键添加到菜单中。访问键为用户提供了只使用键盘来访 问菜单的方法。访问键相当于在菜单上的带下划线的字母。

#### 添加访问键 到菜单中

1 . 在想要添加访问键的菜单标题上单击

2 . 将 光 标 放 在 标 题 框 中 想 要 作 为 访 问 键 的 字 母 前 面 , 并 且 输 入 一 个 & 符 号。例如, 在 File 菜单上, 将光标放在 File 中的"F"前面, 然后输入 一 个 & 符 号 。 还 可 以 通 过 Text 属 性 来 编 辑 菜 单 项 的 标 题

快捷键 增加了菜单的可访问性。快捷键是一个键组合, 如用于复制的 CTRL+C, 该键组合调用特定的命令

#### 添加快捷键到菜单中

1 . 单 击 在 所 要 添 加 快 捷 键 的 菜 单 项 标 题 的 右 侧 , 出 现 一 个 下 拉 列 表 2 . 从下拉列表中选择一个键组合

或

在 Properties 窗口中, 单击 shortcut (快捷键) 属性并选择一个键组合。 删除快捷键

1 . 选择菜单项

2 . 将 shortcut 属 性 设 置 为 none( 无

偶 尔 ,可 能 想 提 供 给 用 户 各 种 命 令 , 这 样 就 可 以 在 应 用 程 序 中 使 用 它 们 。 例如, 在应用程序中可能有几种可用的工具栏。用户可以通过单击菜单 上的工具栏名称的方法来选择显示哪些工具栏,同时,在菜单上显示的 工具栏名称的旁边出现选择标记。

#### 在菜单上添加复选标记

1 . 选中一个菜单项

2 . 单击 紧 靠 菜 单 名 左 边 的 位 置 , 则 出 现 一 个 复 选 框

或 者

在 Properties 窗口中, 单击 checked (选中的) 属性。

#### 移动菜单

1 . 选中需要的菜单项标题

2 . 拖动该菜单标题到新的位置

菜单标题移动并对齐之后, 受到该变化影响的其他菜单标题均适当移 动。

 $\circ$ 

 $\overline{\phantom{a}}$ 

#### 注意:

#### 编辑菜单标题

1 . 单击所要编辑的菜单标题

2 . 在包含菜单标题的文本框中进行必要的改变

在 菜 单 中, 分 隔 条 用 来 在 两 组 命 令 中 添 加 一 条 明 显 的 线 。

#### 创建菜单分隔条

1 . 单击所要添加的分隔条上面的菜单标题

#### 2 . 按 下 HY PHEN (-)键并按 ENTER 键

一个分隔条立即出现在菜单标题的下方

#### 或 者

- 右击鼠标按钮, 然后在出现的上下文关联菜单中选择 Insert Separator (插入分隔条)命令。
- 分隔条可以使用操作菜单标题的同样的方法来进行移动和删除。

#### 从窗体中删除菜单项

● 右击所要删除的菜单项标题,并且从上下文关联菜单中单击 Delete(删 除)命令。

注 意 :  $\qquad\qquad\qquad\qquad\qquad\qquad\qquad$ 

#### MainMenu , DELETE

 $\circ$ 

只有删除带有子菜单的菜单标题时才出现确认删除对话框。

# 编辑与菜单项关联的名称

1 . 在菜单项上右击

2 . 单 击 Edit Names( 编 辑 名 称 ) 来 进 到 该 菜 单 的 Edit Names 模 式 3 . 在 所 要 编 辑 的 与 菜 单 项 关 联 的 名 称 上 单 击 ( 如 menuItem 1

# 上下文关联菜单

上下文关联菜单能够与窗体中的控件相关联。当用户右击控件时这些菜 单出现。

 $\overline{\phantom{a}}$ 

 $\circ$ 

#### 添加窗体的上下文关联菜单

1 . 在工具箱中的 W FC C ontrols 下 双 击 C ontextM enu 控 件

#### 注意:

#### Context Menu

 $2<sup>1</sup>$ 双击 ContextMenu 控件进入到设计模式。

#### 指定控件的上下文关联菜单

- 1 .单击要指定上下文关联菜单的控件。
- 2 .在 Properties 窗口中, 将上下文关联菜单的名称添加到 contextMenu 属性中。第一个上下文关联菜单的名称默认为 contextM enu1。

可以用编辑 MainMenu 控件的方法来编辑上下文关联菜单。更多信息参 见本章前面的"添加和编辑菜单"一节。

# 在窗体控件中添加工具提示

工具提示是一个文本串,当鼠标指针"盘旋"在控件上时显示该提示。 在 Visual J++中, 用一个单独的 W FC 控件来实现窗体控件的工具提示功 能。时间、延迟和其他属性可以使用在窗体上的每个控件的属性页来设 置

#### 添加控件的工具提示

1 .在 W FC 工具箱中, 将 ToolTip 控件添加到窗体。

2 . 编辑每个控件的属性来添加说明文本

代码生成

Visual J++中 代 码 的 改 变 和 窗 体 视 图 ( 代 码 由 可 视 布 局 生 成 ) 这 两 个 方 面 是同步的。有关正在修改的方法(或类)的信息被格式化到源代码中。 同样, 对源代码的修改也送到 Form s Designer 中。 这种双向编辑方法不能同时编辑源代码和可视布局。用于创建可视布局 的代码在 Form s Designer 使用时是禁用的。当 Form s Designer 窗口关闭 和窗体保存时, 布局作为代码存储。当 Forms Designer 窗口打开时, 整 个 initForm 功能被锁定 在未单击 File 菜单上的 Save (保存) 命令, 或未关闭 Forms 编辑器时,

Form <sup>s</sup> 编辑器中编辑的代码是不连续的

用户可以按照下面列出的句法来使用 Form s Designer 来编辑类:

class isEditable extends [U serC ontrol , Form , D esign Page ] {

container components = new container (this);

private void initForm () {

[ *form initialization code goes here* ]

### } }

初始化代码必须按照规定的语法分析规则:

- 初始化代码必须在 initForm 函数中
- 不分析条件代码(没有 if, while 或 switch 语句

# 第 3 章 编辑代码

Visual J++ 提 供 了 几 种 用 来 创 建 、 修 改 和 管 理 项 目 代 码 的 方 法 。 本 章 的 主 题和过程将提供给用户第一手经验,用来帮助用户研究 Text 编辑器、 Class Outline(类大纲视图),WFC Component Builder(WFC 成员建立 器) 和 Object Brow ser (对象浏览器)。

使 用 Text编辑器管理文件

程序开发环境包括一个完整的 Text 编辑器来管理、编辑和打印源文件。 如 果 用 户 已 经 使 用 过 其 他 基 于 W indows 的 文 本 编 辑 器 , 那 么 , 使 用 这 个 编 辑 器 的 讨 程 与 使 用 那 些 文 本 编 辑 器 很 类 似 。 另 外 , Visual J++还 用 几 种 节省时间的新特性来增强了这个 Text 编辑器, 如语句补全、动态语法检 查和在 Text 编辑器和 C lass O utline 之间的双向作用等──这些只是 IntelliSense 提供给 V isual J++ 开发者几种服务

在 Text编辑器中拆分窗口

#### 拆 分 **Text** 编辑器的窗口

1 .将 鼠 标 指 针 指 向 垂 直 滚 动 条 顶 部 的 拆 分 框 。 2 . 当 鼠 标 指 针 变 为 改 变 窗 口 大 小 光 标 时 , 拖 动 拆 分 条 到 所 需 要 的 位 置

#### 返回到单一窗口

• 双击拆分条

#### 在长文档的不同位置移动或复制文本

- $1<sub>1</sub>$ 将窗口拆分为两个窗格。
- 2 .在其中的一个窗格中显示想要移动或复制的文本。
- 3 .在另一个窗格内显示这些代码的目的地。
- $4.$ 选择并拖动这些代码穿过拆分条到目标窗格。

# 在全屏模式中查看文件

开始或结束全屏模式:

● 在 View(视 图 ) 菜 单 中 , 单 击 Full Screen( 全 屏 显 示

# 在单一文件中查找和替换文本

#### 在单一文件中查找文本

1 . 将插入点移动到文件中想要开始搜索的位置

2 . 在 Edit 菜 单 中 , 单 击 Find and Replace ( 查 找 与 替 换 出 现 Find (查找)工具窗口。

3 . 在 Find 按 钮 附 近 的 文 本 框 中 , 输 入 要 查 询 的 文 本 4 . 从 Look In 组 合 框 中 , 选 择 Current Document ( 当 前 文 档 5 . 单 击 Find ( 查 找 ) 开 始 搜 索

这将突出显示首次出现的搜索项。 6.要继续查找, 单击 Find 按钮。

## 在单一文件中替换文本

1 . 将插入点移动到文件中想要开始搜索的位置

- 2 . 在 Edit 菜 单 中 , 单 击 Find and Replace ( 查 找 与 替 换 出 现 Find 工具窗口。
- 3 . 在 Find 按 钮 附 近 的 文 本 框 中 , 输 入 要 查 询 的 文 本 用户也可以使用下拉列表来从以前搜索的字符串列表中选择。
- 4 .从 Look In 组 合 框 中 , 选 择 Current Document
- 5 . 在 Replace ( 替 换 ) 按 钮 旁 边 的 文 本 框 中 , 输 入 替 换 的 文 本
- 6 . 单 击 Replace

在 Text 编辑器中首次出现的匹配字符将突出显示

注 意 : <br>  $\qquad \qquad$  Replace Al l(  $\lambda$  $\overline{a}$ 

7 . 再次单击 Replace

这将替换当前选中的部分,并突出显示搜索到的下一个匹配项。

# 在多个文件中查找文本

# 在多个文件中查找文本

- 1 . 在 E dit 菜 单 中 , 单 击 Find and Replace( 查 找 与 替 换 出 现 Find 工 具 窗 口 。
- 2 . 在 Find 按 钮 附 近 的 文 本 框 中 , 输 入 要 查 询 的 文 本 也可以使用下拉列表来从以前搜索的字符串列表中选择。
- 3 .从 Look In 组合框中, 选择要搜索的文件类型。
- 4 .单击 Browse (浏览), 显示 Look In 对话框。
- 5 . 突出显示要开始搜索的最上层文件夹
- 6 . 单 击 Add( 添 加 ) 按 钮 所选中的文件夹名称出现在 Look In 对话框中的底部文本框中
- 7 .单 击 O K 返 回 到 Find 对 话 框 。
- 8. 单 击 subfolders ( 查 找 子 文 件 夹 ) 复 选 框 , 用 以 包 含 在 前 面 所 选 择 的 最高层文件夹中的子目录中的文件。
- 9. 单击 Find 开始搜索。

在 Find 对话框的底部窗口中出现包含搜索文本的文件列表

10. 在列表中的某个文件名上双击,可以进入该文件

包含该文件的编辑器窗口打开,并显示选中的搜索文本行。

查找匹配分界符

源代码经常成组使用分界符,如(),{}和<>。这些组称为级别。编辑器 了解嵌套的级别,并匹配正确的分界符, 即使这些级别横跨过了几页, 并在其中包含了多个级别。利用编辑器的这种功能,用户可以在级别的 开始及结束位置之间快速跳转。

#### 查找匹配分界符

1 . 将插入点移动到分界符的前面或后面

2 . 按下键盘快捷键 CTRL+]

插入点向前或向后移动到匹配的分界符上。再次选择该命令将插入点 返回到开始位置上。如果没有找到匹配的分界符,则插入点不会移动。

# 使用书签导航

在源文件中可以设置书签来标记经常访问的行。一旦设置了书签, 就可 以 使 用 菜 单 或 键 盘 命 令 移 动 到 该 书 签 的 位 置 。 当 不 再 需 要 书 签 时 , 用 户 可以将其删除

#### 设置书签

1 . 将插入点移动到要设置书签的行

2 . 在 Edit 菜 单 上 , 单 击 Bookmarks ( 书 签 ) ,并 在 层 叠 菜 单 中 选 择 Toggle Bookmarks(触 发 书 签

或

按 下 Toggle Bookmark 的 键 盘 快 捷 键, CTRL+K, CTRL+K。 如果允许编辑器显示书签的话, 则在挨着选择行的页边上出现一个浅 蓝色的矩形。

# 导航到下一个书签

● 在 Edit 菜单上 ,单击 Bookmarks,然后在层叠菜单中选择 Next  $\mathsf B$ ookm ark(下一个书签)命令 或 者

按 下 Next Bookmark ( 下 一 个 书 签 ) 的 快 捷 键 , CTRL+K, CTRL+N。

#### 导航到上一个书签

● 在 Edit 菜单上, 单击 Bookmarks, 然后在层叠菜单中选择 Previous  $\mathsf B$ ookm ark(上一个书签)命令 或 者

按 下 Previous Bookmark (上一个书签)的快捷键, CTRL+K, CTRL+P。 一个浅蓝色的矩形从页边消失

#### 删除书签

- 1 . 将插入点移动到一个已有书签的行
- 2 . 在 E dit 菜 单 中 , 单 击 B ookm arks , 然 后 在 层 叠 菜 单 中 选 择 T oggle Bookm ark

或 者

按 下 Toggle Bookmark 的 键 盘 快 捷 键 , CTRL+K, CTRL+K 。

#### 删除所有的书签

● 在 Edit 菜单上, 单击 Bookmarks, 然后在层叠菜单中选择 Clear All B o o k m arks(清 除 所 有 书 签 ) 命 令 或 者

按 下 Clear All Bookmarks (清除所有书签) 的快捷键, CTRL+K,  $CTRL+L_0$ 

# 选择文本框

用户可以选择文本框,也就是我们知道的文本块,来执行剪切、复制、 删除、增加或减少缩进量等。

#### 启用文本框选择

1 . 在 Tools(工 具 ) 菜 单 中 , 单 击 Options( 选 项 ) , 显 示 Options 对 话 框 2 . 在 Options 对 话 框 中 展 开 树 形 视 图 中 的 Text Editor( 文 本 编 辑 器 ) 节 点 3 . 展 开 Per Language 节点并选择 Java

4 . 在 选 项 的 Settings( 设 置 ) 组 中 , 选 择 Box Selection( 矩 形 选 择 ) 单 选 钮

### 选择文本块

1 . 将鼠标指针指向要开始选择的文本

2 . 按下鼠标左键并移动鼠标来突出显示文本块

当放开鼠标左键时, 一个文本块被选中, 并且可以用于剪切、复制、 删除及改变缩进量选项

注意:

使用语句补全功能编写代码

Visual J++的 语 句 补 全 功 能 为 用 户 查 看 以 前 的 工 作 , 以 节 省 用 户 的 时 间 语句补全自动显示成员列表和参数信息,以给用户提供类、成员和方法 特征的列表, 这些均与当前.java 源文件上下文密切相关。 为了介绍语句补全特性,该方案将显示如何使用 java.lang.String 和 java.lang.System 类来建立语句。当建立项目并运行应用程序之后, 程序

将在由 JVIEW 提供的控制台窗口中显示一条消息。该方案包含下列过 程:

- 在 Text Editor( 文 本 编 辑 器 ) 中 启 用 /禁 用 Statement Completion Options (语句补全功能选项)。
- 使 用 Word Completion ( 单 词 补 全 ) 功 能 创 建 语 句
- 选择 O verload M ethod (重载方法
- 从 M em ber List ( 成 员 列 表 ) 中 选 择 方 法
- 使 用 Param eter Info ( 参 数 信 息 ) 建 立 Argum ent List ( 参 数 列 表

注 意 Visual J++ Console Application Visual J++ Visual  $J_{++}$  $\circ$ 

# 在 Text 编辑器中启用 /禁用语句补全选项

 $\overline{\phantom{a}}$ 

在 开 发 环 境 中 , 用 户 可 以 启 用 或 禁 用 语 句 补 全 的 Auto list members( 自 动 成 员 列 表 ) 和 Parameter inform ation( 参 数 信 息 ) 选 项

 $\epsilon$ 

 $\circ$ 

 $\overline{\phantom{a}}$ 

# 启 用 **Statem ent C om <sup>p</sup>letion** 选 项

1 . 在 Tool 菜单上 单 击 <sup>O</sup> <sup>p</sup>tions 命令来显示 <sup>O</sup> <sup>p</sup>tions 对话框

- 2 . 从 Options 对 话 框 最 左 边 窗 格 中 的 树 形 视 图 中 , 选 择 在 Text Editor 和 Per Language 节 点 旁 边 的 加 号 ( + ) 来 展 开 这 些 节 点
- 3 . 选 择 Java 来 显 示 Text Editor/Per Language/Java 属 性 页
- 4.在该属性页的 Statement Completion 组中,单击 Auto list members 和 Param eter inform ation 复选框来启用这些选项

V isual J++ 默认启用语句补全的 Auto list m em bers 和 Param eter inform ation

注意: Auto list members Parameter information

 $\circ$ 

# 使用单词补全创建语句

例 如, 单词补全特征在用户输入 String 和 System 类名称时提供可见的线 索, 并且创建一个新的 String 对象。单词补全可用于任何 Visual J++项 目。

注 意 Visual J++ Console Application . Console Application  $\zeta\zeta$  $\overline{\phantom{a}}$  $\circ$ 

### 通过单词补全特性提供的列表中选择项目

 $\ddot{\phantom{1}}$ 

- 1.在 View 菜单上,单击 Project Explorer 来打开 Project Explorer
- 2 . 在 Project Explorer 中 , 单 击 项 目 名 称 左 边 的 加 号 ( + ) 来 展 开 项 目
- 3 . 突 出 显 示 包 含 项 目 的 m ain()方 法 ( 默 认 为 C lass1 .java ) , 并 且 从 快 捷 菜单中选择 View Code (查看代码) 命令。

V isu a1 J + + 打 开 Text 编 辑 器 并 且 加 载 所 选 择 的 .java 文 件 。 该 文 件 现 在 已经做好了编辑的准备。

4 . 在 应 用 程 序 的 m ain ()方 法 的 大 括 号 之 间 输 入 字 母 " S " , 并 且 将 光 标 留 在该字符的右边

#### 提 示 :  $\hspace{1.9cm}$  S  $\hspace{1.9cm}$

IntelliSense

5 . 在 Edit 菜单上 单 击 Com <sup>p</sup>lete W ord 来显示一个类和其他 IntelliSense 识别元素的列表框。

 $\circ$ 

 $\overline{\phantom{a}}$ 

 $\zeta\zeta$ 

提 示 :  $\normalsize \begin{array}{ccc}\n\text{CTRL} + \text{SPACE}, & \text{Edi t} \\
\text{CTRL} + \text{SPACE} & \text{Edi t}\n\end{array}\n\quad \, ,$ Complete Word  $\circ$ 

6 . 在 列 表 框 始 终 显 示 的 情 况 下 , 在 .java 文 件 中 建 立 的 语 句 " S " 的 后 面 接着输入字母"T"。

Statem ent Completion 现在在它的列表中选中 StackOverFlow Error, 这 是在该程序的上下文中第一个以"ST"开头的元素。

- 7 . 现 在 在 语 句 中 的 " S T " 后 面 输 入 " R " , Statem ent C om pletion 在 列 表 框中将突出显示条移动到"String"。
- 8 . 按 下 Tab 键 将 String 插入到所建立的语句中 按 下 Tab 键 或 其 他 任 何 一 个 非 字 母 或 数 字 键 , 如 句 号 或 括 号 , 将 所 选 择的项目放入到语句中插入点所在的位置。

 $\circ$ 

#### 提示:

 $\circ$ 

在 **new** 运算符后选择类名称

 $\overline{\phantom{a}}$ 

1 . 在 String 后面输入下列的代码来继续建立语句

 $, 22$ 

 $[S \text{tring} \mid m \text{ y} S \text{ tr} = n \text{ e} \text{w}$ 

- 2 . 在 new 后面输入空格,语句补全自动显示在程序范围中可用的类名称 列表。
- 3 . 输 入" STR " ,或" String " 字 符 中 足 够 的 字 母 ,来 在 该 列 表 中 选 择 String 项目。
- 4 . 按 下 T ab 键 , String 插 入 到 New 之 后 所建立的语句应该像如下所示:

String  $m y S t r = new String$ 

要继续建立显示一行文本的语句,需要一个用于新的 String 对象的构造 器 。 使 用 语 句 补 全 的 Param eter Info 选 项 选 择 String 构 造 器 的 过 程 , 见 下 一节, "选择重载方法

如果知道怎样部分地拼写类或项目名称,用下述过程来加速拼写、选择 正确的拼写与大小写的处理。

#### 使用单词补全特性完成输入单字

1 . 在 .java 文 件 中 , 将 光 标 移 动 到 一 个 新 行 , 并 且 输 入 " S Y

2 . 按 下 CTRL+SPACE ( 单 词 补 全 的 键 盘 快 捷 键

语句补全完成该单字, System, 如果在文件中 System 是唯一以"SY" 开头的项目, 则语句补全还将其插入到代码中。如果有多个项目以 S Y "开始, 语句补全将显示一个列表框

选择重载方法

本例使用语句补全来帮助用户选择用于 String 类的重载构造器方法。

 $\overline{\phantom{a}}$ 

注意: " Word Completion

 $\Omega$ 

#### String

在开始这些过程之前,需要确定已经将包含下面列出的代码的.java 文件 加载到 Text 编辑器

 $\circ$ 

String  $m$  ystr = new String

 $\overline{2}$ 

#### 为类选择一个重载方法

1 . 将 插 入 点 放 到 在 语 句 中 的 最 后 一 个 S tring 后 面 , 然 后 输 入 一 个 左 圆 括 号"("。

一个弹出式窗口出现, 显示用于 String 类的某个构造器方法的特征。 在该窗口左边的旋转控件指出有多少用于 String 类的重载构造器方法 11) 是有效的, 和正在显示哪一个(1

注意:<br>
→ Parameter

 $, 22$ 

 $\cdot$ 

Info使用 Parameter Info

Parameter Info

2 . 在 旋 转 控 件 的 任 意 部 分 单 击 来 显 示 其 他 String 构 造 器 方 法 的 特 征 , 直

到找到一个带有 String 参数的特征为止。 在本例中, 构造器成员 11 满足该条件。 3 . 在 左 圆 括 号 之 后 , 输 入 "Hellow World !"); 完成的语句应该如下所示:

String  $m y S$ tr = new String ("Hellow W orld !");

语句补全还显示类的公共方法和字段。要显示用于 String 对象的成员列 表, 见下一节"从成员列表中选择方法"。

# 从成员列表中选择方法

本 例 使 用 语 句 补 全 的 成 员 列 表 特 性 来 帮 助 用 户 选 择 String 类 的 方 法 。 用 户也许使用这些过程在 Member List 中选择类成员变量。

注意: <br>
The Word Completion

#### $\overline{\phantom{a}}$  $\circ$ String  $\overline{\phantom{a}}$

在 开 始 这 些 过 程 之 前 , 需 要 确 定 已 经 将 包 含 下 面 列 出 代 码 的 .java 文 件 加 载到 Text 编辑器。

 $\circ$ 

String m yStr = new String ("Hello W orld !");

从 **M em ber L ist** 中选择类方法

 $\cdot$ 

1 .在新行上,输入:

 $\circ$ 

if (m ystr.

2 . 当 在 m ystr 后 输 入 " ." ( 圆 点 符 号 ) 时 , 语 句 补 全 显 示 属 于 该 String 类的方法的列表。

提 示: , Edi t

List Members (  $\overline{\phantom{a}}$ CTRL+J  $\overline{\phantom{a}}$ 

- 3 .输 入 " equalsI " 来 在 M em bers List 中 突 出 显 示 String 类 的 equalsIgnoreC ase 方 法
	- 4 . 键 入 Tab 键 将 equalsIgnoreC ase 方法插入到 <sup>m</sup> <sup>y</sup>Str.的圆点符号后面 在代码中的这两行应该如下所示:

String  $myStr = new String ("Hello World!");$ 

if (m yStr.equalsIgnoreC ase

要继续使用语句补全的 param eter Info 特性建立下一个语句, 见使用 Param eter Info 建立参数列表一部分

# 使用参数信息建立参数列表

本例使用语句补全的参数信息等等。

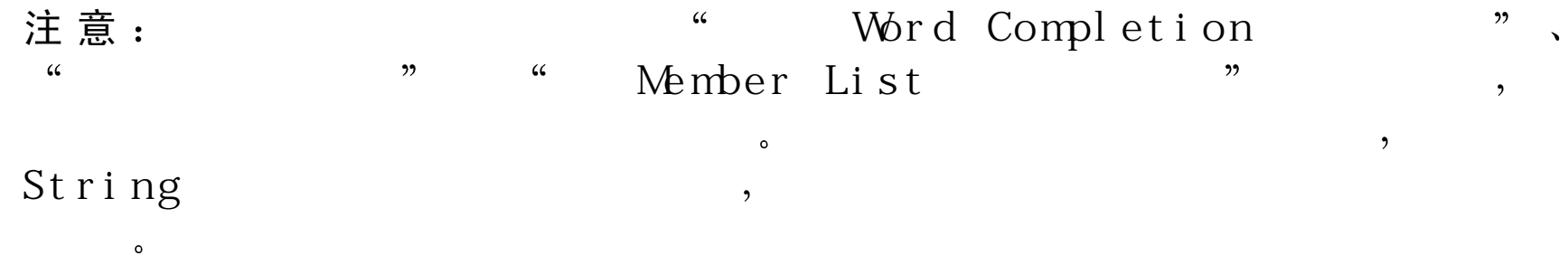

在开始这些过程之前,需要确定已经将包含下面列出的代码的.java 文件 加载到 Text 编辑器

String  $m y S$ tr = new String ("Hello W orld !");

if (m yStr.equalsIgnoreC ase

 $\overline{\phantom{a}}$ 

# 使 用 **Parameter Info** 选择建立参数列表

继 续 建 立 if 语 句 , 在 m yStr.equalsIgnoreCase 后 面 紧 接 着 输 入 左 圆 括 1 .号"("。 Param eter Info 使 用 单 独 的 参 数 ( String p1 ) 以 粗 体 显 示 方 法 的 声 明 注意 :  $\qquad \qquad ,$  (String p1). IntelliSenseIntelliSense $\circ$ , IntelliSense  $\circ$  $\circ$ 提 示: Parameter Info( Edit

 $\cdot$ 

#### $CTRI.+SHIFT+I$ .

 $\circ$ 

2 .在左圆括号后, 通过输入:

"hello world!"))

来完成句子。 完成的语句应该如下所示:

if(m yStr.equalsIgnoreC ase( "hello world!"))

3 .使用语句补全的 W ord Completion、M em ber List 和 Param eter Info 选 项, 并通过在 if 语句的右括号之后添加下列代码来完成语句:

```
 {
   System .out.println("T he strings are the sam e. ");
 }
else {
  system.out.println("The strings are different.")
    }
```
return;

- $\overline{4}$ . 建立程序。
- 5 .在 Text 编 辑 器 中, 将 光 标 放 在 "return"上 (程 序 代 码 的 最 后 一 行 语 句)。单击鼠标右键并从快捷菜单中选择 Run To Cursor(运行到光标)。

6. 在 JV IEW 的控制台窗口中查看下列结果

The strings are the same.

使用动态语法检查查找错误

当用户在 Text 编 辑 器 中 编 写 代 码 时 , V isual J++还 提 供 动 态 语 法 检 查 来 帮助用户。除了语句补全所提供的这些信息之外,在建立程序的语句时, 还可以在窗体中看到红色波浪线的可见线索和错误提示。 当 在 .java 文 件 中 开 始 输 入 时 , 红 色 波 浪 线 出 现 在 代 码 元 素 , 如 类 名 称 、 成员名称和符号的下面。当看见红色波浪线时, 说明 Intellisense 正在提 示当前输入的代码有语法上的错误。而当继续输入并完成语句输入后, 红色的波浪线有可能消失,这取决于是否正确地完成语句。 对于使用红色波浪线标记的每个语法错误,与该语法错误关联的任务将 出现在 Task list 中。这就提供了在编译程序之前需要修改的项目列表。

#### 从 红 色 波 浪 线 中 获 得 错 误 提 示 和 错 误 帮 助

1 . 将光标停在红色波浪线上

IntelliSense 显 示 最 适 合 源 代 码 上 下 文 关 联 的 Error Tip( 错 误 提 示 有时,该提示将仅仅是"Syntax Error (语法错误)"。

 $\circ$ 

 $\overline{\phantom{a}}$ 

提示:

2 . 当 把 光 标 放 在 红 色 波 浪 线 上 时 , 右 击 鼠 标 出 现 快 捷 菜 单

3 . 在 快 捷 菜 单 中 , 选 择 Error Help( 错 误 帮 助 ) 命 令 , 则 用 户 可 以 得 到 红 色波浪线标识的错误的在线帮助。

对于演示红色波浪线的使用 见本章前面的 使 用 <sup>W</sup> ord Com <sup>p</sup>letion 创 建语句"一节。

# 在 Text编辑器中启用 /禁用动态语法检查

在开发环境中,用户可以启用或禁用编辑器的动态语法检查选项。

#### 启用动态语法检查选项

- 1 . 在 Tools 菜 单 上 , 单 击 Options 来 显 示 Options 对 话 框
- 2 . 从 <sup>O</sup> <sup>p</sup>tions 对话框中最左边的属性视图中 单击在 Text Editor 节点旁 边的加号("+")来展开该节点。
- 3 . 选 择 Java Tasks 来 显 示 Tasks( 任 务 ) 和 Error Display( 错 误 显 示 ) 的 属性页。
- 4 . 在 属 性 页 的 Tasks 组 中 , 单 击 C heck syntax as you type( 在 输 入 时 检 查 语法)对应的复选框。
- 5 .在 属 性 页 的 Error Display 组 中 , 单 击 Underline syntax errors as you type (在输入时使用下划线标识错误)对应的复选框。

V isu a1 J + + 默 认 启 用 这 些 动 态 语 法 检 查 选 项

注意: Check synt ax as you t ype Underline synt ax errors as you type

从 Text编辑器中更新类大纲

只要用户从 Text 编辑器中添加方法、成员变量或类到一个已有的.java 源文件中, Visual J++就使用 IntelliSense 来动态更新文件的 Class Outline 树 视 图 。 如 果 想 要 将 Javadoc 注 释 添 加 到 代 码 中 , IntelliSense 将 创 建 一 个注释块, 并且在 Class Outline 的 Javadoc 格中显示注释。

# 从 Text编辑器中添加项目到 C lass O utline 中

尽管 Visual J++提供 Class Outline 和 W FC Component Builder 用来帮助用 户将方法、成员变量、属性、事件和类添加到项目中,但用户还可以使 用 从 Text 编辑器中将代码直接输入到 .java 文件中的方法来将其添加到 项目中。当用户将新类和类成员的代码添加到.java 文件中时, IntelliSense 立即在项目的 Class Outline 中为这个新的类或类成员显示适当的图标。 下列过程演示了当新的类和方法从 Text 编辑器中添加到源文件时 Class O utline 的动态更新过程

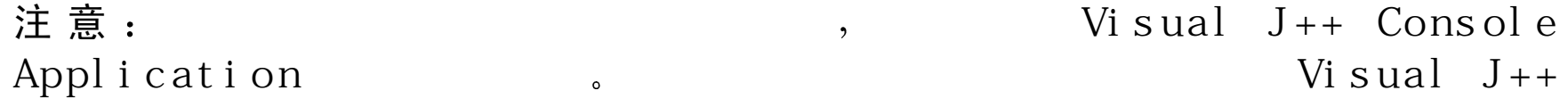

 $\circ$ 

 $\,$  66

 $\circ$ 

 $, 22$ 

 $\overline{2}$ 

### 从 **Text** 编辑器中将新类添加到 **C lass O utline**

1 . 在 Project Explorer 中 , 单 击 项 目 名 称 左 边 的 加 号(" + " ) 来 展 开 项 目 2 . 双 击 包 含 项 目 的 m ain()方 法 的 .java 文 件 的 图 标 或 文 件 名 ( 默 认 为 Class1.java).

V isu a1 J + + 打 开 Text 编 辑 器 并 且 加 载 该 .java 文 件 。 该 文 件 现 已 做 好 被 编辑的准备。

- 3 . 在 View 菜 单 上 , 单 击 Other Windows ( 其 他 窗 口 ) , 并 从 出 现 的 层 叠 菜单中选择 Document Outline (文档大纲) 命令。 带有文件的折叠树形视图的 Class Outline 出现。
- 4 . 从 Text 编 辑 器 中 , 在 用 于 Class1 的 类 定 义 的 结 束 大 括 号 后 面 , 将 下 面 列 出 的 代 码 添 加 到 .java 源 文 件 中 :

class G reeting

 $\{$ }

5 . 在 Class Outline 中 , 注 意 一 个 新 的 图 标 已 经 添 加 到 项 目 文 件 的 树 形 视 图 中 , 该 图 标 对 应 于 刚 刚 创 建 的 Greeting 类

注意: Text  $\qquad \qquad$  Text  $\qquad \qquad$  . Class Out l i ne  $Cl$  ass Outline  $\circ$ 

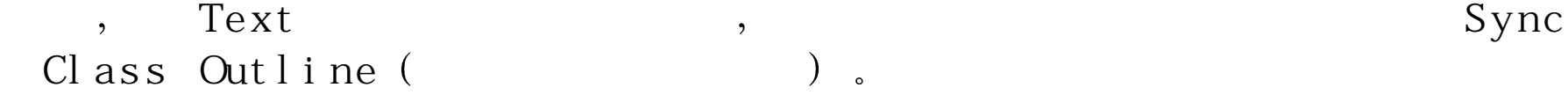

# 从 **Text** 编辑器中将新方法添加到 **C lass O utline**

- 1.在 Class Outline 中 , 展 开 Greeting 类 来 显 示 用 于 Superclasses ( 超 级 类 和 Inherited Members (继承成员) 的图标。
- 2 . 在 Text 编 辑 器 中 , 在 Greeting 开 始 的 大 括 号 之 后 添 加 下 列 代 码

```
public static String hello()
```

```
String strG reet = new String("Hello W orld!");
```
return strG reet;

}

{

3 . 在 Class Outline 中 , 注 意 将 对 应 于 刚 刚 创 建 的 hello()方 法 的 新 方 法 图 标添加到项目中。

注 意 当使用 Text C l <sup>a</sup> <sup>s</sup> <sup>s</sup> O <sup>u</sup> <sup>t</sup> l i <sup>n</sup> <sup>e</sup> Class Outline  $\circ$ <sup>在</sup> Text Sync Class Outline (

4 . 要 测 试  Greeting  类 的  hello()方 法 , 在 应 用 程 序 的  m ain()方 法 中 添 加 下

列代码:

System .out.println(G reeting.hello())

return;

- 5 . 建立程序
- 6 . 在 Text 编 辑 器 中 , 将 光 标 放 到 " return " 上 ( 该 程 序 代 码 的 最 后 一 条 语句)。右击鼠标按钮,并且在快捷菜单中选择 Run To Cursor (运行 到光标位置)。
- 7 . 在 JV IEW 的控制台窗口中查看下列结果

hello W orld!

要在新的 hello()方法中添加 Javadoc 注释, 参见下一节"添加 Javadoc 注 释到源文件中"。

# 添加 Javadoc 注 释 到 源 文 件

在 Class Outline 中, 文件的树形视图下面是一个 Javadoc 窗格。如果类、 方法或成员变量具有 Javadoc 注释, 则注释出现在该窗格中。当添加一 个 Javadoc 注释到代码中时, 只要在 Class Outline 中突出显示类、方法 或成员变量名, IntelliSense 将在 Javadoc 窗格中显示注释的第一句。 下面的过程解释了如何添加 Javadoc 注释到方法; 用户也可以使用同样 的步骤添加 Javadoc 注释到类和成员变量中。

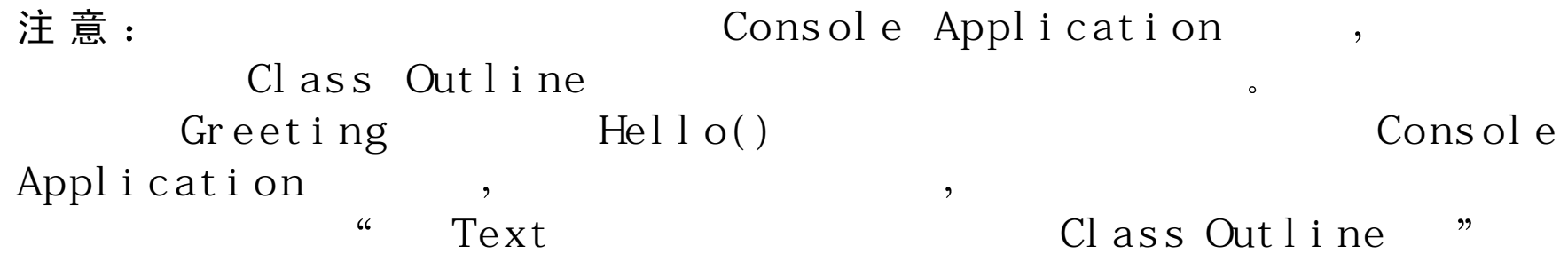

# 添 加 **javadoc** 注释到方法

 $\circ$ 

1 . 在 Project Explorer 中 , 单 击 项 目 名 称 左 边 的 加 号(" + " ) 来 展 开 项 目

2 . 双 击 包 含 项 目 的 m ain()方 法 的 .java 文 件 的 图 标 或 文 件 名 ( 默 认 为 Class1.java).

V isu a1 J + + 打 开 Text 编 辑 器 并 且 加 载 该 .java 文 件 。 该 文 件 现 已 做 好 被 编辑的准备。

- 3 . 在 View 菜 单 上 , 单 击 Other Windows ( 其 他 窗 口 ) , 并 从 出 现 的 层 叠 菜单中选择 Document Outline (文档大纲) 命令。 带有文件的折叠树形视图的 Class Outline 出现。
- 4.在 Class Outline 中 , 展 开 Greeting 类 来 显 示 用 于 Superclasses( 超 级 类 Inherited Members(继 承 成 员 ) 和 hello()方 法 的 图 标
- 5 . 在 Text 编 辑 器 中 , 在 源 文 件 中 的 hello()方 法 声 明 之 上 输 入 Javadoc 注 释的开始符号"/\*\*"。

IntelliSense 通过插入 Javadoc 注释的结束符号" \*/"来创建一个 Javadoc 注释块

6 . 在 Javadoc 注 释 的 开 始 符 号 后 面 , 输 入 下 面 的 文 字

 $/**$  the hello() method is a static method that takes

- \* no argum ents and returns a String object to the
- \* calling m ethod. T he value returned w ill always
- \* be "H ello W orld!".

7 . 在 C lass O utline 中 突出显示 hello()方 法 注意所添加注释的第一句出现在 Javadoc 窗格中。

当 正 在 创 建 类 、 方 法 和 成 员 变 量 的 Javadoc 注 释 时 , 用 户 也 许 想 要 或 需 要添加一个和多个 Javadoc 字段到注释中。IntelliSense 显示在 Visual J++ 中可用的 Javadoc 字段列表 下面的过程将添加一个 author 字段到上面 创建的 Javadoc 注释中。

# 添 加 **javadoc** 字段到 **javadoc** 注释中

1 . 在 Project Explorer 中 , 单 击 项 目 名 称 左 边 的 加 号(" + " ) 来 展 开 项 目 2 . 双 击 包 含 项 目 的 m ain()方 法 的 .java 文 件 的 图 标 或 文 件 名 ( 默 认 为 Class1.java).

V isu a1 J + + 打 开 Text 编 辑 器 并 且 加 载 该 .java 文 件 。 该 文 件 现 已 做 好 被 编辑的准备。

- 3 . 在 hello ( )方 法 的 Javadoc 注 释 中 , 在 最 后 的 句 子 之 后 并 且 在 Javadoc 结 束字符" \*/"之前, 输入@sign。
	- IntelliSense 显示一个有效的 Javadoc 注释字段列表
- 4 . 在列表框中双击 "author

<sup>\* /</sup>
单词"author"被插入到 Javadoc 注释中的 @ sign 的后面。 5 . 在 @ author 后面输入名字

完成的 Javadoc 注释应该类似如下:

 $/**$  the hello() method is a static method that takes

- \* no argum ents and returns a String object to the
- \* calling m ethod. The value returned w ill alw ays
- \* be "Hello W orld!".
- \* @ author M ary D oe
- \* /

# 使用 Class Outline管理代码

Class Outline 窗 口 列 出 所 有 在 .java 源 文 件 中 定 义 的 类 、 接 口 和 委 托 。 所 有被导入的类和包含在文件的软件包中的类也被列出 只要在 Text 编 辑 器中打开一个.java 文件, Class Outline 将自动显示该文件的信息。 对于每个类来说, Class Outline 自动显示下面列出的细节:

- 超 类 也就是在分层结构中的所有其他类
- 从超类中继承的成员 也就是从分层结构中所有其他类中集成的成 员
- 类执行的任何接口
- 在类中定义的任何初始化块
- 包含在类中的任何嵌套或成员类
- 在类中包含的任何嵌套接口
- 由类定义的方法和成员变量

在 Class Outline 中选中项目时, 所有关联的 javadoc 注释显示在 Class O utline 的下面窗格中

使 用 Class Outline, 用 户 可 以 :

- 定位到在源文件中的某个定义上
- 在源文件中修改类声明
- 添加新的声明到源文件中
- 添加源文件中接口方法的声明
- 在源文件中删除声明
- 在源文件中移动或复制声明
- 忽略从超类中继承的方法
- 在方法中设置断点

只 要 在 Text 编 辑 器 中 打 开 .java 文 件 , Class Outline 就 可 以 使 用 , 并 且 , 它默认与工具箱是通过选项卡链接的。如果关闭了 Class Outline, 还可 以 通 过 在 View 菜 单 中 将 鼠 标 指 针 指 向 Other Windows, 并 且 单 击 D ocum ent O utline 来重新打开它

# 更 新 C lass O utline

在多数情况下 由 C lass O utline 显示的项目与其在源文件中关联的声明

自 动 同 步 : 例 如 , 如 果 在 类 中 改 变 方 法 的 名 称 , 该 方 法 名 称 也 立 即 在 Class O utline 中 更 新 。 可 是 , 如 果 改 变 一 个 继 承 方 法 的 声 明 , 用 户 必 须 手 工 更 新 Class Outline。 Class Outline 不会自动更新继承方法的列表。 右 击 Class Outline 窗 口, 并 且 单 击 在 快 捷 菜 单 上 的 Refresh (更 新 ) 命 令

来更新 Class Outline。

# 定位到定义位置

用户可以使用 Class Outline 快速移动插入点到源文件中指定的定义上。 如果该定义属于其他的.java 文件(如一个继承方法的定义), 并且这个 源文件在计算机上是有效的, 那么该文件将打开, 并且插入点将移动到 该 定 义 上 。 如 果 这 个 源 文 件 无 效 , 那 么 将 打 开 O bject Brow se ( 对 象 浏 览 器

# 定位到定义位置

- 1 . 在 Class Outline 中 , 右 击 所 要 定 位 到 的 定 义 项 目
- 2 . 在 快 捷 菜 单 上 , 单 击 сo to definition ( 转 到 定 义 或 者
	- 在 C lass O utline 中双击该项目

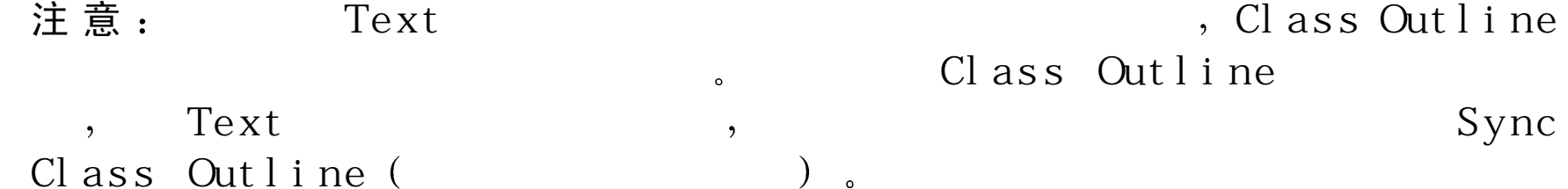

# 修改类声明

使用 Class Outline 可以修改类的一般属性。

# 修改类声明

1 . 在 Class Outline 中 , 右 击 所 要 修 改 的 类 名 称

2 . 在 快 捷 菜 单 上 , 单 击 Class Properties( 类 属 性

- 3 . 从 A ccess( 访 问 ) 下 拉 列 表 中 选 择 一 个 访 问 修 改 器 。 嵌 套 ( 或 内 部 类能够声明为 public, protected 或 default (软件包)。非嵌套类能够声 明为公共或默认。有关嵌套类的信息,见"Java Languate Specification" 一书中的"内部类"部分。
- 4 . 选 择 附 加 的 修 改 符 , 如 abstract、 final 或 static( 只 有 嵌 套 类 能 够 声 明 为 static) 。
- 5 . 要 插 入 用 于 该 类 的 Javadoc 注 释 , 在 Javadoc comment( Javadoc 注 释 框中输入注释文本
- 6 . 如 果 想 要 将 类 作 为 W FC 组 件 , 选 择 Include W FC Component Support ClassInfo )(包 含 W FC 组 件 支 持 ) 来 插 入 一 个 ClassInfo 类 ( 该 选 项只可用于非嵌套类)。ClassInfo 用于描述该组件的属性和事件。
- 7 . 要 将 类 作 为 COM 对 象 , 选 择 COM Class 。选 中 该 选 项 时 , @ com .register 指 令 插 入 , 用 来 将 该 类 注 册 为 COM 类 , 使 它 可 以 被 其 他 支 持 COM 的 应用程序访问 (COM Class 选项只可用于非嵌套类)。
- 8 . 选 择 M T S Support( M T S 支 持 ) 下 面 的 Enabled( 启 用 ) , 可 以 将 M icrosoft Transaction Server(Microsoft 事务服务器)支持添加到类中(该选项

仅可用于非嵌套类有效)。注意, 因为事务支持仅对 COM 类有效, 所以, 启用 MTS 支持也就选择了 COM Class 选项。然后, 用户可以 从下拉列表中选择下面列出的选项:

● Required: 组件为它的工作请求 MTS 事务

 $\circ$ 

- RequiresNew : 组件为它的工作请求新的 MTS 事务 ( 尽管已有事务 但仍创建新的事务)。
- Supported 组件在操作时不注意是否由 MTS 提供事务
- Notsupported: 该组件只支持 MTS 事务或是 MTS API
- @ com .register 和 @ com .transaction 指令自动添加到类中 有 关 <sup>M</sup> icrosoft Transaction Server 的 更 多 信 息 , 见 Visual Studio SDK 平 台 在 线 文 档 的

" Getting Started with Microsoft Transaction server" 部分。

9. 单击 OK 来应用这些改变。

注意: Text  $Text$  Glass Outline

### 添加新声明

用户可以使用 Class Outline 向类中添加方法或成员变量, 或向.java 文件 中添加新类。

注 意 : Text , Cl as s  $Q$ utline.

# 添加新方法

- 1 . 在 Class Outline 中, 右击将定义其方法的类名称。在出现的快捷菜单 中, 单击 Add Method (添加方法)。
- 2 . 在 A dd M ethod( 添 加 方 法 ) 对 话 框 中 , 在 M ethod N am e( 方 法 名 ) 框 中输入该方法的名称。
- 3 . 从 Return Type ( 返 回 类 型 ) 下 拉 列 表 中 选 择 方 法 的 返 回 类 型 , 或 者 输 入自己的返回类型。
- 4 . 要 添 加 方 法 参 数 , 单 击 在 Param eters ( 参 数 ) 下 面 的 省 略 号 ( ... ) 按 钮
	- 在 Edit Parameter List(编 辑 参 数 列 表 ) 中 , 从 Type( 类 型 ) 下 拉 列 表 中 选 择 类 型 或 输 入 自 己 的 类 型 。 在 Name ( 名 称 ) 框 中 , 输 入 参 数 的名称。
	- 单击 Add(添 加 )添 加 该 参 数
	- 对每个方法参数重复该过程。要注意的是, 如果要删除已经添加的 参 数, 可以从列表中选择要删除的参数, 然后单击 Delete (删除)。 要在已有的两个参数之间插入参数,首先选中要出现在新参数后面 的参数, 当单击 Add 时, 则新的参数插入到所选中参数的前面。
	- 当添加完所有的参数之后 单 击 O K
- 5 . 从 A ccess( 访 问 ) 下 拉 列 表 中 , 选 择 一 个 访 问 修 改 符 。 方 法 可 以 声 明 为 public, protected, private 或 default (软件包) 。
- 6.选择其他访问修改符,如 abstract、final、static、synchronized 或 native 7. 要 插 入 用 于 方 法 的 Javadoc 注 释 , 在 Javadoc comment(Javadoc 注 释 框中输入注释文本。

8 . 单 击 Add 插 入 该 方 法 声 明 到 文 件 中 。 Class Outline 自 动 更 新 用 以 显 示 这个新的方法。

## 添加新的成员变量

- 1 . 在 Class Outline 中 , 右 击 将 定 义 其 成 员 变 量 的 类 名 称 。 在 出 现 的 快 捷 菜 单 中 , 单 击 Add M em ber V ariable (添 加 成 员 变 量 ) 。
- 2 .在 Add Member Variable( 添 加 成 员 变 量 ) 对 话 框 中 , 在 Method Member Variable ( 成 员 变 量 名 ) 框 中 输 入 该 成 员 变 量 的 名 称
- 3 . 从 Data Type( 数 据 类 型 ) 下 拉 列 表 中 选 择 一 种 数 据 类 型 , 或 者 输 入 自 己的数据类型。
- 4 . 从 A ccess( 访 问 ) 下 拉 列 表 中 , 选 择 一 个 访 问 修 改 符 。 成 员 变 量 可 以 声明为 public、protected、private 或 default (软件包)。
- 5 .选择其他的修改符,如 abstract、final、static、synchronized 或 native 6. 要 插 入 用 于 成 员 变 量 的 Javadoc 注 释 , 在 Javadoc comment (Javadoc 注 释 ) 框 中 输 入 注 释 文 本 。
- 7 . 在 Initial value ( 初 始 值 ) 框 中 输 入 一 个 值 用 来 初 始 化 成 员 变 量
- 8 . 单 击 Add 插 入 该 成 员 变 量 到 文 件 中 。 Class Outline 自 动 更 新 用 以 显 示 这个新的成员变量。

#### 添加新类

1 . 要 添 加 一 个 嵌 套 的 类 , 在 Class Outline 中 右 击 包 含 的 类 名 称 。 要 添 加 一 个 最 高 层 的 类 , 右 击 在 Class Outline 中 的 任 意 类 或 Class Outline 窗 口本身

2 . 在 快 捷 菜 单 上 , 单 击 Add Class( 添 加 类

- 3 . 在 A d d C lass 对 话 框 中 , 在 C lass N am e 框 中 输 入 类 名 称
- 4 . 要 使 得 该 类 成 为 在 Class Outline 中 选 中 类 的 嵌 套 ( 内 部 ) 类 , 选 择 Create a nested class ( 创 建 嵌 套 类 ) 选 项 。有 关 嵌 套 类 的 信 息 , 请 参 看 在 " Java Language Specification"中的"Inner Classes"一部分。
- 5 . 从 A ccess( 访 问 ) 下 拉 列 表 中 , 选 择 一 个 访 问 修 改 符 。 最 高 级 类 可 以 声明为 public 或 default(软件包)。嵌套类可以声明为 public、protected、 private 或 default (软件包)。
- 6 . 选 择 其 他 的 修 改 符 , 如 abstract、 final 或 static( 只 有 嵌 套 类 可 以 声 明 为 static) 。
- 7. 要 插 入 用 于 类 的 Javadoc 注 释 , 在 Javadoc comment ( Javadoc 注 释 )框 中输入注释文本。
- 8 . 单 击 Add 插 入 该 类 到 文 件 中 。 Class Outline 自 动 更 新 用 以 显 示 这 个 新 类。

添加接口方法声明

使 用 Class Outline, 用户可以自动插入用于类所执行接口的方法声明。

### 添加接口方法声明

- 1.在 Class Outline, 展 开 Implemented Interface 节 点
- 2 . 右 击 接 口 的 名 称 , 并 且 在 快 捷 菜 单 中 单 击 Add M ethod Subs ( 添 加 子 方 法)。

Class Outline 为在该接口中的每个方法添加一个声明。随后用户可以定 义自己的实现。

删除定义

使 用 Class Outline 可 以 从 .java 文 件 中 快 速 删 除 定 义 。

删除定义

1 . 在 Class Outline, 右 击 要 删 除 的 项 目

2 . 在 快 捷 菜 单 上 , 单 击 Delete, 则 该 定 义 从 源 文 件 中 删 除

 $\circ$ 

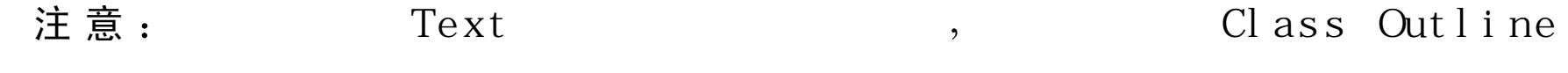

移动或复制定义

使 用 Class Outline, 可 以 轻 松 地 移 动 或 复 制 方 法 、 成 员 变 量 或 类 的 定 义 。

移动或复制定义

1 . 在 Class Outline 中 , 右 击 要 移 动 或 复 制 项 目 的 名 称

- 2 . 要 移 动 项 目 , 在 快 捷 菜 单 上 单 击 Cut ( 剪 切 ) ; 要 复 制 项 目 , 单 击 Copy (复制)。
- 3 . 右击指示所要插入定义位置的项目
	- 要将方法或成员变量定义插入到类结尾 右击该类名称
- 要将方法或成员变量定义插入类中的另外项目的前面 右击该项目 的名字。
- 要插入一个类定义 单击在文件中所要插入定义位置之前的类名 称

# 4.在快捷菜单上, 单击 Paste (粘贴)。

注意: Text Text (1) assessment in the contract of the contract of the contract of  $\mathbb{R}^n$ .

 $\circ$ 

 $\circ$ 

# 超越方法

C lass O utline 显示类从超类中继承的所有方法 同样也显示从分层结构 中 其 他 类 中 继 承 的 方 法 。 使 用 Class Outline, 用 户 可 以 快 速 添 加 定 义 来 超越一个继承的方法。

### 注意:

#### 超越继承的方法

- 1 .在 Class Outline 中 , 展 开 类 的 Inherited Members 节 点 。 该 节 点 显 示 方 法和成员变量,但是,只有方法能够被超越。
- 2 . 右 击 想 要 超 越 的 方 法 。 在 快 捷 菜 单 中 , 单 击 O verride method ( 超 越 方 法)。
- 3 . 该 方 法 的 声 明 插 入 到 该 .java 文 件 中 , 在 这 里 可 以 添 加 自 己 的 实 现

# 设置断点

在集成的调试器中,可以使用 Class Outline 快速设置方法的断点。

#### 设置断点

- 1 . 在 Class Outline 中 , 右 击 想 要 在 其 中 设 置 断 点 的 方 法
- 2 . 在 快 捷 菜 单 中 , 选 择 Insert Breakpoint( 插 入 断 点 ) 。 在 Class Outline 中 双击该该方法 可以在源文件中打开该方法,在其中检查断点的设置。 可以看到断点字符出现在边界位置上。
- 3 . 右 击 该 方 法 并 在 快 捷 菜 单 上 选 择 Remove Breakpoint( 删 除 断 点 ) 可 以 清除在方法中设置的断点。

有关断点和调试的更多信息,参见第6章。

# 使用 W FC Component Builder修 改组件

W FC Component Builder 是 当 用 户 添 加 属 性 和 事 件 到 基 于 W FC 组 件 时 提 供帮助的工具。该构造器将必须的成员变量和方法添加到代码中,并且 修改组件的 ClassInfo 类。

- 使用 WFC Component Builder 用来:
- 添加和删除属性
- 添加和删除事件

有关 W FC 的更多信息, 请参看第 11 章和第 12 章。有关 Visual J++包括 的向导和建立程序的更多信息,请参看第5章。

添加和删除属性

使 用 W FC C om ponent Builder, 用 户 可 以 轻 松 地 在 基 于 W FC 的 组 件 中 添 加和删除属性定义。属性与控制当前属性值的私有成员变量相关联。随 后 组件提供公共的 get <PropertyN am e> 和 set <PropertyN am e> 方法来检 索并设置该成员变量的值(只读属性与 set <PropertyName>方法没有关 联), 有关 W FC 属性的更多信息, 见本书的第 12 章。

当使用 WFC Component Builder 添 加 属 性 时, 关 联 的 成 员 变 量 和 方 法 添 加到类中。该构造器还将属性信息添加到组件的 ClassInfo 类中。ClassInfo 允许关于组件的信息在属性浏览器中公布, 如 Properties 窗口。

注意: ClassInfo , WFC Component Builder

当 使 用 W FC C om ponent B uilder 删 除 属 性 时 , 关 联 的 ClassInfo 项 、 成 员 变量和方法自动从类中删除。

#### 打 开 **<sup>W</sup> FC <sup>C</sup> om ponent B uilder**

1 . 在 Text 编辑器中打开组件的源文件

 $\circ$ 

2 . 在 Class Outline 中 , 右 击 类 名 称 , 然 后 在 快 捷 菜 单 中 选 择 W FC Com ponent Builder

# 添加属性

- 1.在 WFC Component Builder 的 Properties 窗格中, 单击 Add
- 2 . 在 Property N am e( 属 性 名 ) 框 中 , 输 入 该 属 性 的 名 称
- 3 . 在 Data Type( 属 性 类 型 ) 下 拉 列 表 中 选 择 一 种 数 据 类 型 ( 如 果 该 类 是 在类路径上或在 Java Package M anager 中可用的 用户可以输入在列表 中没有的类类型)。
- 4 . 在 Category( 种 类 ) 下 拉 列 表 中 , 可 以 任 意 选 择 一 种 种 类 。 种 类 允 许 在 Properties 窗口中组合有关的属性
- 5 . 在 Description ( 描 述 ) 框 中 输 入 任 意 的 描 述 文 本 。属 性 描 述 在 Properties 窗口中显示。
- 6 . 选 择 Read-only Property ( 只 读 属 性 ) 将 该 属 性 设 置 为 只 读 ( set <PropertyName>方法将不会添加到类中)。
- 7 . 要 添 加 关 联 的 成 员 变 量 , 选 择 declare  M em ber  V ariable( 声 明 成 员 变 量)。 Associated Member Variable (关联成员变量) 框显示成员变量 的名称。
- $8$ .单击  $\,\mathrm{Add}\,$
- <sup>9</sup> . 重复前面所讲的过程添加另一个属性 当 在 <sup>W</sup> FC <sup>C</sup> om ponent Builder 中添加或删除多个项目时, 周期性地单击 Apply 来确保存储你的改 变)。
- 10.单击 OK 关闭 WFC Component Builder。

### 删除属性

 $1$ . 在 W FC Component Builder 的 Properties 窗格中, 选择想要删除的属 性

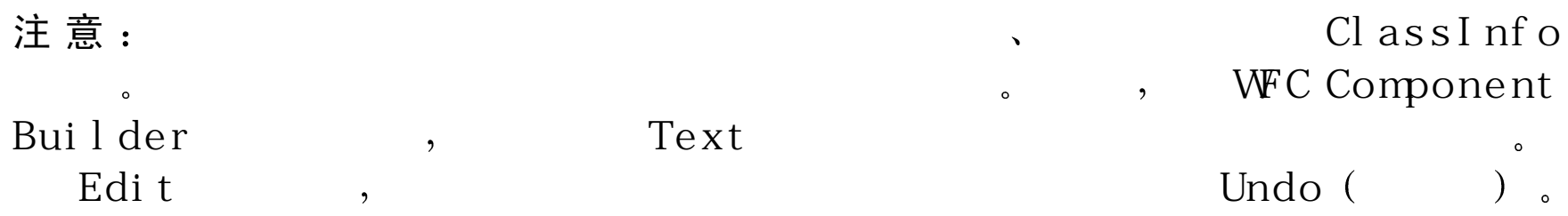

- 2. 单 击 Delete( 删 除
- 3 . 重复这些步骤来删除其他的属性 当 在 <sup>W</sup> FC <sup>C</sup> om ponent Builder 中 添 加 或 删 除 多 个 项 目 时 , 应 该 每 隔 一 段 时 间 就 单 击 Apply (应 用 ) , 来 确保所做的改变保存起来)。
- 4 .单击 OK 关闭 WFC Component Builder。

添加和删除事件

使 用 W FC Component Builder, 用 户 可 以 轻 松 地 在 基 于 W FC 的 组 件 中 添 加和删除事件定义 因为事件使用委托 (delegate)来调用它的事件处理程 序,组件提供公共的 addOn <EventName>和 removeOn<EventName>方法 来添加和删除该委托。组件还定义一个用来激活该事件的保护 on<EventNam e>方 法 。 有 关 更 多 的 W FC 属 性 的 信 息 , 见 本 书 的 第 12 章 W FC 编程概念

当使用 WFC Component Builder 添 加 事 件 时, 委 托 的 关 联 方 法 和 成 员 变 量自动添加到类中。构造器还将事件信息添加到组件的 ClassInfo 类中。 ClassInfo 允 许 关 于 组 件 的 信 息 在 属 性 浏 览 器 中 公 布 , 如 Properties 窗 口

# 注意: ClassInfo , WFC Component Builder

当 使 用 W FC Component Builder 删 除 事 件 时, 关 联 的 ClassInfo 项、 委 托 和方法自动从类中删除。

# 打 开 **<sup>W</sup> FC <sup>C</sup> om ponent B uilder**

1 . 在 Text 编辑器中打开组件的源文件

 $\circ$ 

2 . 在 Class Outline 中 , 右 击 类 名 称 , 然 后 在 快 捷 菜 单 中 选 择 W FC Com ponent Builder

添加事件

- 1.在 W FC Component Builder 的 Event(事件)窗格中, 单击 Add
- 2 . 在 Event N am e( 事 件 名 ) 框 中 , 输 入 该 事 件 的 名 称
- 3 . 在 Type ( 类 型 ) 下 拉 列 表 中 选 择 一 种 事 件 类 型( 如 果 名 为 <EventType> 的类和名为 <EventType> 的处理程序是在类路径上或在 Java Package Manager 中, 用户可以输入在列表中没有的类型)。
- 4 . 在 Category( 种 类 ) 下 拉 列 表 中 , 可 以 任 意 选 择 一 种 分 类 。 分 类 允 许 在 Properties 窗口中组合有关的事件
- 5 . 在 Description ( 描 述 ) 框 中 输 入 任 意 的 描 述 文 本 。事 件 描 述 在 Properties 窗口中显示。
- $6. 単 击  $\mathrm{Add}$$

7 . 要 添 加 其 他 事 件 , 重 复 上 述 过 程 ( 当 在 W FC Component Builder 中 添 加 或 删 除 多 个 项 目 时, 应 该 每 隔 一 段 时 间 就 单 击 Apply ( 应 用 ) 来 确 保 所做的改变保存起来)。

8 . 单 击 <sup>O</sup> <sup>K</sup> 关 闭 <sup>W</sup> FC <sup>C</sup> om ponent Builder

删除事件

1 . 在 W FC C om ponent B uilder 的 E vent 窗 格 中 , 选 择 想 要 删 除 的 事 件 注 意 委托和 ClassInfo <sup>信</sup> WFC Component  $\circ$ Builder, Text

- edit the second second second second second second second second second second second second second second second second second second second second second second second second second second second second second second sec
- 2. 单击 Delete ( 删除
- 3 . 重复这些步骤来删除其他的属性 当 在 <sup>W</sup> FC <sup>C</sup> om ponent Builder 中 添 加 或 删 除 多 个 项 目 时, 应 该 每 隔 一 段 时 间 就 单 击 Apply (应 用 ) 来 确 保所做的改变保存起来)。
- 4 . 单 击 <sup>O</sup> <sup>K</sup> 关 闭 <sup>W</sup> FC <sup>C</sup> om ponent Builder

使 用 <sup>O</sup> bject Brow ser浏览软件包和库

Object Brow ser 提供 一 种 查 看 Java 软 件 包 和 COM 库 中 内 容 的 便 利 路 径 。 用户可以快速浏览基于 Java 或 COM 的组件, 而不需要将其真正地添加 到源代码中,甚至可以在没有这些组件的源代码的情况下这样做。

使用 Object Browser, 用户可以:

- •查看包含在软件包和库中的类和成员。
- •选择浏览的软件包和库。
- •过滤类和成员。
- •分组和排序类和成员

将鼠标指向在 View 菜单上的 Other Windows (其他窗口), 并且单击 O bject Brow se 来打开 O bject Brow ser.

# 查看类和成员

Object Browser 提供两个列表用于查看在软件包和库中的类和成员。 primary (主) 列表可以显示类或方法之一(或全部显示)。当选中主列 表中的类时,它的成员显示在 dependent (从属)列表中;但在主列表中 的成员被选中时,所有包含该成员的类显示在从属列表中。

#### 设 置 **<sup>O</sup> bject Brow ser** 视 图

- 1 . 要 切 换 是 否 在 主 窗 口 中 显 示 类 , 可 以 在  O bject  B row ser 上 右 击 , 并 且 在快捷菜单上选择 Show Classes (显示类)。用户还可以单击在 Object Browser 的命令栏上的 Show Classes 按 钮
- 2 . 要 切 换 是 否 在 主 窗 口 中 显 示 成 员 , 可 以 在 O bject Brow ser 上 右 击 , 并 且 在 快 捷 菜 单 上 选 择 Show Member ( 显 示 成 员 ) 。 用 户 还 可 以 单 击 在 O bject B row ser 的 命 令 栏 上 的 Show M ember 按 钮 。

为 了 帮 助 用 户 区 分 类 和 成 员 , 类 以 粗 体 显 示 。 注 意 , 默 认 情 况 下 , O bject Browser 在 主 列 表 中 按 照 它 们 各 自 的 软 件 包 和 库 分 类 , 这 些 软 件 包 和 库 名以粗体显示。要切换这些项目是否按照软件包和库分组,可以右击 O bject B row ser, 并且在快捷菜单上选择 Group by Packages/Libraries (按 软件包/库分组)。用户还可以单击在 Object Brow ser 的命令栏上的 Group by Packages/Libraries 按 钮

可以使用 <sup>O</sup> bject Brow ser 来得到有关在软件包和库中类和成员指定的信 息

- • 在 <sup>O</sup> bject Brow ser 中选中类或成员时 下面的描述窗格显示有关该项目和支 持到其他类、软件包和库的超级链接的信息。
- •类节点展开时,显示下列的子节点(可用的):
	- Im plem ented Interfaces(实现接口),列出类实现的所有接口
	- Subclasses (子类), 列出展开类的所有类
	- Superclasses ( 超 类 ) , 列 出 所 有 在 继 承 层 次 中 的 类
	- 当一个 Java 方法在从属列表中显示时, 同时显示它的特征 (不显示 COM 方法的特征

如果用于软件包或库的源代码在用户计算机上是有效的, 则用户可以从 O bject Brow ser 中 定 位 到 类 和 成 员 的 定 义 。 选 择 项 目 并 且 右 击 O bject B ro w se r。 在 快 捷 菜 单 上 , 单 击 Vie w D e finition( 查 看 定 义

Object Brow ser 能 够 显 示 所 有 COM 库 的 隐 含 成 员 。要 切 换 到 显 示 隐 含 成 员, 右击 Object Brow ser, 并且在快捷菜单上单击 Show Hidden Members (显示隐含成员)。隐含成员以灰色文本显示。

# 选择软件包和库

默认情况下,Object Brow ser 显示能够从当前解决方案中引用的软件包和 库, 在解决方案中包含所有的软件包, 软件包是由 Java Package Manager(JPM)安装的, 并且所有的软件包都在类路径上。还可以将额外 的软件包和库添加到 Object Brow ser 中。

### 选择浏览的软件包和库

- 1. 右 击 O bject B row ser , 并 且 在 快 捷 菜 单 上 单 击 S elect Current Packages/Libraries (选择当前软件包/库),也可以单击在 Object Brow ser 的命令栏上的 Select Current Packages/Libraries 按钮。
- 2 . Select C urrent Packages/Libraries 对话框显示可用于浏览的软件包和 库 。Solution 节点列出了属于解决方案的 Java 项目。Other Libraries and Packages 节点包含下列的子节点:
	- COM Libraries (COM 库 ), 列出了可用于浏览的所有 COM 组件和 类型库。
- Java Installed Packages(Java 安 装 的 软 件 包 ) , 列 出 了 所 有 在 类 路 径 上 并且已经由 JPM 安装的软件包
- O ther Java Packages ( 其 他 Java 软 件 包 ) , 列 出 了 其 他 可 用 于 浏 览 但不在类路径上, 也不是由 JPM 安装的其他软件包。
- 3 . 选 择 想 要 在 O bject Brow ser 中 显 示 的 软 件 包 和 库 , 并 且 清 除 所 要 删 除 的项目。只有父节点也被选中的软件包和库才在 Object Browser 中显 示 (默认情况下, 自动地选择项目来将字段选择所有的父节点)。用 灰色选中符号选中的节点表示选中了其中的一些,但不是全部的子 项
	- 提 示 : Object Browser
		- Object Browser  $\overline{\phantom{a}}$

4 . 要 添 加 项 目 到 COM Libraries 和 Other Java Packages 节 点 , 单 击 Add

 $\circ$ 

- 要添 加 COM 组 件 和 库 , 在 Add New Packages/Libraries ( 添 加 新 的 软 件 包 /库) 对 话 框 中, 单 击 Com Libraries 选 项 卡 。 当 前 已 在 计 算 机 上 注册的所有组件和库将列出(要注册其他组件或库,并且将其添加 到列表中的方法是单击 Browse (浏览) 找到该文件)。选择所要添 加的组件和库, 然后单击 OK。
- 要添加其他的 Java 软件包,在 Add New Packages/Libraries(添加新 的软件包/库)对话框中,单击 Other Java Packages 选项卡。单击 B ro w se 找 到 包 含 软 件 包 的 文 件 。 当 软 件 包 添 加 之 后 , 单 击 O K

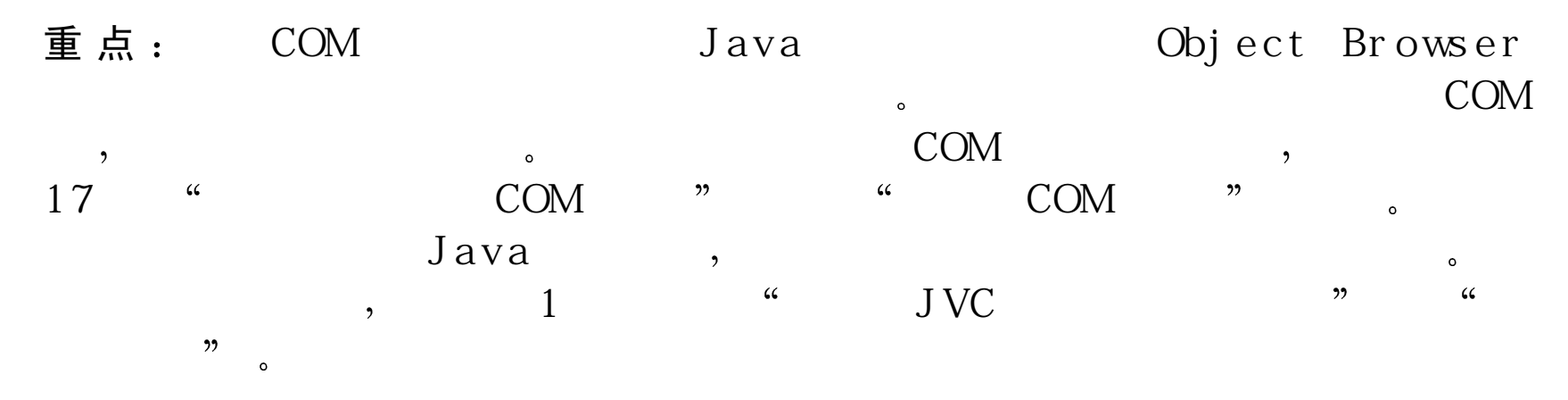

5 . 单 击 O K 应用解决方案

在 Select Packages/Libraries 对话框中选择用来浏览的项目可以持续存在 到关闭 Object Browser 之后。

- 在 <sup>O</sup> ther Libraries and Packages 节点下选中的软件包和库将持续存在于 每个用户、每台计算机上。例如, 如果在同一台计算机上创建新的解 决方案 在 <sup>O</sup> ther Libraries and Packages 下选择的软件包和库的集合将 通过 Object Browser 显示。但是, 如果其他用户登录到该计算机上, 可能开始选择不同的软件包和库的集。
- 在 Solution 节点下选择的项目在关闭该解决方案之后将不会继续存 在 下次重新打开该解决方案时 默认选择所有在该解决方案中的 Java 项目。

分组和排序类和成员

O bject Brow ser 允许用户按类型来分组或排序类和成员。O bject Brow ser 默认不使用任何分组和排序。

#### 分组或排序类和成员

- 1 . 右 击 O bject B row ser, 并 且 在 快 捷 菜 单 上 单 击 G rouping and Sorting ( 分 组和排序)。用户也可以单击在命令栏上的 Grouping and Sorting 按钮。 2 . 要 分 组 或 排 序 类 , 需 要 在 Classes 解 决 方 案 下 拉 列 表 中 选 择 一 个 组 分 类:
	- 如 果 要 通 过 访 问 级 别 来 分 组 类 , 选 择 Group by Class Access ( 按 类 访 问 分 组 ) 。 公 共 类 被 分 配 到 Public Types(公 共 类 型 )分 类 组 中; 非 公 共类被分配到 Package Type (软件包类型) 分类组中, 因为它们只 可以从它们从属的软件包中访问。
	- 选 择 Group by Class Type (按 类 型 分 组 ) 将 按 它 们 的 类 型 分 组
	- 选 择 〈 N o G rouping〉 ( <不 分 组 > ) 来 删 除 类 的 分 组
- 3 . 如 果 类 被 分 组 , 用 户 可 以 改 变 组 分 类 顺 序 。 从 列 表 中 选 择 一 种 分 类 然后单击向上箭头或向下箭头按钮。
- 4 . 如 要 分 组 或 排 序 成 员 , 选 择 在 Memers 解 决 方 案 中 的 下 拉 列 表 中 选 择 组分类。
	- 要 按 照 成 员 的 访 问 级 别 分 组 , 选 择 Group by M ember Access ( 按 成 员 访问分组)。
- 要 按 照 成 员 的 类 型 分 组 , 选 择 Group B y M em ber T ype(按 成 员 类 型 分 组)。
- 要 删 除 成 员 分 组 , 选 择 < N o G rouping >
- 5 . 如 果 成 员 被 分 组 , 用 户 可 以 改 变 组 分 类 顺 序 。 从 列 表 中 选 择 一 种 分 类 然后单击向上箭头或向下箭头按钮。
- 6 . 要 在 O bject 显 示 组 分 类 的 名 称 ,选 择 Group with headers in main list( 在 主列表中带有标题的组)。

注 意 : the contract of the Object Browser Object Browser  $\overline{\phantom{a}}$ 

 $\boldsymbol{\zeta}\boldsymbol{\zeta}$ 

 $\circ$ 

 $\circ$  ,

 $\circ$ 

 $\overline{\phantom{a}}$ 

 $\overline{\phantom{a}}$ 

 $, 22$ 

7 . 单 击 O K

 $\circ$ 

 $\cdot$ 

# 第 4 章 访问数据

使 用 设 计 工 具 和 向 导 , 用 户 可 以 很 方 便 地 在 \_V isual J + + 内 访 问 数 据 。 通 过添 加 W FC 数 据 控 件 到 在 Form s D esigner 中 的 窗 体 上, 可 以 快 速 配 置 数 据检索和显示的方式。还可以运行 Data Form Wizard 来自动生成数据绑 定

Visual J++通 过 ActiveX Data Object(ADO, ActiveX 数 据 对 象 ) 控 件 来 访问数据, 这是用于 W FC 应用程序的数据编程模块。ADO 对象的内核 包含 Connection (连接)、Command (命令) 和 Recordset (记录集) 对 象,利用它们,可以连接到数据库和检索记录集。ADO 还提供 DataSource 组件, 该组件将 Connection, Command 和 Recordset 对象的功能组合到 一 起

注意 : Forms Designer Toolbox DataSource Connec-tion, Command Recordset  $\circ$ ADO , Visual Studio Mcrosoft ActiveX Data Object  $\bullet$  ADO Tutoral(VJ++)"

ADO 通 过 DataBinder 组 件 支 持 简 单 的 数 据 绑 定 。 该 组 件 从 Recordset 或 D ataSource 组 件 中 绑 定 字 段 到 W FC 控 件 的 属 性 中 。 V isual J++还 提 供 复 杂数据绑定控件, 如 DataGrid 和 DataNavigator 控件, 这些控件直接影 响 记 录 集 。 有 关 数 据 绑 定 的 信 息 , 参 见 本 书 的 第 18 章 。 要在窗体上访问数据, 用户可以运行 Data Form Wizard (数据窗体向 导), 或在 Form s Designer 中 执 行 下 列 步 骤:

- 检索记录集
- 使 用 D ataBinder 控件或 dataGrid 控件绑定数据
- 浏览记录

有关 ADO 的更多信息, 见 Visual Studio 在线文档中 Microsoft ActiveX data O bject 的" Getting started with ADO 2.0"。有关基于 COM 的数据访 问 使 用 V isual Studio 可 用 选 项 的 更 多 信 息 , 见 V isual Studio 在 线 文 档 中 的" Choosing the Right data Access Technology".

# 运 行 D ata form W izard

使 用 Data Form Wizard (数据窗体向导), 用户可以自动生成绑定到数 据 库 中 字 段 上 的 窗 体 。 D ata Form W izard 通 过 ADO 检 索 数 据 , 并 且 支 持 M icrosoft Access .m db 文件和能够通过 ODBC 访问的数据库

# 启 动 **D ata Form W izard**

1 . 要 使 用 D ata Form W izard 加 入 数 据 绑 定 窗 体 到 应 用 程 序 中 , 可 以 在 Project Explorer 中 右 击 将 包 含 该 窗 体 的 项 目 或 文 件 夹 节 点 。 2 . 在 快 捷 菜 单 上 , 指 向 Add, 然 后 单 击 Add Form ( 添 加 窗 体 3 . 在 Add Item ( 添 加 项 目 ) 对 话 框 中 , 选 择 Data Form W izard 图 标

4 . 在 Name 框 中 , 为 窗 体 输 入 一 个 名 称 5 . 单 击 Open( 打 开

#### 注意: Application Wizard ( Data Form Wizard  $\overline{\phantom{a}}$

6 . 在 Data Form Wizard 的 Introduction ( 介 绍 ) 步 骤 中 , 可 以 在 下 拉 式 列 表中选择 profile (如果想要使用的配置文件没有列出来, 单击省略号 … ) 按 钮 来 打 开 该 配 置 文 件 ) 。 有 关 配 置 文 件 的 更 多 信 息 , 见 本 书 的第5章。

7 . 单 击 Next( 下 一 步 ) 指 定 数 据 库 类 型

# 数据库类型步骤

在 Data Form Wizard 中 的 Database Type (数据库类型) 步骤中, 用户指 定数据库的格式

#### 指定数据库格式

- 1 . 为 所 有 的 M icrosoft Access .mdb 文 件 , 选 择 Access( 访 问 ) 选 项 。 单 击 Next 指定数据库文件
- 2 . 为 选 择 ODBC 选 项 通 过 ODBC 访 问 数 据 库 , 如 ISAM 数 据 库 ( dBase FoxPro 或 Paradox)或远程数据源(SQL Server 和 Oracle)。单击 Next 指 定 ODBC 连 接 信 息 。

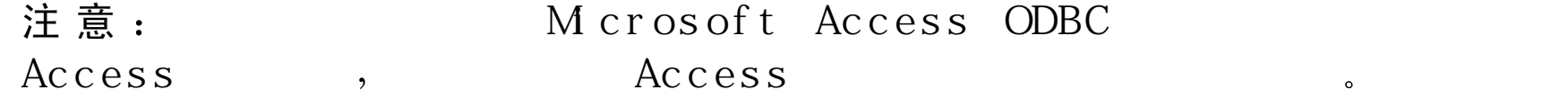

数据库步骤

如 果 在 Data Form Wizard 的 Database Type ( 数 据 库 类 型 ) 步 骤 中 选 择 了 A c c e s s , 那 么 D a t a b a s e 步 骤 允 许 指 定 .m d b 文 件

 $\circ$ 

指 定 **.m db** 文 件

1 . 在 D atabase N am e( 数 据 库 名 ) 框 中 , 输 入 .m db 文 件 的 完 整 路 径 和 文 件 名, 或者 单 击 Browse (浏 览 ) 按 钮 来 找 到 该 文 件 。

2 . 单 击 Next 指定有关创建窗体的细节

连接信息步骤

在 Data Form Wizard 的 Database Type 步骤中如果选择了 ODBC 格式, Connect Information 步骤允许用户指定 ODBC 信息, 如数据源名称 (DSN)、数据库和驱动程序。

下列过程显示了通过 ODBC 连接到数据库的不同方法。

#### 使用已经创建的 **DSN** 连接到数据库

1 . 在 DSN 下 拉 式 列 表 中 , 选 择 ODBC 数 据 源 名 称 ( 要 创 建 数 据 源 , 使 用 在 Windows Control Panel (控制面板) 中 的 ODBC 图 标) 。

2 . 如 果 用 户 ID 和 密 码 与 ODBC 数 据 源 关 联 , 分 别 在 UID ( 用 户 ID ) 和

P W D ( 密 码 ) 框 中 输 入 这 些 信 息

### 使用常规 **DSN** 连接到数据库

- 1 . 在 DSN 下 拉 式 列 表 中 , 选 择 常 规 数 据 源 文 件 的 名 称 , 如 FoxPro Files FoxPro 文 件
- 2 . 在 D atabase 框 中 , 输 入 数 据 库 文 件 的 完 整 路 径 和 文 件 名

### 使用指定的驱动程序连接到数据库

- 1 . 在 D atabase 框 中 , 输 入 数 据 库 文 件 的 完 整 路 径 和 文 件 名
- 2 . 在 D river 下 拉 式 列 表 中 , 选 择 所 要 使 用 的 驱 动 程 序 , 如 M icrosoft FoxPro Driver ( \*.D B F

### 连接到完全服务器数据库

- 1 . 在 U ID 和 P W D 框 中 , 分 别 输 入 关 联 的 用 户 ID 和 密 码
- 2 . 在 D atabase 框 中 输入数据库文件名
- 3 . 在 D river( 驱 动 程 序 ) 下 拉 式 列 表 中 , 选 择 所 要 使 用 的 驱 动 程 序 , 如 Sql Server 或 Oracle。
- 4 . 在 Server 框 中 , 输 入 服 务 器 名 称
- 一旦指定连接信息之后 单 击 Next 来指定要创建窗体的细节

窗体步骤

在 Data Form Wizard 中 的 Form (窗体) 设置步骤中, 用户指定数据绑定

窗体的设计。

# 指定窗体细节

- 1 . 在 Form nam <sup>e</sup> 框中编辑文本来改变窗体的名称
- 2 . 在 Form layout ( 窗 体 设 计 ) 下 面 , 选 择 下 列 选 项 之 一
	- Single record ( 单 一 记 录 , 默 认 ) 。 窗 体 一 次 显 示 一 条 记 录 。 在 数 据 库中的每个非逻辑字段绑定到一个 Edit 控件上; 逻辑字段绑定到 CheckBox 控 件 。 Label 控 件 与 绑 定 控 件 相 关 联 , 并 且 显 示 字 段 的 名 称
	- Grid(Datasheet)(网格(数据表))。窗体在 DataGrid 控件中显 示多个记录
	- M aster/D etail (主 /细 节 ) 。窗 体 显 示 来 自 与 两 个 相 关 联 的 表 ( 或 查 询 的数据, 所代表的就是一对多关联。窗体在 DataGrid 控件中一次显 示一个来自 master (主) 表中的记录, 及来自 detail (细节) 表中的 多个记录
- 3 . 在 Database Connection ( 数 据 库 连 接 ) 下 面 , 选 择 下 列 的 选 项 之 一
	- Controls ( 控 件 , 默 认 ) : 窗 体 使 用 一 个 ADO DataSource 控 件 来 访 问 数 据 库 。 D ataSource 控 件 与 Form s D esigner 兼 容 ; 如 果 当 向 导 创 建该窗体之后想要改变这些控件的属性, 则可以在 Forms Designer 中 完 成 这 些 修 改 操 作 ( DataSource 控 件 是 非 可 视 控 件 , 只 有 当 窗 体 在设计视图中时,它才能够显示,而当运行时,该控件不显示。
	- Code ( 代 码 ) 。 窗 体 使 用 ADO Connection 和 Recordset 组 件 来 访 问 数据库。Forms Designer 不支持这些组件, 它们只能用在代码中。

4 . 单 击 Next 指定绑定控件的记录源

### 记录源步骤

在 Data Form Wizard 的 Record Source (记录源) 步骤中, 用户选择想要 绑定到在窗体上控件的字段

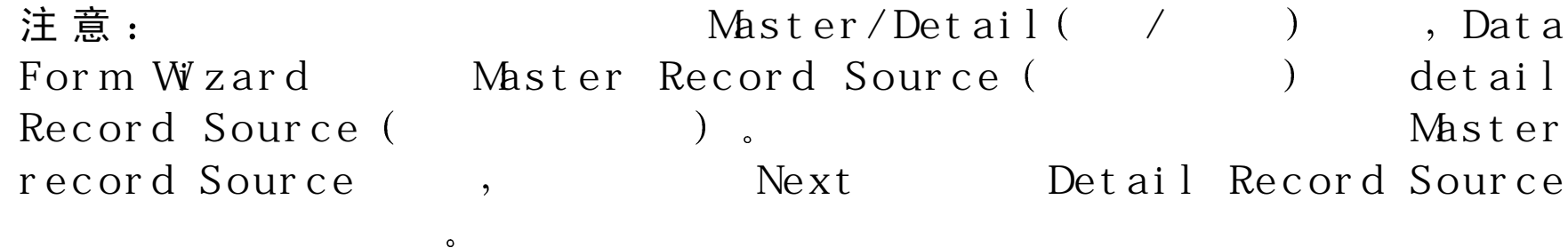

### 指定绑定字段

- 1 . 在 Record source (记录源) 下拉式列表中选择包含所要绑定字段的表 名称(当在 Master/Detail 窗体设计中定义主记录源时,选择由公共字 段唯一标识的记录。而对于细节记录源,则选择关联表)。
- 2.Available fields( 有 效 字 段 ) 列 表 包 含 在 指 定 表 中 的 字 段 。Selected fields ( 选 中 的 字 段 ) 列 表 包 含 将 按 照 列 出 的 顺 序 绑 定 到 窗 体 的 字 段 。 使 用 下面列出的按钮在两个列表中移动字段。

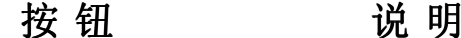

将 在 A vailable Fields 列表中选中的字段移动到 Selected

Fields 列表中。选中的字段将绑定到在窗体上的控件

 $>$ 将 在 Available Fields 列 表 中 的 所 有 字 段 移 动 到 Selected Fields 列表中。所有的字段将绑定到在窗体上的控件  $\lt$ 将 在 Selected Fields 列 表 中 选 中 的 字 段 移 动 到 Available Fields 列表中。选中的字段将不会绑定到在窗体上的控件  $<<$ 将 在 Selected Fields 列 表 中 的 所 有 字 段 移 动 到 Available Fields 列表中。没有字段将会绑定到在窗体上的控件

#### 注 意 Data Form Wizard

3 . 要 改 变 绑 定 字 段 的 顺 序 , 在 Selected Fields 列 表 中 选 择 该 字 段 , 并 且 单 击向上或向下箭头。

 $\circ$ 

- 4 . 要 排 序 将 要 由 窗 体 显 示 的 数 据 , 在 Column to sort by( 按 列 排 序 ) 下 拉 式列表中选择该字段。
- 5 . 如 果 窗 体 风 格 是 Single record ( 单 一 记 录 ) 或 Grid(Datasheet) ( 网 格 ( 数 据表)),单击 Next 来加入附加的控件到窗体。 或 者
	- 如果窗体风格是 Master/Detail, 并且已经完成了选择主/细节记录源的 操 作, 单击 Next 指 定 主 /细 节 的 关 系 。

记录源关系步骤

如果在 Data Form Wizard 的窗体步骤中选择了 Master/Detail 风格, Record Source Relation(记录源关系 )步骤允许用户在主 /细节记录源中指定一对

#### 多关系

#### 指定主 **/**细节关系

- 1 . 在 M aster(主 )列 表 中 选 择 相 关 的 字 段 。 该 字 段 应 该 唯 一 标 识 在 主 记 录源中的每个记录。
- 2 . 在 D etail ( 细 节 ) 列 表 中 选 择 相 关 的 字 段
- 3 . 单 击 Next 来 加 入 另 外 的 控 件 到 窗 体

# 控件选择步骤

在 Data Form Wizard 中 的 Control Selection (控件选择) 步骤中, 用户可 以选择想要出现在窗体上的其他控件 这些控件所需要的代码自动加入 到窗体

# 加入附加的窗体

 $1$  .  $\sim$ 在 Available controls (可用控件) 下, 选择所要加入的控件:

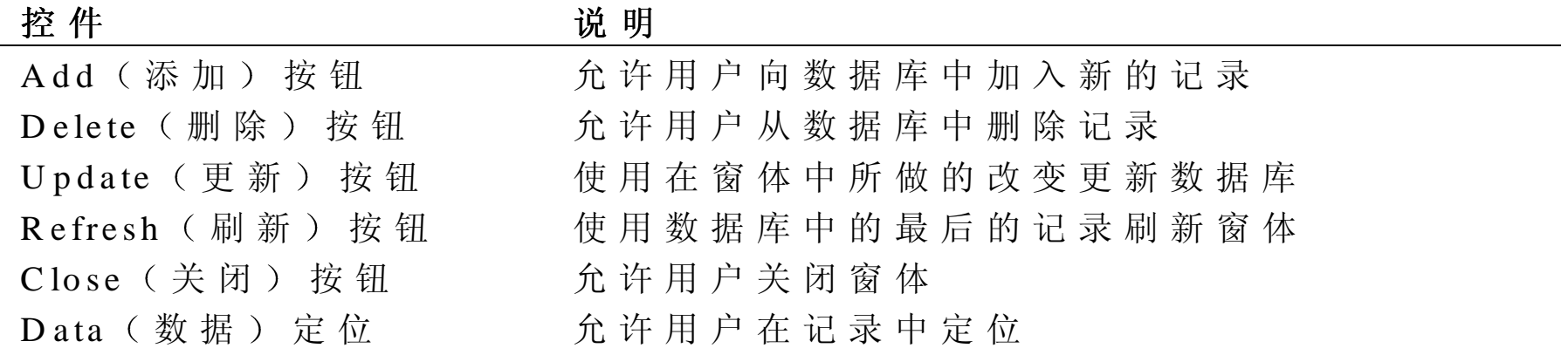

 $2<sup>1</sup>$ 单 击 Next 来 杳 看 窗 体 的 摘 要 信 息 。

# 摘要步骤

在 Data Form Wizard 的 Summary (摘要) 步骤中, 用户可以存储和复查 向导的设置

#### 存储和复查向导设置

- 1 . 要 存 储 设 置 到 已 有 的 配 置 文 件 中 , 在 下 拉 式 列 表 中 选 择 该 配 置 文 件 要存储设置到一个新的配置文件, 单击省略号按钮 (...) 来指定文件 名称(有关配置文件的更多信息,见本书的第 5 章)。
- 2 . 要 复 查 设 置 , 单 击 View Report ( 查 看 报 告 ) 。 要 存 储 该 报 告 , 单 击 在 View Report 对话框中的 Save 按钮。

3 . 单 击 Finish( 完 成 ) 按 钮 将 该 窗 体 加 入 到 项 目 中

D ata Form W izard 提供快速开始的方法来创建带有绑定到数据库中字段 控件的窗体 也可以不使用向导 而直接使用 D ataBinder 控件或 D ataGrid 控件来绑定数据

检索记录集

Visual J++提 供 DataSource 控 件 在 Forms Designer 中 访 问 数 据 。该 控 件 允 许用户连接并查询数据库来检索记录集。

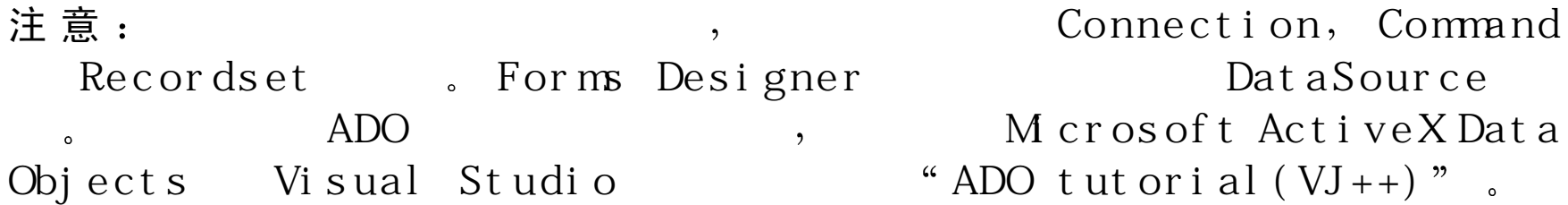

# 使 用 **DataSource** 控件检索数据

1 . 在 Project Explorer 中 , 双 击 窗 体 名 , 在 Form s D esigner 中 打 开 该 窗 体 2. 在 Toolbox 中 , 单 击 W FC C ontrols 选 项 卡 。 在 Toolbox 中 单 击 D ata S ource 控 件 , 然 后 单 击 窗 体 来 加 入 该 控 件

 $\cdot$ 

#### 注 意  $\ddot{\mathbf{a}}$  : Dat a Source  $\cdot$

 $\circ$ 

- 3 . 要 连 接 到 数 据 库 , 设 置 DataSource 控 件 的 connectionString 属 性 1 . 在窗体上选择 D ataSource 控 件
	- 2 . 在 Properties 窗 口 中 , 单 击 connectionString 属 性 , 然 后 单 击 省 略 号 …) 按钮来打开 Data Link Properties 对话框
- 4 . 要 访 问 名 为 ODBC 的 数 据 源
	- 单击 Provider ( 提 供 者 ) 选 项 卡 , 并 且 选 择 Microsoft O LE D B Provider for ODBC Drivers.
	- 单 击 Connection (连 接 ) 选 项 卡 。 在 步 骤 1 中 , 选 择 U se data Source name( 使 用 数 据 源 名 ) , 并 且 在 下 拉 式 列 表 中 选 择 数 据 源 名 称 。 如 果需要的话, 在步骤 2 中, 可以输入用户名和密码。

或 者

不 使 用 ODBC 而 直 接 访 问 M icrosoft Access 的 .m db 文 件:

- 单击 Provider 选项卡 ,并且选择 Microsoft Jet 3.51 OLE DB Provider
- 单击 Connection 选项卡, 在步骤 1 中, 输入数据库的完整路径名和 文件名, 或者单击省略号 ( ... ) 按钮来浏览该文件。在步骤 2 中, 在适当的位置可以输入用户名和密码。
- 5 . 单 击 O K 建立数据库连接
- 6 . 要查询该数据库 设 置 D ataSource 控件的 commandText 属性为一个 SQL 串。例如, 要从表中检索所有命名为 Products 的记录, 输入 Select \* from Products

现在用户已经检索出了一个记录集, 必须使用 DataBinder 控件或 D ataGrid 控件绑定它

### 使 用 D ataB inder控件绑定数据

D ataBinder 控件从记录集中绑定字段到其他控件的属性中 当属性绑定 时, 它将自动以当前记录中该字段的值设置。下列的过程显示如何绑定 一 个 Edit 控件的文本属性

### 使用记录集关系 **D ataB inder** 控 件

1 . 添 加 D ataSource 控 件 到 窗 体 中 用 来 检 索 数 据 。 有 关 如 何 操 作 的 信 息 见前面的一节"检索记录集"。

2 . 加 入 Edit 控件和 D ataBinder 控件到窗体上

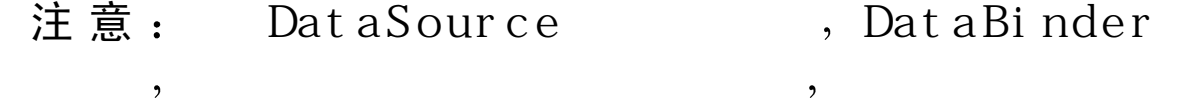

3 . 在 窗 体 上 选 择 D ataBinder, 并 且 设 置 它 的 dataSource 属 性

- 在 Properties 窗口中 单 击 dataSource 属 性
- 在下拉式列表内, 选择 DataSource 控件名

D ataBinder 控件的绑定 bindings 属性标识了当前已经定义的绑定 可 以 使用控件的属性页或其绑定编辑器设置这些属性。

 $\circ$ 

# 使用属性页创建绑定

- 1.在窗体上选择 DataBinder 控件 。在 Properties 窗口中 , 单击 Property Page (属性页)工具栏按钮。
- 2 . 在 属 性 页 的 D ata Field ( 数 据 字 段 ) 下 拉 式 列 表 中 , 选 择 绑 定 的 数 据 字 段名。
- 3 . 在 Control(控 件 )下 拉 式 列 表 中 , 选 择 Edit 控 件 名
- 4 . 在 Property ( 属 性 ) 下 拉 式 列 表 中 , 选 择 文 本 的 属 性
- 5 . 单 击 Add。该 文 本 属 性 现 在 绑 定 到 数 据 字 段
- 6 . 要 加 入 其 他 绑 定 , 重 复 该 过 程 。 当 加 入 所 有 的 绑 定 之 后 , 单 击 O K

### 使用绑定编辑器创建绑定

1 .在 窗 体 上 选 择 DataBinder 控 件 。在 Properties 窗 口 中 ,单 击 bindings( 绑 定) 属性, 然后单击省略号 (...) 按钮。
- 2 . 要 在 绑 定 编 辑 器 中 加 入 绑 定 , 单 击 A dd( 对 于 每 个 所 要 添 加 的 绑 定 单击  $Add$ ) 。
- 3 . 单 击 O K
- 4 . 在 Properties 窗 口 中 ,展 开 Bindings 属 性 。每 个 绑 定 按 照 它 的 index ( 索 引) 顺序列出来, 索引指出了添加绑定的顺序(第一个绑定的索引为  $\left( 0\right)$
- 5 . 要 定 义 该 绑 定 , 展 开 它 的 索 引 条 目
- 6 . 单 击 field N am e ( 字 段 名 ) 。在 下 拉 式 列 表 中 , 单 击 绑 定 的 数 据 字 段 名 7 . 单 击 target( 目 标 ) 。 在 下 拉 式 列 表 中 , 选 择 Edit 控 件 名
- 8 . 单 击 PropertyN am e( 属 性 名 ) 。 在 下 拉 式 列 表 中 , 选 择 文 本 属 性

一 旦 创 建 了 绑 定 , 用 户 就 可 以 添 加 D ataN avigator 控 件 到 窗 体 上 , 用 来 浏 览记录。用户还可以在绑定中应用数据格式用来显示数字、日期或逻辑 值。

有关 DataBinder 控件和有关编程的实例,见本书第 18 章中的"DataBinder 组件"一节。

使 用 D ataGrid控 件 绑 定 数 据

DataGrid 控 件 从 记 录 集 中 绑 定 字 段 , 并 且 在 连 续 的 行 和 列 中 显 示 这 些 数 据 。 在 设 置 控 件 的 dataSource 属 性 到 DataSource 控 件 时 , 该 控 件 自 动 出 现

在 DataGrid 控件中显示的数据总是与在记录集中的数据同步, 反之亦

然 。记 录 集 的 cursorType 和 lockType 属 性 确 定 数 据 是 否 动 态 反 映 数 据 库 中的数据,及在记录集中的数据是否能够改变。

## 绑 定 **D ataG rid** 控件到记录集

1 . 添 加 D ataSource 控 件 到 窗 体 中 用 来 检 索 数 据 。 有 关 如 何 操 作 的 信 息 见前面的"检索记录集"一节。

2 . 添 加 D ataGrid 控件到窗体上

- 3 . 设 置 D ataGrid 控件的 D ataSource 属 性
	- 在 属 性 窗 口 中 , 单 击 dataSource 属 性
	- 在下拉式列表中, 选择 DataSource 控件名

注 意 , DataGrid 控 件 在 设 计 视 图 中 显 示 活 动 数 据 。 记 录 集 中 的 当 前 记 录 由 网格对应行标题中的标记来标识。在窗体中添加 DataNavigator 控件, 可以快速在网格中浏览

有关在代码中使用 D ataGrid 控件的信息 见 在 M icrosoft V isual J++ 6.0 Reference Library 中第一部分 Microsoft Visual J++ 6.0 WFC Library Reference 中 的 com .m s.w fc.data.ui 软件包

## 访问列属性

通过在 Properties 窗口中设置 DataGrid 控件的属性, 用户可以快速配置 该控件的外观和功能。在网格中的每列也有自己的属性设置,用户可以 在网格属性中访问它们。

## 访问列的属性

1 . 在 Properties 窗 口 中 , 展 开 DataGrid 控 件 的 columns( 列 ) 属 性 。 每 一 列按它在网格中的索引列出,索引指出显示列的顺序(第一列的索引 为 0)。

2 . 要 显 示 列 属 性 , 展 开 它 的 索 引 条 目

默认情况下, DataGrid 控件为基本记录集中的每一字段包含一列, 并且 列按照记录集中字段的顺序列出。但是,可以在 DataGrid 控件已经创建 之后很简单地添加、删除和重新安排列。还可以将数据格式应用到列中, 用来显示数字、日期或逻辑值。

## 添 加 、 删 除 和 重 新 安 排 列

D ataGrid 控 件 提 供 了 列 编 辑 器 , 用 来 在 网 格 中 添 加 、 删 除 和 重 新 安 排 列 默认情况下, 基本记录集中的每个字段都绑定到网格中的某一列上, 并 且列按照字段在记录集中的顺序排列

## 在网格中添加、删除和重新安排列

1 . 在 Properties 窗 口 中 单 击 DataGrid 控 件 的 columns 属 性 , 打 开 列 编 辑 器。然后单击省略号 (…) 按钮。

2 . 要 添 加 列 , 单 击 Add

#### 注意:

 $\overline{ }$ boundFieldName $\mathcal{C}$  $, 22$  $\Big)$   $\Big)$  $\cdot$ 3 . 在 列 表 中 选 择 列 , 并 且 单 击 Remove( 删 除 ) 来 删 除 列 注意:  $\overline{\phantom{a}}$ 

4 . 选 择 所 要 移 动 的 列 , 然 后 单 击 U p( 向 上 ) 和 D o w n( 向 下 ) 来 重 新 安 排列。

 $\circ$ 

 $\overline{\phantom{a}}$ 

5 . 当 完 成 了 添 加 、 删 除 和 重 新 安 排 列 的 操 作 时 , 单 击 O K

## 格式化数据

当 使 用 D ataB inder 控 件 或 是 D ataG rid 控 件 绑 定 数 据 时 , 用 户 可 以 格 式 化 数字、日期和逻辑值的显示。每个由 DataBinder 控件绑定的数据及每个 在 DataGrid 控件中的列都具有 dataForm at 属性, 该属性允许用户指定格 式。

## 访 问 **dataFormat** 属 性

1 . 如 果 正 在 使 用 D ataB inder 控 件 , 在 Properties 窗 口 中 展 开 它 的 bindings (绑定)属性。

### 或 者

如果正在使用 DataGrid 控件, 在 Properties 窗口中展开它的 columns 属 性

- 2 . 每 个 绑 定 或 列 按 照 它 的 索 引 顺 序 列 出 , 索 引 指 出 了 它 在 父 控 件 中 的 顺 序(第一个绑定或列的索引为0)。
- 3 . 展 开 绑 定 或 列 中 所 要 格 式 化 的 索 引 条 目 , 然 后 单 击 dataForm at

### 格式化数字值

- 1 . 设 置 dataForm at 属性为 N um berD ataForm at
- 2 . 展 开 dataForm at, 并 且 设 置 form at( 格 式 化 ) 属 性 为 一 个 数 字 格 式 化 串。有关可用的格式化串的信息, 见在 Microsoft Visual J++ 6.0 Reference Library 中第一部分 Microsoft Visual J++ 6.0 WFC Library Reference 中 的 com .m s.w fc.data 软件包

## 格式化日期(或时间)值

- 1 . 设 置 dataForm at 属性到 D ateD ataForm at
- 2 . 展 开 dataForm at 。 单 击 Form at 属 性 , 然 后 在 下 拉 式 列 表 中 选 择 下 面 所 列出的值中的一种:

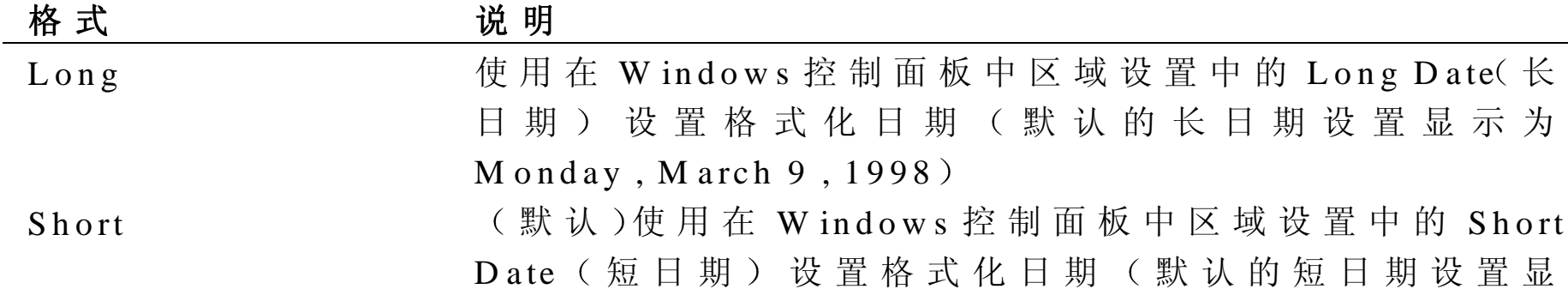

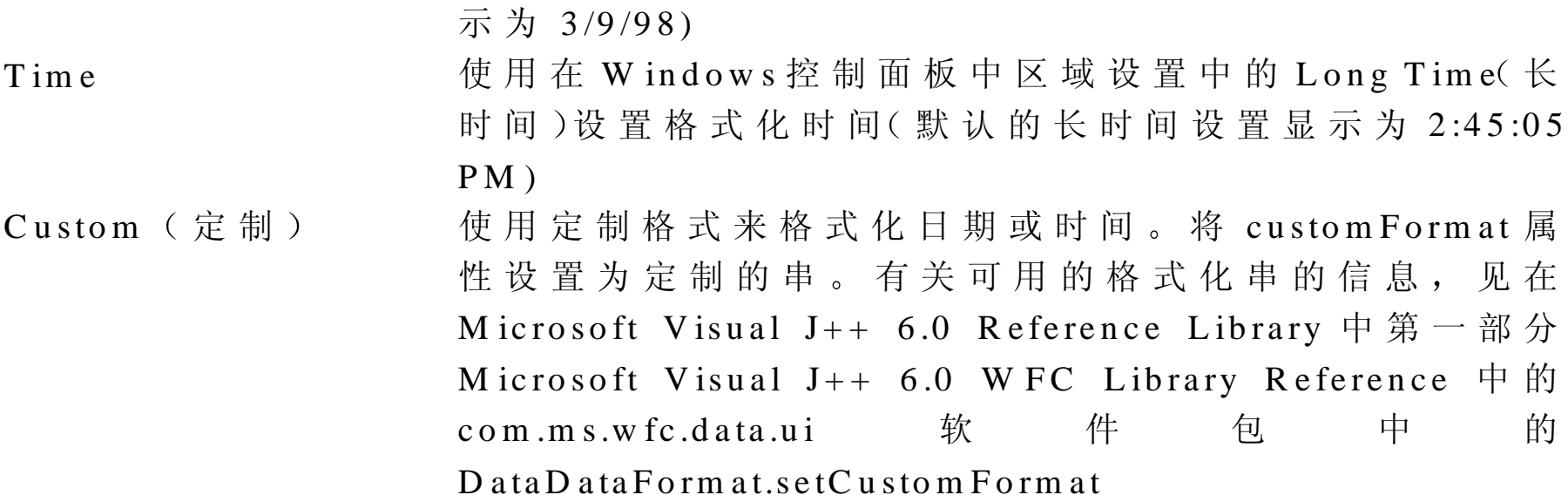

注 意 : customFormat

Custom . Short, Long Time, <code>customFormat</code>  $\circ$ 

## 格式化逻辑值

- 1 . 设 置 dataForm at 属性到 BooleanD ataForm at
- 2 . 展 开 dataForm at, 并 且 设 置 下 列 的 属 性
	- falseValue, 指定当值为假时显示的字符串。 默认的字符串为 False
	- nullValue, 指定当值为空时显示的字符串。默认的字符串为(空
	- true V alue, 指定 当 值 为 真 时 显 示 的 字 符 串 。 默 认 的 字 符 串 为 True

## 定位记录

<sup>D</sup> ataN avigator 控件允许用户改变在记录集中的当前记录 这要将 DataNavigator 控件与其他数据绑定控件, 如 DataBinder 控件, 一起使用。 D ataBinder 控件绑定其他控件的属性到记录集中的字段上 该属性从记 录集的当前记录 (最初是开头的记录)中获得数据。使用绑定到同一个 记录集上的 DataNavigator 控件来移动到其他的记录上。

## 使 用 **<sup>D</sup> ataN avigator** 控件定位记录集

- 1 . 添 加 D ataSource 控 件 到 窗 体 中 用 来 检 索 数 据 。 有 关 如 何 操 作 的 信 息 见前面的"检索记录集"一节。
- 2 . 使 用 D ataBinder 控件和一个 Edit 控件从与 D ataSource 控件关系的记录 集中绑定数据。有关如何操作的信息,见本章前面的"使用 DataBinder 控件绑定数据 <sup>一</sup> 节
- 3 . 将 <sup>D</sup> ataN avigator 控件添加到窗体上
- 4 . 将 <sup>D</sup> ataN avigator 控件的 dataSource 属性设置为 <sup>D</sup> ataSource 控件名
- 5 . 使 用 <sup>D</sup> ataN avigator 控件中的按钮来定位数据

|    | 疋世(揖)    |
|----|----------|
| << | 移动到第一个记录 |
|    | 移动到前一个记录 |
|    | 移动到下一个记录 |
| →> | 移动到最后的记录 |
|    |          |

**按 团 A 控 化 二** 

有关在代码中使用 <sup>D</sup> ataN avigator 的信息 见 在 <sup>M</sup> icrosoft V isual J++ 6.0 Reference Library 中第一部分 Microsoft Visual J++ 6.0 WFC Library Reference 中 的 com .m s.w fc.data.ui 软 件 包 中 " DataN avigator Control

# 第 5 章 向 导 和 生 成 器 简 介

Visual J++ 提 供 几 种 向 导 和 生 成 器 来 帮 助 用 户 开 发 应 用 程 序 。向 导 指 导 用 户通过一系列的步骤, 从而添加新的文件到项目中。每一步骤都包含 Back(上一步 )和 Next(下一步 ) 按 钮 , 用 来 在 这 些 步 骤 中 前 后 移 动 C ancel( 取 消 ) 按 钮 取 消 所 做 的 所 有 设 置 并 且 关 闭 向 导 。 Finish( 完 成 按 钮 接 受 当 前 输 入 的 选 项 , 并 且 对 剩 余 的 步 骤 使 用 默 认 的 设 置 ( Finish 按 钮 只 有 在 用 户 对 向 导 作 了 足 以 完 成 任 务 的 选 择 之 后 才 有 效 ) 。

#### 注意:

当向导通过一步一步的过程创建了新的文件之后,生成器帮助用户修改 在项目中已有的文件。Visual J++提供了下列的向导和生成器。

 $\Omega$ 

 $\circ$ 

 $\overline{\phantom{a}}$ 

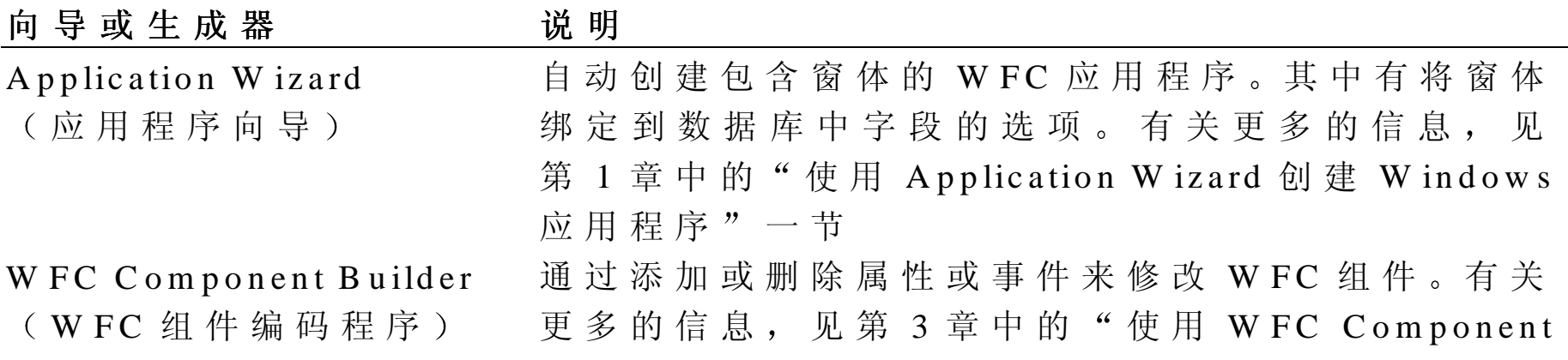

B uilder 修改组件 <sup>一</sup> 节

D ata Form W izard(数据窗体向导)

J/D irect C all B uilder

(J/直接调用编码程序)

自动生成绑定到数据库中字段的窗体。Data Form W izard 支 持 M icrosoft A ccess .m db 文件和能够通过 ODBC 访问的数据库。有关更多的信息, 见第 4 章 中 的"运行 Data Form Wizard"一节 安照适当的 @ dll.im pro<sup>t</sup> 标记插入用于 <sup>W</sup> in32 API 函

数的 Java 定义到代码中。有关更多的信息, 见第 19 章中的"J/D irect Call Builder" 一节

## 第 6 章 调试应用程序

- 在代码中出现语法错误时 V isual J++ 编译器通过显示指出应用程序没有 成功更新的消息, 并且在 Visual J++任务列表中显示错误列表来警告用 户
- 但是, 通常发生在代码中的错误并不是语法错误, 而是一些如死循环这 样的逻辑错误。要处理这样的错误, 用户可以使用 Visual J++调试器所 支持的特性
- 在本章后面的"基本调试过程"一节中,用户可以学到使用与 Visual J++ 项目集成的调试器的知识。这些过程显示了如何设置断点、代码步骤、 查看成员变量的运行值等
- 在 线 文 档 也 提 供 了 已 创 建 的 方 案 , 用 来 显 示 如 何 使 用 调 试 器 用 于 Visual J++项 目 的 指 定 类 型 的 属 性 。在 下 列 方 案 中 , 用 户 能 够 发 现 整 个 过 程 中 重 新创建项目的细节。
- 调试 WFC Application (WFC 应用程序
- 调试 Console Application ( 控 制 台 应 用 程 序
- 调 试 <sup>M</sup> ultithreaded Applications 多线程应用程序
- 调试 Java COM Object ( Java COM 对象
- 调 试 Java Applet Java 小应用程序

调试过程

Visual J++ 调 试 支 持 包 括 断 点 、 中 断 表 达 式 、 监 视 表 达 式 、 线 程 控 制 和 异 常 处 理 。 用 户 还 可 以 一 次 单 步 通 讨 代 码 的 一 条 语 句 或 方 法 , 并 观 察 变 量 和属性值。

调试没有诀窍,也没有适合于各种情况的固定步骤。基本上, 调试可以帮助用户理解当应用程序运行时所发生的事情。调试 工具提供了应用程序当前的整体状态,这些状态包括:

- 应用程序的用户界面的外观
- 成员变量、表达式和属性的值
- 有效方法调用

基本调试过程

已经调试了几个应用程序之后,可能会发现几乎所有的程序都要执行某 些过程。

输入命令行参数

当使用需要启动参数来调试的可执行文件时,用户可以在命令行,或开 发环境中输入这些参数。

下 面 列 出 的 过 程 解 释 了 如 何 使 用 在 项 目 的 Properties 对 话 框 中 环 境 的

Launch( 开 始 ) 选 项 卡 上 Custom ( 定 制 ) 选 项 。 可 以 从 Project 菜 单 中 访问打开项目对应的 Properties 对话框。

## 输入命令行参数

- 1 . 从 Project Explorer 中 , 双 击 .java 文 件 来 将 其 装 入 到 Text 编 辑 器 中
- 2 . 在 Project 菜 单 上 , 单 击 <*Project name* >properties( 〈 项 目 名 〉 属 性 来显示 Properties 对话框。
- 3 . 在 Launch 选项卡上 单 击 Custom 单选按钮 在该选项卡上的 Custom 选项提供一个输入用于应用程序的命令行参 数的位置。
- 4 . 在 A rgu m ents( 参 数 ) 文 本 框 中 , 输 入 所 要 传 递 到 程 序 的 信 息 例 如, 如 果 程 序 以 M M D D Y Y 格 式 来 接 收 日 期, 则 对 July 10, 1997 应 输入为 7 10 1997

注意: Ar gument s

 $\circ$ 

 $\overline{\phantom{a}}$  $\overline{\phantom{a}}$  $\overline{\phantom{a}}$ 

 $\circ$ 

现 在 , 已 经 做 好 调 试 应 用 程 序 的 准 备 了 。 在 开 始 这 些 过 程 之 前 设 置 一 个 断点是启动启动此过程唯一途径。

## 显示调试工具栏

用户可以通过调试工具栏来访问调试器最常用的命令和窗口。

## 显示调试工具栏

● 在 View 菜单上单击 Toolbars(工具栏),然后选择 Debug(调试

## 设置断点

断点在代码中指定一个位置,当过程执行到该位置时停止,从而可以检 查该过程的代码、变量和(有些情况下)寄存器值。另外,用户可以根 据需要改变代码, 然后继续或终止过程的执行。

当创建并建立了 Visual J++项目之后, 用户可以在代码中设置断点。断 点在代码中指定代码临时停止执行的位置,以便逐行单步通过代码来检 查 参 数 变 量 值 , 检 查 应 用 程 序 的 动 作 。 可 以 在 应 用 程 序 中 发 生 错 误 的 位 置设置一个断点, 从而在应用程序发生错误之前就暂停程序的执行。

#### 设置断点并启动调试器

- 1 . 在 编 辑 器 中 打 开 源 代 码 文 件 , 将 光 标 放 在 应 用 程 序 、 小 应 用 程 序 或 组 件中任何可执行的代码上。
- 2 . 右 击 鼠 标 按 钮 , 然 后 从 快 捷 菜 单 中 选 择 Insert Breakpoint ( 插 入 断 点 一个实心的红色圆形标记放置在编辑器的页边上,指出断点设置在刚 刚选中的语句上。
- 3 . 在 Debug 菜 单 上 , 单 击 Start ( 启 动 ) 或 使 用 键 盘 快 捷 键 F5 程序开始运行,并且在执行设置断点行的前一行停止(中断)。在页

边上的黄色箭头指出下一个语句准备执行

当程序在中断模式中时,用户可以:

- 设置其他断点
- 检查一个和多个调试窗口来查看程序成员变量的值

#### 重新开始调试工作

● 在 Debug 菜单上单击 Continue(继续) 或 者 按下键盘快捷键 F5 运行到下一个断点。 或

按下 F11 键按步执行到下一个语句。

## 结束调试工作

● 在 Debug 菜单上单击 End (结束 有关如何结束调试工作的更多信息 见 V isual Studio 在线文档中的 "Ending a Debugging Session".

B reakpoints  $\big)$ 

学 到 这 里 , 用 户 已 经 可 以 通 讨 选 择 在 快 捷 菜 单 中 的 选 项 来 添 加 并 删 除 断 点 。 用 户 还 能 在 同 样 的 菜 单 中 禁 用 或 启 用 断 点 , 以 及 改 变 断 点 的 属 性 。 这个集成的调试器还提供了一个 Breakpoints 对话框, 在该对话框中给出 了更多的控件用来管理应用程序的断点。

## 使用调试窗口检查信息

下面讨论单独的调试窗口和每个窗口包含的用途。在这里,用户可以还 可以找到用于访问和使用每个调试窗口的特定的过程。

#### A uto

Auto 窗 口 显 示 在 当 前 执 行 的 方 法 作 用 域 中 的 所 有 变 量 值 。在 这 里 ,Locals (局部)窗口中显示用于单线程的变量, Auto 窗口显示所有线程的变 量。用这些窗口可以了解可能由于代码在不同的线程上执行所导致的变 量的变化。变量在窗口中保持可见的时间同它在作用域中所保持的时间 一样长, 从而反映该变量的所有变化。当变量移出作用域时, 在窗口中 的该变量也被删除。

A u to 窗 口 只 有 在 挂 起 执 行 时 才 被 更 新 。 例 如 , 在 用 户 添 加 一 个 新 的 观 察 变量时、在改变变量的值时或是从快捷菜单中在 10 讲制和 16 讲制直接 切换时, Auto 窗口才更新。在最后一次挂起之后改变的值以红色显示。

#### 显 示 **Auto** 窗 口

- 在 View 菜单上 ,单击 Debug Windows(调试窗口) ,然后选择 Auto (自动)。
	- 或 者
	- 按下组合键 CTRL+ALT+A
	- 或 者
	- 单击在 Debug 工具栏上的 Auto 按钮。

## 将变量从 **Auto** 窗口中复制到其他窗口

● 拖动选中的变量到 Immediate (当前) 窗口或是 Watch (观察) 窗口

#### 改变变量值

• 单击该值并且编辑它

#### 查看或隐藏类成员变量和数组元素

• 展开或折叠类和数组成员变量来查看或隐藏这些元素 见本章后面的"为 Auto, Locals 和 W atch 窗口定位键盘快捷键"一节, 在 该 节 中 介 绍 了 如 何 在 这 些 窗 口 之 间 中 移 动 , 及 如 何 展 开 和 折 叠 类 成 员变量和数组元素

有关 Auto 调试窗口的更多信息,见 Visual Studio 在线文档中的"Viewing V ariables in A uto W indow <sup>s</sup>

Locals (

Locals 窗口显示在当前堆栈框架中每个方法的类成员变量和它们的值 当执行过程从一个方法切换到另一个方法时, Locals 窗口的内容改变, 以反映当前方法的局部变量。

Locals 窗 口 包 含 每 个 方 法 变 量 的 Name(名 称 )、Value(值 )和 Type(类 型)。在所给出的变量已经在程序中声明之后,该变量的值将显示。如 果显示在 Locals 窗口中的变量不在作用域中时, 窗口中变量名字后面的 Value 字 段 中 出 现 一 个 消 息 。 在 看 到 这 些 变 量 值 之 前 , 用 户 需 要 单 步 执 行更多的代码。只有在挂起执行时, Locals 窗口才更新。在最后一次挂 起之后改变的值以红色显示。

## 显 示 **Locals** 窗 口

● 在 View 菜 单 上 , 单 击 Debug Windows, 然 后 选 择 Locals 或 者

 $\overline{\phantom{a}}$ 

 $(main)$ 

按下组合键 CTRL+ALT+L

或 者

单击在 Debug 工具栏上的 Locals 按钮。

## 改变在 **Locals** 窗口中的类信息

• 从 在 Locals 窗口顶部的下拉式列表中选择其他的类

## 注意:

Local $i$  ni t()  $)$ Local s  $\ddot{\phantom{1}}$  $\overline{\phantom{a}}$  $\circ$ 

从 **Locals** 窗口中复制变量到其他的窗口

• 拖动选中的变量到 Im <sup>m</sup> ediate 窗口或 W atch 窗 口

## 改变变量值

• 单击该值并且编辑它

查看或隐藏类成员变量和数组元素

• 展开或折叠类和数组成员变量来查看或隐藏这些元素

见本章后面的"为 Auto, Locals 和 W atch 窗口定位键盘快捷键"一节, 在该节中介绍了如何在这些窗口之间移动,及如何展开和折叠类成员变 量和数组元素。

有关 Local 调试窗口的更多信息,见 Visual Studio 在线文档中的"Viewing Local Variables in Locals Windows".

## W atch

在 Watch 窗口中, 可监视在运行时间中变量、属性和表达式的值。许多 调试问题不会立即追踪到某个单独的语句上,所以,用户需要使用监视 表达式来边来变量或表达式在整个过程中的行为。

## 显 示 **W atch** 窗 口

● 在 View 菜 单 上 , 单 击 Debug windows, 然 后 选 择 W atch 或 者

按下组合键 CTRL+ALT+W

或 者

单击在 Debug 工具栏上的 Watch 按钮。

W atch 窗口跟踪应用程序中在不同时间或位置可能改变的成员变量

#### 在设计时或在中断模式时添加监视表达式

• 从 Text 编辑器 Locals 窗口或 Im <sup>m</sup> ediate 窗口中拖动表达式或变量到

W atch 窗 口

#### 改变变量值

• 单击该变量来编辑它的值

### 查看或隐藏类成员变量和数组元素

- 展开类或数组成员变量来查看这些元素
- 折叠类和数组成员变量来隐藏这些元素 见本章后面的"为 Auto, Locals 和 Watch 窗口定位键盘快捷键"一节, 在该节中介绍了如何在这些窗口之间中移动,及如何展开和折叠类成 员变量和数组元素

有 关 W atch 调试窗口的更多信息 见 V isual Studio 在线文档中的 Inspecting variables and Properties w ith W atch W indow <sup>s</sup>

#### Auto, Locals Watch

用户可以使用下面列出的键来查看或隐藏选中类或数组的成员变量, 或 者在 Auto, Locals 或 Watch 窗口中到处移动。

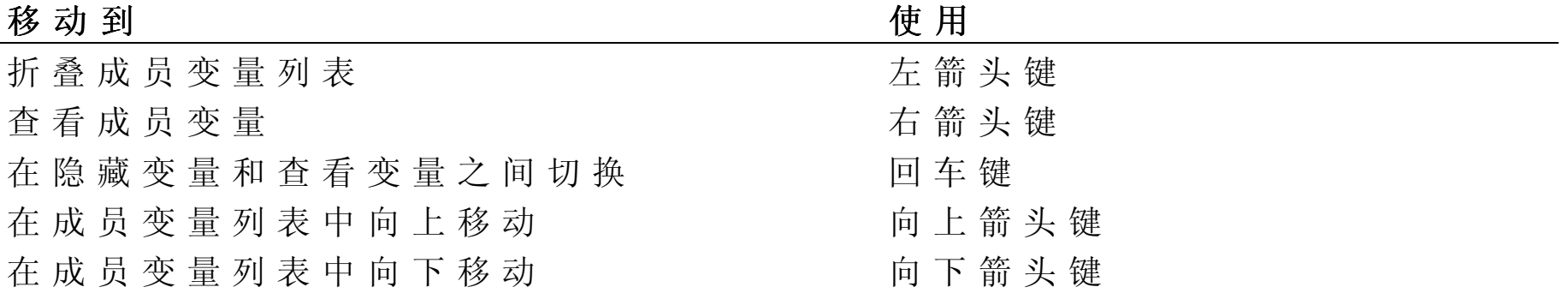

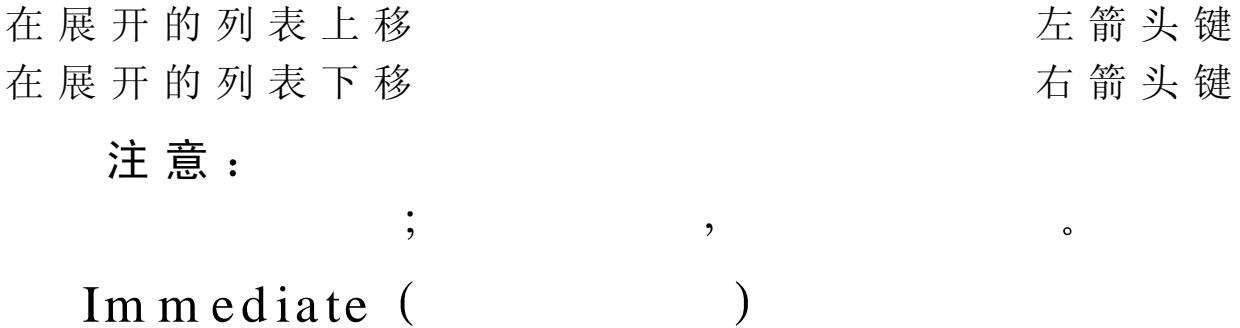

可以使用 Im m ediate 窗口来查看和改变值。在该窗口中, 可求任何一个 表达式、变量或对象的值,并且看到返回的值,或者看到输入命令的效 果(必须在当前执行的代码语言中)。

 $\overline{\phantom{a}}$ 

 $\overline{\phantom{a}}$ 

一旦在中断模式中,用户可以将焦点移动到 Immediate 窗口来检查数据。 可以在 Im m ediate 窗口中求任何有效的表达式的值, 包括影响属性或变 量的表达式。当前有效的窗体或类决定作用域。

## 显 示 **Im <sup>m</sup> ediate** 窗 口

● 在 View 菜单上,单击 Debug Windows,然后选择 Immediate 或 者

按下组合键 CTRL+ALT+I

或 者

单击在 Debug 工具栏上的 Im m ediate。

用 户 可 以 将 表 达 式 输 入 到 Im m ediate 窗 口 中 , 用 于 显 示 或 改 变 变 量 、 属 性和表达式的值。

## 添加表达式或变量到 Immediate 窗口

• 从 Text 编辑器或从 Locals 或 W atch 窗口中拖动变量或表达式到 Im <sup>m</sup> ediate 窗口中

## 在 **Im <sup>m</sup> ediate** 窗口中求表达式或变量的值

1. 在 Im m ediate 窗 口 中 , 将 插 入 点 移 动 到 想 要 求 值 的 变 量 或 表 达 式 上

#### 注意:

#### $\frac{1}{2}$   $\frac{1}{2}$   $\frac{1}{2}$

#### 2. 键入 Enter

如 果 选 择 赋 值 变 量 , Im m ediate 窗 口 将 返 回 当 前 值 ; 如 果 选 择 表 达 式 , 则返回赋值结果

 $\overline{\phantom{a}}$ 

## 再次执行某个语句

1 . 将插入点移回到想要再次执行的语句上 2 . 如 果 需 要 的 话 , 可 以 编 辑 当 前 的 语 句 来 改 变 它 的 效 果 3 . 按 下 Enter

### 在 Immediate 窗口中移动

• 使用鼠标或方向键

提 示 :  $\hspace{1.6cm} \qquad \qquad$  .  $\hspace{1.6cm} \qquad \qquad$  .  $\hspace{1.6cm} \qquad \qquad$  .  $\hspace{1.6cm} \qquad \qquad$  Enter

有关 Im m ediate 调试窗口的更多信息, 见 Visual Studio 在线文档中的 Executing C om <sup>m</sup> ands and Evaluation Expressions in the Im <sup>m</sup> ediate W indow  $"$ 

## Threads

对于多线程应用程序, Threads 窗口允许用户改变执行的线程, 或者在任 何附加的过程中查看线程。其他调试窗口内容会改变,以反应选中线程 的效果。有关更多的信息,见 Visual Studio 在线文档中的"Threads Window " 和 " Controlling Threads

## 显 示 **Threads** 调试窗口

● 在 View 菜单上,单击 Debug Windows,然后选择 Threads 或 者

按下组合键 CTRL+ALT+H.

或 者

单击在 Debug 工具栏上的 Threads。

Threads

用于该过程的应用程序示例在 main()方法中创建两个线程, 并且将输出 显示到 JVIEW 控制台窗口。这些过程涉及到在"多线程 Beverages 应用 程序"中创建的代码。如果想要创建这些项目来完成下面列出的过程, 现在就做。用户还可以使用下列过程来观察任何多线程应用程序的线程 活动。

## 在 **Threads** 调试窗口中观察线程活动

1 . 在 Coffee 类中的下面语句上设置断点

System.out.println(" I Like C offee" + "  $" + i$ );

2. 在 Tea 类中的下面语句上设置断点

System.out.println(" I Like Tea " + "  $" + 1$ );

3. 在 Class1 的 main()方法中 , 将 插 入 点 放 到 下 面 语 句 上

C offee m \_C offee = new C offee(); //creates C offee object

- 4. 单击鼠标右键, 然后在快捷菜单中选择 Run To Cursor (运行到光标 处)。
- 5 . 当 应 用 程 序 进 入 到 断 点 模 式 时 , 打 开 Threads 调 试 窗 口 注意 main()线程是当前在该窗口中运行的唯一线程。

6. 按 下 F5 键 来 运 行 到 设 置 在 Coffee 类 中 的 断 点

在 Threads 调试窗口中出现的更多信息以识别应用程序的三个线程 m ain, Thread-0, Thread-1 的 名 称 、 代 码 中 的 位 置 和 挂 起 状 态 。 黄 色 的 箭 头 标 识 正 在 运 行 的 线 程 , 在 此 时 它 是 Coffee.run()的 Thread-0 。 注 意 m ain ( )方 法 的 线 程 不 再 运 行 , 因 为 它 已 经 传 递 控 件 到 C offee 和 Tea 类 的 线程中。

 $\overline{\phantom{a}}$ 

 $\circ$ 

## 注意:
<br>
注意:
<br>
2. Coffee

7 . 按 下 F11 键执行当前的语句

 $\pmb{\mathfrak{z}}$ 

8. 切换到 JVIEW 的控制台窗口, 于是输出

 $\circ$ 

I Like C offee 0

- 9. 按 下 F5 键 运 行 到 设 置 在 Tea 类 中 的 断 点 。
- 10. 按 下 F11 键执行当前的语句 于是在 JV IEW 的控制台窗口中显示下 列输出:

I Like T ea 0

11. 继续交替地按 F5 和 F11 键, 直到下面列出的输出语句之一出现在 JV IEW 的控制台窗口中

I Like C offee 9

o r

I Like T ea 9

注 意 , 当 线 程 被 破 坏 时 , 在 Threads 调 试 窗 口 中 出 现 有 关 线 程 不 再 出 现的信息。

在观察应用程序的每个线程的过程中,用户可能观察到某个线程的行为 与预期的不同。要通过挂起其他线程而隔离给定的线程,见下一部分"从 Threads 调试窗口中挂起和继续执行线程

Threads

用 于 本 过 程 的 应 用 程 序 示 例 在 \_m ain()方 法 中 创 建 两 个 线 程 , 并 且 显 示 输 出 到 JV IE W 控 制 台 窗 口 中 。这 些 过 程 涉 及 到 在 " 多 线 程 B everages 应 用 程序"中创建的代码。如果想要创建这些过程来完成下面列出的过程,

现在就做。用户还可以使用下列的过程来挂起和继续执行任何多线程应 用程序的线程

#### 挂起线程

1 . 在执行已经创建的应用程序的线程之后的语句中设置断点 在本过程 示例中, 断点设置在 Coffee 类中的下列语句上:

System.out.println(" I Like C offee" + "  $" + i$  );

和

在 Tea 类的下列语句上

System .out.println(" I Like Tea " + "  $" + i$  );

- 2 . 在 Debug 菜 单 上 , 单 击 Start, 或 者 按 下 键 盘 快 捷 键 F5 来 运 行 应 用 程 序,同时启动调试器。
- 3 . 当 应 用 程 序 进 入 到 中 断 模 式 时 , 打 开 Threads 调 试 窗 口

## 注意:

4 . 在 Threads 调试窗口中, 突出显示其中的一个线程, 例如, 突出显示 Tea.run 的 Thread-1

 $\overline{\phantom{a}}$ 

 $\circ$ 

5 . 单 击 鼠 标 右 键 , 然 后 从 快 捷 菜 单 中 选 择 Suspend ( 挂 起 注意, Thread-1 的 Suspension Count (挂起计数) 由 0 改变为 1。 6 . 通 过 按 F5 或 F11 键 , 继 续 运 行 应 用 程 序 , 至 少 要 挂 起 一 个 线 程

如果正在使用为该过程创建的应用程序 则 在 JV IEW 的控制台窗口中 将只看到非挂起线程的输出。

在多线程应用程序调试中的某些点上 用户也许需要重新启动 被挂起的线程。按下面的步骤继续执行挂起的线程:

#### 注意:

3 . $\circ$ 4 .

## 继续执行挂起的线程

- 1 . 在 Threads 调试窗口中, 突出显示一个挂起的线程。在本例中, 突出 显示 Tea.run 的 Thread-1 线 程
- 2 . 右 击 鼠 标 按 钮 , 然 后 从 快 捷 菜 单 中 选 择 Resume( 继 续 执 行 注 意 , Thread-1 的 Suspension Count 由 1 变 为 0

## C all Stack

C all Stack 窗口显示用于当前执行线程的所有活动的过程或堆栈的列 表。活动过程是未执行完的程序。

## 显 示 **C all Stack** 窗 口

● 在 View 菜单上,单击 Debug Windows,然后选择 Call Stack 或 者

按下组合键 CTRL+ALT+C。

或 者

单击在 Debug 工具栏上的 Call Stack 按钮。

## 从 **C all Stack** 窗口中改变活动线程

• 从线程列表中选择活动的线程来改变它

有关窗口中指定元素的信息,见 Visual Studio 在线文档中的"Viewing the C all  $Stack''$ 

R unning D ocum ents

Running Documents 显示当前加载到正在运行的过程的文档列表。例如, 如果添加一个 HTML 框架集 (fram eset) 到项目中, Running D ocum ents 窗口显示当前加载到浏览器中的是那一页。

## 显 示 **<sup>R</sup> unning D ocum ents** 窗 <sup>口</sup>

• 在 View 菜单上,单击 Debug Windows,然后选择 Running Documents 或 者

按下组合键 CTRL+ALT+R

或 者

单击在 Debug 工具栏上的 Running Documents 按钮。

## 从 **<sup>R</sup> unning D ocum ents** 窗口中打开文档

• 双击文档在编辑器中打开它

## 在顶部文档中查看或隐藏文档

• 在顶部文档中展开或折叠列表来查看或隐藏文档

## 单步执行代码

用于此方案的应用程序示例接收从命令行传递的日期,并将其转换为 Julian 日历日期。在该方案中使用的应用程序在本书的第 1 章中的"创 建控制台应用程序"一节中建立。如果想要创建该项目来完成下列练习, 现在就开始做。

用户需要输入日期用于转换、停止在已经设置的断点上,并且使用调试 窗口来检查程序中的一些变量。你可能知道问题的起因,但最好是单步 执 行 代 码 中 的 语 句 , 以 便 更 好 地 理 解 实 际 发 生 的 事 情 。 下 列 过 程 显 示 了 如何跟踪程序的执行

#### 在中断模式单步执行程序

1. 将光标放在所要开始单步执行代码的那行的页边上

#### 提示:

2. 如果使用下面列出的方法用来调试 Console 应用程序,将光标放在下 面列出的代码旁边:

 $\circ$ 

for (int  $nCount = 1$ ;  $nCount < m_nM$  onth;  $nCount++$ )

3 . 在页边单击

一个红点出现在页边上, 指出该行上设置了断点。

- 4 . 按 下 F5 键 , 调 试 器 开 始 运 行 该 应 用 程 序 并 且 中 断 在 新 设 置 的 断 点 上
	- 在页边上的黄色箭头指出将要处理的下一个指令。
- 5 . 按 F11 键单步继续执行应用程序 注意代码中执行的行和打开的调试 窗口中徐显示的信息。
	- 在打开的调试窗口中,只要成员变量的值改变,则以红色显示。如果 正在接着调试用于 Console 应用程序的方案, 则继续单步执行应用程 序的源代码, 直到该值以红色在打开的调试窗口显示, 并且为 m\_nDayOfYear 和 nCount 时 为 止
	- 有关调试器对你的程序代码的分步调试的详细信息, 请参见 Visual Studio 在线文档的 分步跟踪执行代码

## 终止调试过程

● 在 Debug 菜单上 ,单击 End (结 束 关于终止调试过程的更多方法,见在 Visual Studio 在线文档中的 "Ending a Dubugging Session".

当 程 序 进 入 断 点 模 式 时 , 用 户 也 许 想 要 设 置 其 他 断 点 , 或 者 检 查 一 个 和 多个 Debug Windows 来查看程序的成员变量值。 有关使用集成调试器的其他信息,见本章前面的"基本调试过程"一节。 调 试 W FC 应用程序

 $\overline{\phantom{a}}$ 

如果已经创建了一个 <sup>W</sup> indow s Foundation C lasses for Java(W FC )应用程 序, 同时注意到了它们在运行时的特殊行为, 下面的过程将帮助用户调 试这样的应用程序

注 意 用于该方案的应用程序示例在第 1 章中的 <sup>使</sup> <sup>用</sup> WFC <sup>创</sup> <sup>建</sup> W<sub>indows</sub>  $, 22$  $\circ$ 

 $\circ$ 

在该方案中的应用程序接收一个日历日期, 并且将其转换为一个 Julian 日 期 。 一 旦 日 期 已 经 输 入 , 用 户 将 设 置 断 点 并 开 始 调 试 该 应 用 程 序 。 用 户还使用调试器窗口检查一些成员变量的值 尽管可能涉及到在 Julian Data Conversion 应 用 程 序 中 特 殊 的 代 码 语 句 , 用 户 还 是 能 够 从 应 用 程 序 中替换代码,并且在这个有用的方案中始终找到该过程。

当输入了要转换为 Julian 日期的日期时, 参照本章前面的"在启动调试 器之前设置断点"一节来开始调试过程。

当应用程序的执行在一个断点上中止时, 在 Auto, Locals, Watch 或 Im m ediate 调 试 窗 口 中 查 看 用 在 应 用 程 序 中 的 成 员 变 量 的 当 前 值 ,这 便 可 以知道在程序进入断点模式之前时的瞬间状态。

现 在, 可以看看程序运行到断点模式时所处的状态了, 用户可能想要设 置其他的断点,并且继续单步执行代码。

这些就是调试 WFC 应用程序的方案。有关在使用集成调试器方面的其 他信息, 见在本章前面的"基本调试过程"一节。

调试控制台应用程序

如果已经创建了一个 Java 控制台应用程序,并且注意到了它们在运行时 的特殊行为,下面的过程将帮助用户调试这样的应用程序。

 $\cdot$ 

注意:  $\epsilon$  $, 2)$  $\circ$ 

 $\circ$ 

在该方案中的应用程序接收从命令行传递的日历日期,并且将其转换为 一 个 Julian 日 期 。 一 旦 日 期 已 经 输 入 , 用 户 设 置 断 点 并 开 始 调 试 该 应 用 程 序 。 用 户 还 使 用 调 试 器 窗 口 检 杳 一 些 成 员 变 量 的 值 。 尽 管 可 能 涉 及 到 在 Julian D ata C onversion 应用程序中特殊的代码语句 用户还是能够从 应用程序中替换这些代码和成员变量,在这个方案中的过程仍是有用 的。

运 行 该 应 用 程 序 需 衷 在 该 程 序 运 行 之 前 从 命 令 行 中 输 入 一 个 日 期 。 在 过 程中的这一步参见在本章前面的"输入命令行参数"一节,在该节中显 示了如何从开发环境中的 Launch 选项卡中传递该信息到应用程序中。当 为程序输入了命令行参数之后,参照本章前面的"在启动调试器之前设 置断点"一节来开始调试过程。

当 应 用 程 序 的 执 行 中 止 在 一 个 断 点 上 时 , 在 Auto 、 Locals 、 W atch 或 Im <sup>m</sup> ediate 调试窗口中查看应用程序中成员变量的当前值 以便了解在程 序进入断点模式之前的位置时的瞬间状态。

现 在 , 可 以 看 看 程 序 运 行 到 断 点 模 式 时 所 处 的 状 态 了 , 用 户 可 能 想 要 设

置其他的断点,并且继续单步执行代码。

这些就是调试一个使用 Julian D ate C onversion 应用程序的应用程序的方 案。有关在使用集成的调试器方面的其他信息,见在本章前面的"基本 调试过程"一节。

调试多线程应用程序

当一个线程是在进程中连续执行的代码时,进程是虚拟内存空间、代码、 数据和系统资源的集合。处理器执行线程,而不是进程,所以每个 32 位应用程序至少有一个进程和一个线程。在引入执行多线程之前,应用 程序 全部设计为执行单线程。

如 果 已 经 创 建 了 一 个 多 线 程 应 用 程 序 或 组 件 , 并 且 注 意 到 了 当 其 运 行 时 的特殊行为,用户可能需要在指定的线程上调试代码的运行,从而找出 错误的根源。该解决方案的过程设计为显示如何使用一起调试 Threads 窗口和设置断点,并且在其他的调试窗口中杳看信息。

如果没有支持多线程的应用程序,并且还想要执行下面的进程,完成在 下一节"多线程 Beverages 应用程序"中介绍的创建多线程控制台应用 程序的操作。

## 多线程 Beverages应用程序

下面列出的方法用来创建一个支持两个线程的控制台应用程序。该应用 程序由 3 个类组成: Class1, Coffee 和 Tea. Class1 包含应用程序的 main() 方法和代码, 用来启动两个线程一一运行 Coffee 类和用于 Tea 类的代 码

### 创建多线程控制台应用程序

- 1 . 在 File 菜 单 上 , 单 击 New Project 来 显 示 New Project 对 话 框
- 2 . 展 开 Visual J++文 件 夹 , 然 后 展 开 Application 文 件 夹
- 3 . 单 击 <sup>C</sup> onsole Application 图 标
- 4 . 在 Name 框 中 , 为 项 目 输 入 唯 一 的 名 称
- 5 . 在 Location ( 位 置 ) 文 本 框 中 , 输 入 或 浏 览 到 想 要 保 存 项 目 的 位 置
- 6 . 单 击 Open, 并 且 项 目 出 现 在 Project Explorer 中
- 7 . 在 Project Explorer 中 , 展 开 项 目 的 图 标 , 并 且 在 Class1 .java 文 件 上 双 击

现 在 所 创 建 的 .java 文 件 已 经 加 载 到 Text 编 辑 器 中 , 并 且 准 备 进 行 修 改 。

## 将 **Coffee** 和 **Tea** 类添加到 **<sup>C</sup> lass1.java** 文件中

- 1 . 在 文 件 的 结 尾 ,C lass 1 的 结 束 大 括 号 "{ " 后 面 ,输 入 在 下 一 部 分 " C offee 和 Tea 的源代码"中的代码。
- 2 . 在 Class1 的 m ain()方 法 的 两 个 大 括 号 之 间 , 插 入 下 列 代 码

C offee m \_C offee = new C offee() ; // creates C offee object

```
m Coffee.start();
                                            \frac{1}{2} creates thread for C offee object
new Tea().start(); \frac{1}{2} // creates Tea object and its thread
```
#### CoffeeTea

下面的代码段支持多线程 Beverages 应用程序的创建 下面列出的 Coffee 和 Tea 类展开允许它们在单独的线程上运行的 Thread 类

C lass coffee extends tread

}

```
{
      public void run()
      {
          for(int I = 0; I < 10; I++)
           \{System .out.println("I Like C offee" + " " + I);
                yield();
       }
      }
class Tea extends Thread{
      public void run()
\left\{ \begin{array}{c} \end{array} \right\}for(int I = 0; I < 10; I++)
```
 { System.out.println ("I Like Tea" + " + i); yield(); } } }

## 调试多进程应用程序

当 一 个 线 程 是 在 进 程 中 连 续 执 行 的 代 码 时 , 进 程 是 虚 拟 内 存 空 间 、代 码 、 数 据 和 系 统 资 源 的 集 合 。 处 理 器 执 行 线 程 , 而 不 是 进 程 , 所 以 每 个  32 位 应 用 程 序 至 少 有 一 个 进 程 和 一 个 线 程 。 在 引 入 执 行 多 线 程 之 前 , 应 用 程序全部设计为执行单线程。进程与其他进程通过消息进行通信,使用 RPC 在 进 程 之 间 传 递 信 息 。 对 于 调 用 程 序 来 说 , 来 自 在 远 程 计 算 机 上 的 进程的调用与在同一台计算机上其他进程的调用没有什么区别。 当正在调试要求多个进程来运行的应用程序时,用户可能想监视所有进 程的活动。下面列出的过程显示了在调试应用程序时,如何选择不同的 进程。

### 从 **Threads** 调试窗口中选择进程

1 . 打 开 Threads 调试窗口

2 . 从 Threads 窗 口 顶 部 的 下 拉 式 列 表 中 , 选 择 所 要 观 察 的 进 程
一旦已经选择了一个进程来调试,见本章前面的"基本调试进 程"一节。一些特殊的进程请参见下面列出的几部分:

- 显 示 <sup>D</sup> ebug Toolbar
- 设置断点
- 使 用 Debug 窗口检查信息
- 单步执行代码
- 调试多线程应用程序

调 试 COM 对 象

Component Object Model(COM) 服 务 器 是 一 个 动 态 链 接 库 ( DLL ) 或 是实现一个和多个类,而类又实现一个和多个接口的可执行文件。COM 接口是一个相关函数的组,并且,通过该对象支持的各种接口来完全访 问该对象。

调 试 COM 服务器与调试可执行文件或小应用程序之间有着很大的不 同, 主要是因为 COM 服务器并不是用来作为单独的应用程序来运行。 它的存在是用来为客户提供服务 这样的客户可以是可执行文件 Active Server Pages (ASP, 活动服务器页面)或其他动态链接库。

所 以 , 要 调 试 COM 服 务 器 , 用 户 应 该 将 项 目 加 载 Visual J++中 , 然 后 还 需 要 将 V isual J + + 环 境 配 置 到 启 动 调 试 客 户 。 接 下 来 , 应 该 在 对 象 代 码 中 设 置 断 点 , 这 样 , 当 Visual J++环 境 启 动 调 试 客 户 时 , 对 象 代 码 的 执

行将在指定的点上中止。当激活断点之后,用户可以单步调试服务器对 象代码, 就像正在调试一个可执行文件或小应用程序一样。

用来调试对象的方法主要取决于两个因素: 将访问到对象服务的调试客 户类型和对象被设计用来操作的环境

这部分介绍三种调试 COM 服务器的方法 这些方法根据客户类型而不 同, 包括下述内容:

- 使用 Active Server Pages ( ASP ) 调试客户。用于 Active Server Pages 环境中的特殊设计的对象用来作为服务器端的组件。这一节解释了如 何调试一个服务器端使用 ASP 客户的组件。详细调试脚本命令参见在 Visual IN terDev 在线文档中的" The Script Debugging Process
- 使用可执行文件调试客户。这一节解释了如何配置 Visual J++环境来 启动将使用对象服务的可执行程序。
- 使用 Microsoft Transaction Server (MTS) 。 调试包括 MTS 自身和调 试客户之间相互作用的 MTS 组件。这一节解释了如何调试启用 MTS 的组件。

## 使 用 A ctive Server Pages (ASP) 调 试 客 户

在开始调试服务器端的组件之前,确定已经:

- 创建了一个 ASP 用来运行服务器端组件
- 在计算机或 W eb 服务器上已安装了 M icrosoft Internet Inform ation

Server( IIS ) , IIS 在 计 算 机 或 W eb 服 务 器 上 配 置 用 来 调 试 Java 服 务 器端组件

- 将组件展开到 IIS
- Internet Explorer (4.0 或更高版本

该方案使用在本书第 1 章中"创建 COM DLL"一节中创建的项目。但 是,下面列出的过程提供了准备调试任何服务器端组件所需的信息。

### Java

### 准备用于调试 **Java** 服务器端组件的环境

1 . 在 Tool 菜 单 上 , 单 击 Options 并 在 Options 对 话 框 中 的 树 形 视 图 中 突 出显示 Debugger 节 点

Debugger 选项的属性页出现

- 2 . 在 该 属 性 页 的 Java 和 Script 部 分 中 ,选 择 Attach to running program( 附 加到运行程序)选项。
- 3 . 重新启动计算机来启用这些选项
- 4 . 启 动 Internet Explorer, 并 且 将 浏 览 器 指 向 在 http://服 务 器 上 项 目 已 经 展 开 Java 服 务 器 端 组 件 的 .asp 页 的 位 置 上 。

.asp 页的内容出现在 Web 浏览器上。

当 已 经 配 置 了 IIS 和 准 备 V isual J + + 环 境 之 后 ,现 在 已 经 做 好 了 调 试 Java 服务器端组件的准备。

#### Java

调 试 **Java** 服务器端组件

1 . 启 动 V isual J++

2 . 在 File 菜 单 上 , 单 击 оpen Project( 打 开 项 目

- 3 . 在 Open Project 对 话 框 中 的 Existing( 已 有 项 目 ) 选 项 卡 上 , 选 择 服 务 器端组件项目
- 4 . 在 Project Explorer 中 , 展 开 该 项 目 的 节 点 , 并 且 双 击 组 件 的 .java 文 件 来将其加载到 Text 编辑器中。
- 5 . 在 Debug 菜 单 上 , 单 击 Processes( 进 程 ) 来 显 示 Processes 对 话 框
- 6 . 在 该 对 话 框 中 的 Processes 部 分 , 选 择 Microsoft Active Server Pages

7. 单 击 Attach( 附 加

此时使项目进入运行模式, 并且启动调试器。

8 . 从 Text 编 辑 器 中 , 在 组 件 类 的 公 共 方 法 中 设 置 断 点

9. 从 Internet Explorer 中, 在脚本调用在 .asp 页中的组件之后设置断点。 10.从 Internet Explorer 中, 单击 Refresh (刷新)。

脚本代码调用该组件,并且在设置断点的行上中止。

现 在, 环境和项目已经做好了准备, 可以使用调试器的窗口和 设置断点的常规属性继续调试,单步执行代码,并且在错误后 继续执行。

### 使用可执行文件调试客户

在服务器端组件项目内,可以指定和配置一个调试执行文件、在组件中 触发断点的应用程序。

#### 配置客户可执行文件

- 1 . 在 Project 菜 单 上 , 单 击 <*Project Name* >Properties( 〈 项 目 名 〉 属 性 这里的项目名就是当前加载的项目名称。
- 2 . 在 Properties 对话框的 Launch 选项卡中 单 击 Custom 定 制
- 3 . 在 Program ( 程 序 ) 框 中 , 输 入 调 用 到 组 件 中 的 可 执 行 文 件 的 路 径
- 4 . 在 Argum ents( 参 数 ) 框 中 , 输 入 要 传 递 到 在 Program 框 中 指 定 应 用 程 序中的参数。
- 5 . 单 击 O K
- 6 . 在 组 件 的 类 代 码 中 , 将 光 标 放 到 想 要 设 置 断 点 的 位 置 上
- 7 . 在 Debug 菜 单 上 , 单 击 Start 来 启 动 作 为 调 试 客 户 指 定 的 可 执 行 文 件

当 Visual J++调试器在指定的断点中断了组件代码时,用户可以使用在 调试器 Debug 菜单上的单步命令 ( Step O ver、Step Into 和 Step Out ) 在 组件的源代码移动。

## 使 用 Microsoft Transaction Server(MTS)

如果设计的组件用来支持 MTS 事务, 用户可以使用 MTS 和客户可执行 文件来调试组件的代码。

### 配 置 **MTS** 调 试

- 1 . 在 MTS 已 经 安 装 在 其 中 的 W indows NT Server 上 , 关 闭 服 务 器 进 程 要做到这一点, 在 Windows NT 桌面上右击 My Computer 来显示快捷 菜单, 然后单击其中的 Shutdown Server Process (关闭服务器程序)。
- 2 .在 Visual J++环 境 中 , 单 击 Project 菜 单 , 然 后 单 击 <*Project*>Properties (〈项目〉属性),这里的项目就是用户的组件项目的名称。
- 3 . 单 击 Launch 选 项 卡 , 然 后 单 击 Custom
- 4 . 在 Program 框 中 , 输 入 到 M T x .e x e 的 路 径 。 默 认 情 况 下 , 可 执 行 文 件 保存在 Windows NT System 32 目录中。
- 5 . 在 A rgu m e n ts 框 中 , 输 入 /p : " M T S 软 件 包 名 称 " , 这 里 的 软 件 包 名 称 是指包含用户组件的 MTS 软件包名称。还须确定在参数中没有空格。 6 . 在组件代码中设置断点
- 7 . 在 Debug 菜单上 单 击 Start
- 8 . 手工启动调用到组件中的可执行文件 当客户调用到已经设置断点的 代码段时,执行中止,并且用户可以单步执行组件代码。

## 调 试 Java小应用程序

一旦在 JVIEW 或 Internet Explorer 中启动小应用程序, 对于调试会话期 间的特殊过程,见本章前面"基本调试过程"一节。

## 在 JVIE W 中调试小应用程序运行

环境和项目现在已经做好了准备,可以使用调试器窗口和常规特征来继 续调试小应用程序,如设置断点、单步执行代码和在错误后继续执行代 码。

## 在 Internet E xplorer中调试小应用程序运行

环境和项目现在已经做好了准备,可以用调试器窗口和常规特征来继续 调试小应用程序,如设置断点、单步执行代码和出错后继续执行。

# 第 7 章 打包和部署项目

当 准 备 发 布 应 用 程 序 时 ,V isual J++ 开 发 环 境 包 含 所 有 需 要 的 打 包 和 展 开 项目的工具。

可以以下面列出的输出格式打包 Visual J++项目:

### • COM DLL

- 自动扩展设置 .exe
- W indow s EX E
- Zip 归档文件(.zip
- 小型归档文件 .cab

当建立项目时 用户可以使用 Properties Project 对话框的 <sup>O</sup> utput Form at (输出格式)选项卡来指定所要创建的软件包的格式。

如果将项目作为小型归档文件或作为自动扩展安装文件打包,用户可以 单击 Project Properties 对话框中的 Advanced (高级)按钮来签名该项目, 以 增 加 安 全 性 ( 如 果 在 这 里 不 做 改 变 , 则 .cab 文 件 将 按 照 在 Options 对 话 框中的 Security (安全) 部分中指定的默认身份鉴别设置进行签名)。 当准备发布项目时, Visual J++开发环境允许将项目部署到 Web 节点和 W eb 服务器上 用来测试和生产

注 意 : Application Wizard

 $\circ$ 

有关打包和部署项目的详细信息 参 见 V isual Studio 文档中的下列标 题:

 $\overline{\phantom{a}}$ 

- Solution Building and Packaging Concepts
- Solution Building and Packaging U ser Interface R eference
- Solution Building and Packaging Com <sup>m</sup> on Tasks
- Solution D eploym ent C oncepts
- Solution D eploym ent C om <sup>m</sup> on Tasks
- Solution D eploym ent U ser Interface R eference

# 第 8 章 使用源代码控制管理项目

Visual J++环 境 将 源 代 码 控 制 系 统 集 成 到 Project Explorer 及 其 他 菜 单 和 窗口中。用户可以使用源代码控制来控制源文件(项)的位置和版本, 设置源代码控制项目层次来匹配开发目录树,并且通过延迟添加、删除 和重命名源代码控制数据库来更有效地管理组项目。要学习有关使用完 整的源代码控制系统来管理 Visual J++项目的知识, 见 Visual Studio 在 线文档中的下列主题:

- Source Code Control Concepts
- Source Code Control Com <sup>m</sup> on Tasks
- Source C ode C ontrol U ser Interface R eference

# 第 9 章 使 用 JVC 编译应用程序

JV C .E X E 是 用 于 Java 的 M icrosoft 编 译 器 。 默 认 情 况 下 , 编 译 器 产 生 运 行在任何用于 Java 的虚拟机上的(.class) 文件。但是 JVC 还编译对于 W indow <sup>s</sup> 平台来说最优化的应用程序 有关使用 V isual J++ 创 建 W indow <sup>s</sup> 应用程序的更多信息, 见本书第 19 章。 用户可能在项目的 Properties 对话框中的 Compile (编译)选项卡上选择 项目的编译选项 选项还可以输入到同一个选项卡的 Additional com <sup>p</sup>iler options (附加编译器选项) 文本框中。从 Project 菜单的 Properties 对话 框中访问 Compile 选项卡。在"设置编译器选项"一节中说明了在 Compile 选项卡上的每个选项。

JVC 语法说明

JV C .E X E ( J V C ) 命 令 行 使 用 下 列 语 法

 $JVC$  [*option*]  $\langle$  *filename*  $>$ 

下面的表格说明了在 JVC 命令中的输入

#### 项目 含义

option (选项) 一个和多个 JVC 选项。有关更多的信息, 见在本书第 1

章中的"设置 JVC 选项"和本章后面的"JVC 命令行选 项"部分

 $\circ$ 

#### 注意:

filename (文件名) 一个和多个源文件的文件名。有关有效文件名的信息, 见这一节后面的"文件名语法"

用户可以指定任何数量的选项和文件名 但在命令行中字符的数量不能 超过 1024个字符或操作系统支持的最大长度。

注 Microsoft Windows NT (  $\qquad 4.0$  $Mcros$  of t Windows 95 1024

所有想要传递到 JVC 的选项必须在.java 文件之前提供。

 $\circ$ 

JVC 识别下面列出的文件名句法

- JVC 接收符合 FAT 和 NTFS 命名约定的文件
- 包含完全路径或部分路径中的文件名 完全路径包括驱动器名称和一个或多个目录名称 JVA 接收由反斜线 符号 (\) 或正斜线符号 (/) 分开的正文件名。 部 分 路 径 省 略 了 驱 动 器 名 称 , 这 样 , JV C 认 为 文 件 在 当 前 的 驱 动 器 中 。 如果没有指定路径, 则 JVC 认为文件在当前的目录中。

注 意  $\colon$   $\qquad \qquad \quad \text{VCC}$ 

 $\overline{\phantom{a}}$ 

### .java

使 用 JV C .EX E 编 译

可以使用 JVC.EXE (JVC) 来编译指定的.java 文件到.class 文件中, 这 个 .class 文件通过 Java 的虚拟机运行。如果只需要检查代码的语法错误 而不产生.class 文件, 则使用/now rite 选项。

可以在命令行上或是在开发环境中指定 JVC 选项。如果正在从开发环境 中 编 译 Java 项 目, 在 Compile 选 项 卡 的 Additional compiler options 中 指 定想要使用的 JVC 选项。从 Project 菜单的 Settings (设置) 对话框中访 问 Compile 选项卡。

如 果 正 在 从 命 令 行 编 译 Java 项 目 , 将 JVC 选 项 放 在 命 令 行 上 的 一 个 和 多 个 .java 文件名的前面

JVC

命令行选项必须出现在 JVC.EXE 命令行上.java 源文件名的前面。JVC 按照从左到右的顺序读取命令行,它也按照这个顺序来处理所遇到的选 项。每个选项应用于在命令行上的所有文件中。如果 JVC 遇到了冲突选 项, 则使用最右边的选项。

# JVC 命令文件

命令文件, 也称之为响应文件, 是一个包含想要另外在命令行上输入的 文件名列表的文本文件 。JVC 在命令行上接收命令文件作为参数。用命 令文件可以编译多个源文件。 当使用命令文件时,应当符合下述条件:

- 命令文件包含一个文件名
- 命令文件不能调用 JVC 命 令
- 命令文件不能包含 JVC 编译选项

命令文件由文件名后面的"at"符号(@)来指定;文件名可以指定绝对或 相对路径。

## CLASSPATH 环境变量

C L A S S P A T H 环 境 变 量 指 定 系 统 默 认 的 .class 文 件 的 位 置 。当 Java 编 译 器 JV C ) 、 应 用 程 序 查 看 器 ( JV IE W 和 W JV IE W ) 和 虚 拟 机 编 译 或 运 行 Java 程 序 时 , 使 用 存 储 在 CLASSPATH 环 境 变 量 中 的 信 息 。 当 从 命 令 行 编 译 时 , 使 用 /cp:p 和 /cp:a 来 添 加 信 息 到 CLASSPATH 环 境 变 量 中 。

#### 注 意 : JVC、 JVI EW W VI EW

在命令行中设置 CLASSPATH 环境变量, 则会将其改变, 直到系统关闭

 $\cdot$ 

时为止。但是, 在编译或查看 Java 程序时, JVC, JVIEW 和 W JVIEW 的/cp, /cp:p 和/cp:a 选项可以替换或编辑 CLASSPATH 环境变量。

注 意 : M c r o s of t W indows , CLASSPATH

在命令行上, 使用下列句法设置 CLASSPATH 环境变量:

 $SET CLASSPATH =$  <path>

 $\circ$ 

CLASSPATH Java Package M anager JPM Java

当安装 VM 时, 它使用 Java Package Manager (JPM) 注册有关所有 Java 软件包的信息, 并将下列 CLASSPATH 值输入到 H K E Y \_ L O C A L \_ M A C H IN E \S o f tw are \ \_ M icrosoft\J ava \_ V M \C lassp at h \_ 注 册 表键中。

W indows 95  $C:\W \in \mathcal{S}$  is  $\clap{alases\classes.zip;C:\W \in \mathcal{S}$  is  $\clap{valclasses;.;}$ W indows NT

 $C$ :\W IN N T \java\classes\classes.zip;C :\W IN N T \java\classes;.;

当运行 Java 程序时, VM 在下列来源中按照列出的顺序收集信息, 用以 查 找 .java 文 件

1 . 命令行提供的路径

- 注意 : JVC、JVIEW WVIEW , /cp, /cp:p /cp:p CLASSPATH  $\blacksquare$
- 2. DevClasspath 注册表键
	- 注 意 : DevCl asspath Java Package Manager ( JPM)  $\circ$  $JPM$  $\cdot$  $\overline{\phantom{a}}$ 
		- Java Package Manager  $\circ$
		- Java Package Manager  $\overline{\phantom{a}}$  $\circ$
- 3. Java Package Manager(JPM) 数 据 库

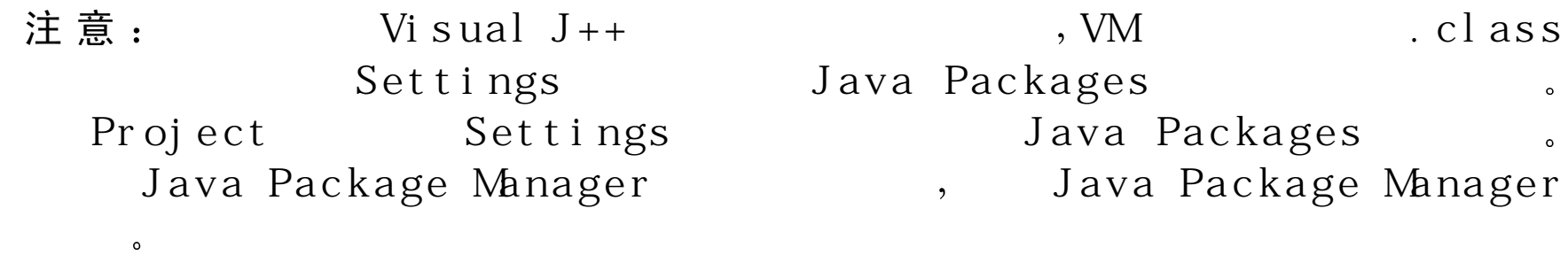

- 4. TrustedClasspath、 TrustedLibsDirectory、 Classpath 和 Libsdirectory 注 册表键
- 5 . CLASSPATH 环境变量

JVC 命令行选项

本节是所有 JVC 命令行选项的参考, 按字母表顺序列出。这些选项在下 面的表中给出。

如果命令行选项可以带一个和多个参数,则它的句法在语法标题下显 示, 在说明的前面。单击下表中的任何选项都可以查找该选项的信息。

#### 命令行中的 **JVC** 选项设置

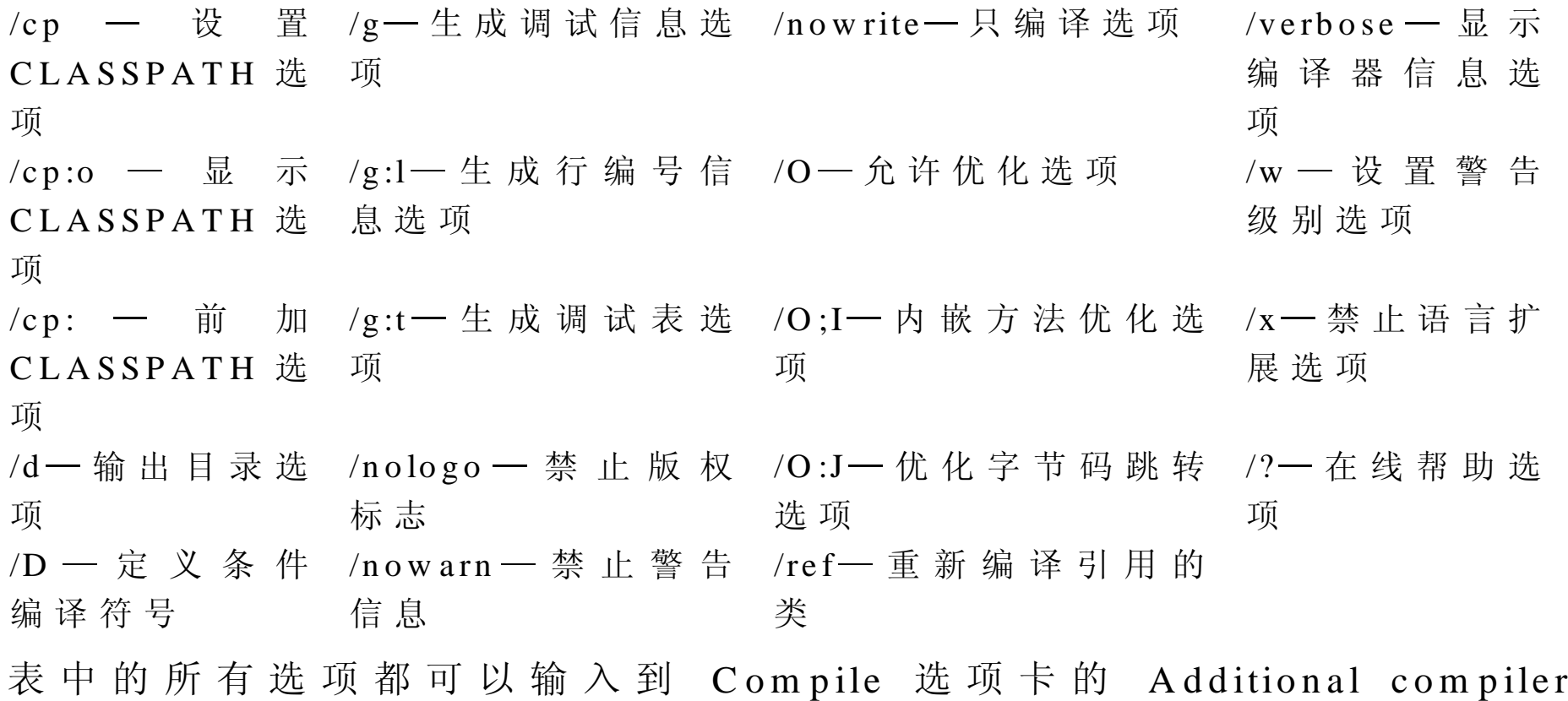

options 文本框中 从 Project 菜单的 Settings 对话框中访问 <sup>C</sup> om <sup>p</sup>ile 选 项 卡。这些选项还可以用来输入到命令行的源文件名之前。

## $I$ cp — 一 设 置 C L A S S P A T H 选 项 ( J V C )

### 句 法

/cp *classpath*

使 用 /cp 选 项 来 设 置 用 于 当 前 编 译 的 CLASSPATH 信 息 。使 用 该 选 项 指 定 JVC 能够找到系统和用户定义的类的路径 Java 的虚拟机使用 CLASSPATH 环境变量和 Java Package M anager 来查找系统类 有关使用 Java Package Manager 的更多信息, 见在线文档 Microsoft SDK for Java 文档中的 Java Package Manager 文档。

注 意 : CLASSPATH Microsoft Windows

### 例 子

在 Windows NT (版本 4.0 或更高) 中编译 myClass.java 时, 类路径应该 为:

JV C /cp  $x$ ;.;  $x$ :\java\class m yC lass.java

 $\Omega$ 

在该例子中 JVC 在当前目录和 x:\java\class 目录下查找系统和用户定义 的类。

## $/$ cp:o — — 显 示 C L A S S P A T H 选 项 ( J V C )

该 选 项 打 印 类 路 径 到 标 准 的 输 出 设 备 。 当 从 命 令 行 讲 行 编 译 , 如 果 发 生 如"class not found (找不到类)"这样的错误时,该选项特别有用。

#### 例 子

下面的例子将类路径打印到屏幕:

JV C /cp:o

/cp:p — — 前 加 C LASSPATH 选 项 (JVC)

#### 句 法

/cp:p path

该选项前加在 CLASSPATH 环境变量中找到的信息, 并且在目录路径中 插 入 一 个 分 号 。 当 输 入 多 个 /cp:p 选 项 时 , 路 径 连 接 。

注 意 : CLASSPATH /cp .class CLASSPATH, The Second Second Second Second Second Second Second Second Second Second Second Second Second Second Second Second Second Second Second Second Second Second Second Second Second Second Second Second Second Second Second  $, 22$ 

#### 例 子

下面的命令前加 myproj 的目录到已有的类路径中:

JV C /cp:p m yproj

下列命令连接目录 myproj1 和 myproj2, 并且前加结果路径到已有的 CLASSPATH 信 息

JV C /cp:p m yproj1 /cp:p m yproj2

/d 输出目录选项 JVC

### 语 法

/d directory

当编译 .java 文件时 使 用 /d 选项来为 .class 文件指定一个在当前目录之 外的输出目录。如果目录不存在, JVC 将创建它。如果该选项没有指定, JVC 将 .class 文件写到包含相应的 .java 文件的目录中

例 子

下 面 的 命 令 编 译 m yC lass.java 文 件 到 m yC lass.class 文 件 中 , 并 且 将 该 文 件写到 classdir 目录中。

JV C /d c:\classdir m yC lass.java

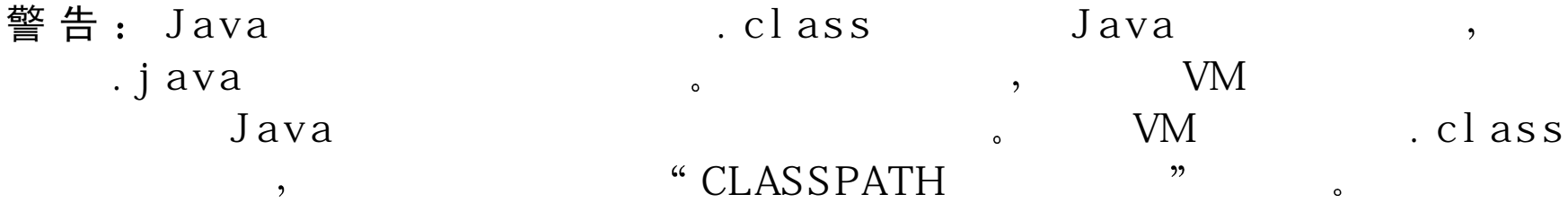

/D — — 定 义 条 件 编 译 符 号

### 语 法

#### /D *identifier*

该 选 项 告 诉 编 译 器 把 标 识 符 当 作 对 所 有 编 译 文 件 上 使 用 的 条 件 编 译 的 定 义符号。该符号能够在.java 源文件中使用 #if 伪指令来测试是否定义了一 个符号。更多的信息见"条件编译"。

#### 例 子

下列命令使用 W IN D O W S 和 D E B U G 预处理符号定义编译 m y C lass.java 文件:

JV C /D W IN D O W S /D D E BU G <sup>m</sup> yC lass.java

## $/g - - \pm \hbox{E}$  调试信息

#### 语 法

 $\frac{1}{2}$  [-]

/g 选 项 生 成 所 有 调 试 信 息 。 默 认 不 设 置 调 试 选 项 。 使 用 /g 选 项 的 效 果 同 一起使用下列选项的效果一样

#### 选项 效果

 $/g$ ;l 生成行编号信息

/g:t 生成调试表

### 注意:

### $(-)$

 $\circ$ 

例 子

下面的命令创建一个名为 <sup>m</sup> <sup>y</sup><sup>C</sup> lass.class 并且包含调试信息的的 .class 文 件:

JV C /g m yC lass.java

/g:l -- 一 生 成 行 编 号 信 息 选 项 ( JVC )

### 语 法

 $/g:1[-]$ 

该选项生成当调试程序时所使用的行编号。默认情况下不设置调试选 项

注意 :  $( \ - )$ 

 $\circ$ 

例 子

下面的命令通知 JVC 为结果 myClass.class 文件生成行编号信息: JV C /g:l m yC lass.java

## /g:t - 一生 成 调 试 表 选 项 ( JVC )

### 语 法

 $/g:$ t $[-]$ 

这些选项生成调试程序时使用的调试表。默认时不设置调试选项。 注 意 :  $( - )$  $\circ$ 

例 子

下面的命令通知 JVC 来为结果 myClass.class 文件生成调试表信息。 JV C /g:t m yC lass.java

/nologo — — 禁止版权标志

语 法

/nologo

当从命令行编译文件时,该选项禁止显示编译器版本号和版权信息。

例 子

下面的命令在不显示编译器的版权通知的情况下编译 <sup>m</sup> <sup>y</sup><sup>C</sup> lass.java 文 件。

JV C /nologo m yC lass.java

## 禁止警告消息

### 语 法

/now arn

该 选 项 导 致 编 译 器 不 出 现 任 何 警 告 消 息 , 而 只 出 现 错 误 消 息 。

例 子

下面的命令在不显示任何警告消息的情况下编译 myClass.java 文件: JV C /now arn m yC lass.java

## /nowrite 只编译选项 JVC

#### 语 法

/now rite

/now rite 选 项 通 知 JVC 编 译 .java 文 件 并 禁 止 写 .class 文 件 。该 选 项 在 只 检 查源代码的语法错误,而不产生.class 文件时很有用。

#### 例 子

编译 myClass.java 文件, 报告错误和警告, 但不生成相应的 myClass.class

文件:

JV C /now rite m yC lass.java

/O — — 启 用 优 化 选 项 ( J V C

## 语 法

 $\overline{O}$ 

/O 选 项 结 合 优 化 选 项 来 产 生 更 有 效 率 的 程 序 。 使 用 这 些 选 项 的 效 果 与 一 起使用下面列出的选项效果相同:

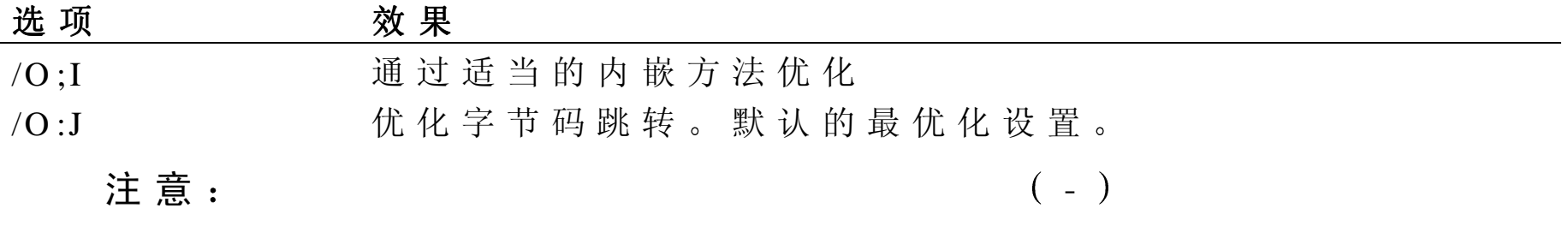

#### 例 子

下面的命令完全优化用于产生 myClass.class 文件的代码。

JV C /O <sup>m</sup> yC lass.java

 $\circ$ 

/O :I — — 内 嵌 方 法 优 化 选 项 ( JVC )

### 语 法

#### $/O : I$

/O :I 选 项 通 知 编 译 器 它 可 能 内 嵌 方 法 来 产 生 更 有 效 的 代 码 。 内 嵌 的 代 码 没有与方法调用关联的开销。由于在 Java 语言中没有请求方法内嵌的机 制, 当想要编译器来内嵌代码时, 使用该选项。

### 注 意 : ( - )

 $\circ$ 

### 例 子

下面的例子计算在 myClass.java 文件中的源代码, 并且在可能的地方内 嵌方法。结果 myClass.class 文件包含优化的代码。

JV C /O :i m yclass.java

## /O :J — — 优 化 字 节 码 跳 转 选 项 ( J V C

#### 语 法

 $/O : J$ 

/O :J 选 项 使 得 JVC 在 编 译 .class 文 件 中 优 化 字 节 码 跳 转 。 该 选 项 通 知 编 译器在代码中生成代码期其他位置的代码。该选项是编译器的默认 优化选项。

### 注 意 -

 $\circ$ 

### 例 子

下列例子计算在 myClass.java 文件中的源代码, 并优化字节码跳转来产 生更有效的代码。结果 myClass.class 文件包含优化的代码。

JV C /O :J m yC lass.java

## /ref 重新编译相关的类

#### 语 法

/ $ref$  [-]

该 选 项 使 得 编 译 器 在 从 类 路 径 上 的 类 文 件 中 加 载 信 息 时 , 检 查 匹 配 的 .java 源 文 件 。如 果 设 置 该 选 项 , 无 论 何 时 编 译 器 从 一 个 .java 类 文 件 中 加载类信息 它都将检查在同一个目录中存在的与基本名相同的 .java 源 文件。如果找到这样的源文件,并且该源文件的修改日期比.java 类文件 的要晚, 则不读取.java 类文件, 而是编译.java 源文件。

如 果 没 有 设 置 该 选 项 , 编 译 器 将 不 管 存 在 的 源 文 件 , 而 总 是 读 取 .java 类 文件。

当 从 命 令 行 开 始 编 译 时 , 该 选 项 默 认 是 打 开 的 ; 使 用 /ref-来 关 闭 该 选 项 。 当从集成的开发环境中编译时,该选项默认关闭。

#### 例 子

下面的命令编译 myClass.java 文件, 并且通知编译器不要重新编译任何 相关的类。

 $\circ$ 

 $\overline{\phantom{a}}$ 

JV C /ref- m yC lass.java

## /verbose— — 显 示 编 译 器 消 息 选 项 ( JVC

## 语 法

/verbose

该选项通知 JVC 在编译文件或项目时显示所有的消息。 这些消息提供了有关编译进展的有用信息。

## /w — — 设 置 警 告 级 别 选 项

语 法

 $/w<sub>0</sub>$ 

/w  $1$ 

 $/w<sub>2</sub>$ 

/w 3

#### /w 4

 $/\rm w$  x

这些选项控制由编译器产生的警告消息的输出。编译器根据警告的严重 性来决定是否显示它们。这只影响在命令行上的文件名。 编译器警告消息的编号由 J5 开始。文件描述了这些警告, 指出每个警告 的级别,并指出可能的问题所在(比实际的代码错误要强一些)以及不 是预期编译的语句。 这些选项的意义如下表所示:

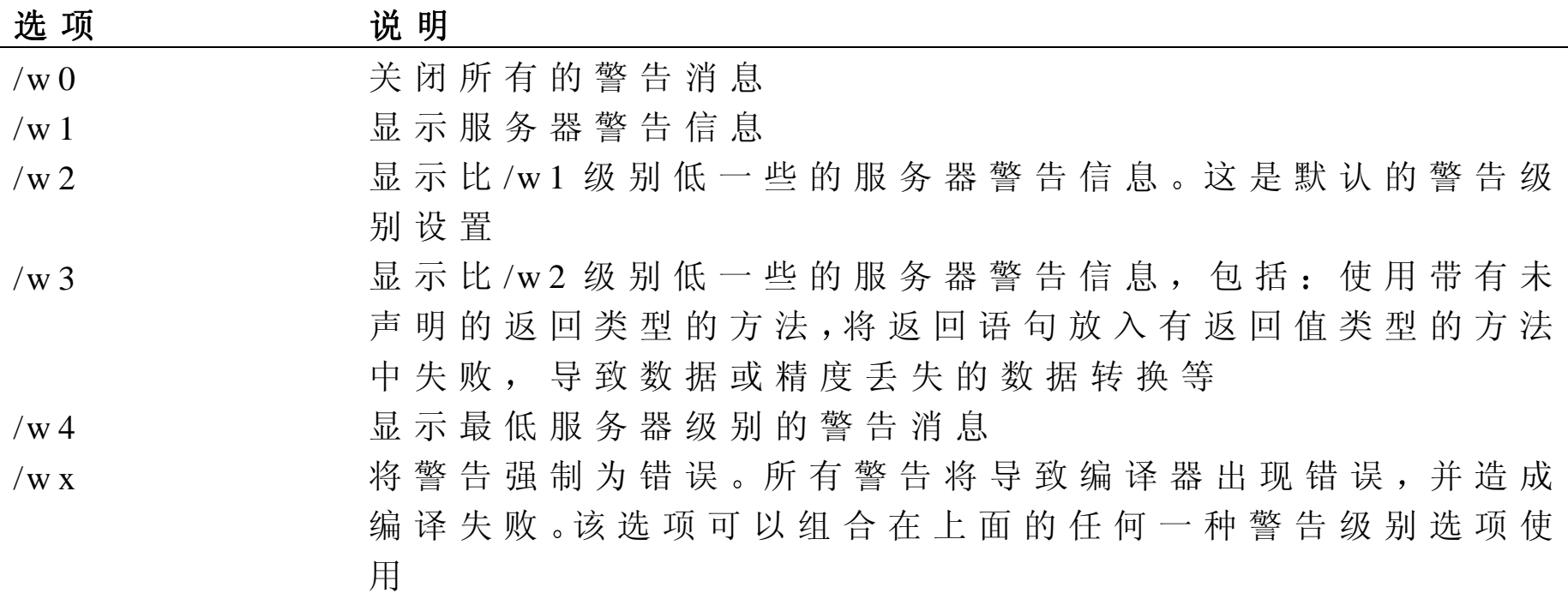

## /x — — 禁 止 语 言 扩 展 选 项 ( J V C

### 语 法

 $\left| \right|$   $\left| \right|$ 

Visual J++编 译 器 支 持 Java 语 言 规 范 。 另 外 , 它 可 能 提 供 大 量 的 这 些 规 范 所 需 要 的 特 性 。 这 些 特 性 默 认 是 有 效 的 , 但 是 指 定 了 /x 选 项 之 后 , 这 些特性不再有效

如果用户计划将程序转换到其他环境中时, 使用 /x 选项。 /x 选项通知编 译器将扩展的关键字当做简单的标识符,并且禁用其他 Microsoft 扩展。

### 注 意 :  $( - )$

 $\circ$ 

例 子

下 面 的 命 令 忽 略 任 何 用 在 m y Class.class 文 件 中 的 V isual J + + 扩 展 。

JV C /x m yC lass.java

/? — — 在 线 帮 助 选 项 ( J V C

语 法

/?

该选项将编译器选项的列表显示到标准的输出设备上。

# 第 10 章 使 用 JVIEW 和 W JVIEW 查看应用程序

## 使 用 JV IE W 查看应用程序

J V IE W .E X E ( J V IE W ) 是 用 来 查 看 J a v a 应 用 程 序 和 小 应 用 程 序 的 工 具 JV IE W 提供 了 Java 程 序 可 以 运 行 的 控 制 台 窗 口 。 JV IE W 支 持 应 用 程 序 和小应用程序的调试和销售版本。

如果用户的 Java 项目是一个应用程序, 也就是说, 具有一个 public static void m ain( String args[] )方 法 , JV IE W 将 不 需 要 附 加 的 命 令 行 选 项 , 而 在 JV IE W 控制台窗口中运行该应用程序。如果 Java 项目是一个小应用 程 序, 也 就 是 说, 有 一 个 public void init()方 法, 则 使 用 JVIEW 的 /a 选 项。 在本章后面的"JVIEW 命令行选项"一节中, 以字母顺序列出 JVIEW 选项的参考。

JVIE W 语法说明

J V IE W .E X E ( J V IE W ) 命 令 行 使 用 下 面 的 语 法

JV IEW [options]  $\langle \text{classname} \rangle$  [arguments]

下表描述了 JV IEW 命令行中的输入。

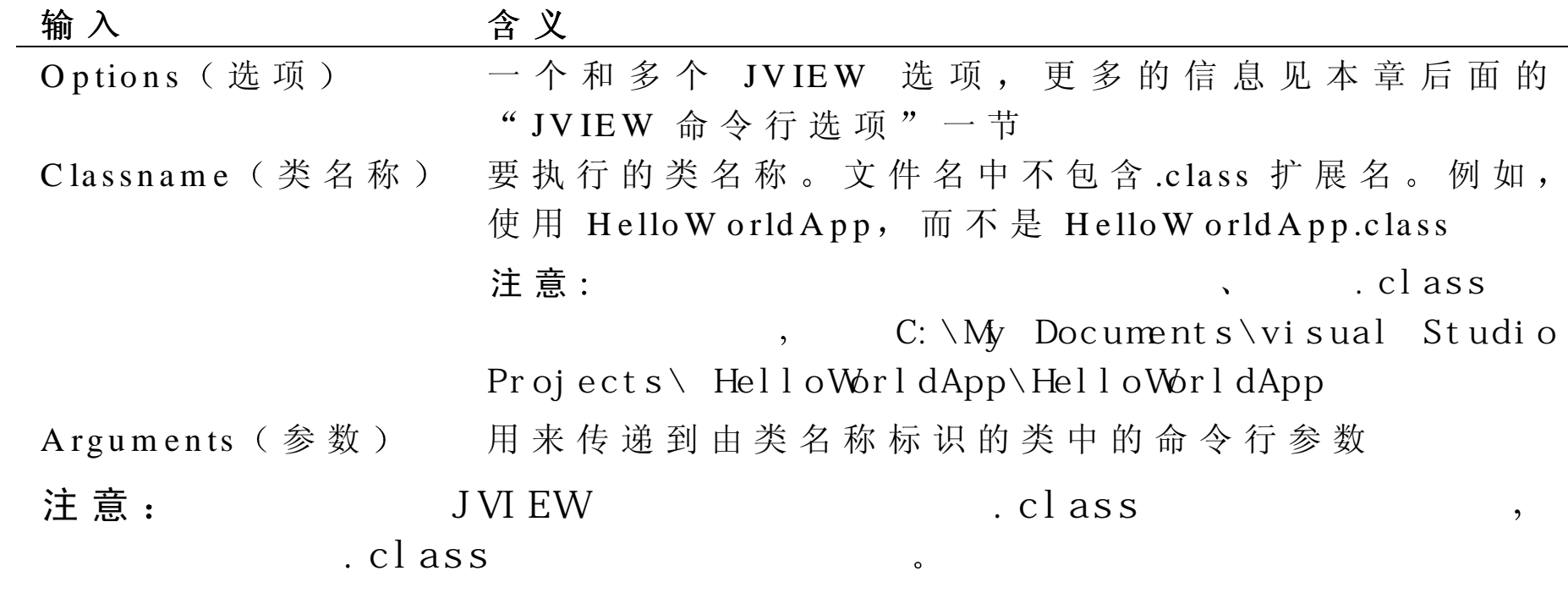

## 运 行 JVIE W .E XE

用户可以在命令行或在开发环境中指定 JVIEW .EXE (JVIEW)选项。默 认情况下, Visual J++选择 W JV IE W 作为它的应用程序或小应用程序的 查看器。在 Visual J++中, 不指定附加的命令行参数而要运行 JVIEW, 在 Launch 选项卡的 Default (默认) 组中选择 Launch as a console application(作为控制台应用程序启动)复选框。从 Project 菜单的 Settings 对话框中访问 Launch 选项卡。

如果正在从命令行或从开发环境中运行程序,用户还可以将多于默认的 选项传递到 JV IEW

### 从 **V isual J++** 中传递多于默认的选项到 **JVIEW**

- 1 . 从 Project 菜单中 选 择 Settings
- 2 .在 Settings 对 话 框 中 的 Launch 选 项 卡 中 ,选 择 Other executables ( 另 外 执行)组框。
- 3 . 输 入 在 other executables 组 框 中 的 Program ( 程 序 ) 文 本 框 中 输 入 IV IEW  $EXE$ .
- 4 . 将用于程序的 JV IEW 的选项输入到 <sup>O</sup> ther executables 组 的 Argum ents (参数) 文本框中。

当从命令行中运行 JV IEW 时 在命令行上类文件名称的前面输入想要传 递 到 JV IEW 中的选项

JV IE W 命令行选项

本节是所有 JV IEW 命令行选项的参考, 按字母顺序类出。这些选项在下 面的表中给出。

如果命令行选项可以带一个和多个参数, 则它的句法在语法标题下给 出, 在它的说明前面。

JV IEW

/a 小应用程序查看器选项 /d: 系统属性选项

/cp - 设 置 CLASSPATH 选 项 <br> /p - 暂 停 查 看 器 选 项 /cp:a 追 加 CLASSPATH 选 项 /v 类验证选项 /cp:p-前加 CLASSPATH 选 项 | | | | | | | | | | 在 线 帮 助 选 项

有关从开发环境和命令行中怎样指定这些选项的信息,参见本章前面的 "运行 JVIEW.EXE"部分。

## /a — — 小 应 用 程 序 查 看 器 选 项 ( J V IE W /W J V IE W

 $\circ$ 

使 用 /a 选 项 来 调 用 一 个 小 应 用 程 序 杳 看 器 — — 杳 看 小 应 用 程 序 的 无 浏 览 器的环境 运行的小应用程序查看器中的小应用程序与它们在查看器中 的行为表现一样,包括加载、声音和安全性等。小应用程序查看器接受 小应用程序参数和类名称,另外还有 URL 和 HTML 文件名。 /a 选 项 指 示 JV IE W 或 W JV IE W 来 运 行 一 个 小 应 用 程 序 , 并 且 需 要 Java 项目中有一个 public void init()方法。如果用户的 Java 项目中有一个 public static void m ain(String args[])方法, 使用不带有 /a 选项的 JVIEW 或 W JV IE W 将其作为应用程序来运行

注 / a  $\qquad \qquad$ 

### 例 子

下面的命令行语句分别在 JV IEW 或 W JV IE W 的小应用程序查看器中运 行 helloW orld 小应用程序

JV IE W /a H elloW orld

或

W JV IE W /a Hello W orld

用户还可以通过使用 HTML 文件来指定参数或通过直接从命令行加载参 数的方法加载一个小应用程序。下面的例子显示了如何从带有 HelloW orld 小应用程序选项卡的 HTML 源文件中加载这个小应用程序

 $\langle$  applet code = M y A pplet.class width = 100 height = 200  $>$ 

 $\langle$  param name = Som eN ame value = Som eV alue >  $\langle$  /applet >

同样, HelloW orld 小应用程序可以在带有下面列出信息的 JVIEW 或 W JV IE W 中运行

JV IEW /a width = 100 height = 200 SomeName = SomeV alue HelloW orld 或

W JV IE W /a width = 100 height = 200 SomeName = SomeV alue HelloW orld 下面的例子显示了如何从命令行同时运行多个小应用程序:

JVIEW /a width = 200 height = 400 HelloW ord Height = 300 SpinningW orld 或

W JV IE W /a width =  $200$  height =  $400$  Hellow ord Height =  $300$ SpinningW orld

前 面 命 令 的 结 果 在 一 个 200×400 画 面 中 显 示 Hello W orld 应 用 程 序 , 并 且在一个 200×300 的画面中显示 SpinningW orld 小应用程序。

 $\overline{\phantom{a}}$ 

### 注意:

 $\overline{3}$  1.

包 括 HTML 文件在内的所有参数将从 CLASSPATH 信息和 Java Package Manager (JPM) 数据库所指定的目录和.zip 文件中加载, 例如:

JV IE W /a /cp \src\bvt\HelloW orld.html

或

W JV IE W /a /cp \src\bvt\HelloW orld.htm l

## $\gamma$ cp — 一 设 置 C L A S S P A T H 选 项 ( J V I E W / W J V I E W )

#### 语 法

/cp classpath

使用/cp 选项来设置用于当前编译的 CLASSPATH 环境变量。使用这些选 项指定 JV IEW 和 W JV IE W 能够找到系统和用户定义的 .class 文件的路 径。Java 的虚拟机使用依赖于默认位置的平台, CLASSPATH Environment Variable ( <code>CLASSPATH</code> 环境变量 ) 和 Java Package Manager ( <code>JPM</code> ) 数据 库来查找系统类。有关 Java Package Manager 的更多信息,见在 Microsoft SD K for Java 文件中的 Java Package M anager 文 件
注意: Microsoft Windows , CLASSPATH

例 子

在 Windows NT 上, 下面的命令提供用于 JVIEW 和 WJVIEW 的 CLASSPATH 信 息

JV IE W /cp  $X::; X:\W \r{N} \r{iava\classes\classes.zip; X:\W \r{N} \r{iava\classes\l{iavabe\clases\l{iavabe\clases\l{iavabe\clases\l{iavabe\clases\l{iavabe\clases\l{iavabe\clases\l{iavabe\clases\l{iavabe\clases\l{iavabe\clases\l{iavabe\clases\l{iavabe\clases\l{iavabe\clases\l{iavabe\clases\l{iavabe\clases\l{iavabe\clases\l{iavabe\clases\l$ 或

W J V IE W  $\chi$ :.;  $X : \W \IN \N T \iava\clases\clases\clases.zip ; X : \W \IN \N T \iava\clases\langle$ 

在该例子中 JV IEW 和 <sup>W</sup> JV IE <sup>W</sup> 在当前的目录下和 x:\java\classes 目 录 下查找系统和用户定义的类。

 $\circ$ 

注 意  $\colon$   $\qquad$  ,  $X$ :  $\qquad$  .  $z$  i  $p$ 

 $/$ cp:a — — 追 加 C L A S S P A T H 选 项 ( J V I E W / W J V I E W )

### 语 法

/cp:a path

/cp:a 选 项 将 所 输 入 的 路 径 追 加 到 CLASSPATH 信 息 的 末 尾 , 并 且 在 两 个 目录中间插入一个分号。当输入多个/cp:a 选项时, 路径被连接。

注意: CLASSPATH /cp .class .zip Java CLASSPATH Environment Variable) Java Package Manager (JPM) and South Manager (JPM) and Java Package Manager M crosoft SDK for Java Java Package  $\ddot{\phantom{0}}$ Manager  $\circ$ 

例 子

下面的命令追加 m yproj 目录到已有的 CLASSPATH 信息:

JV IE W /cp:a m yproj

或

W JV IE W /cp:a m yproj

下 面 的 命 令 连 接 目 录 m yproj1 和 m yproj2, 并 且 将 结 果 路 径 追 加 到 已 有 的 CLASSPATH 信 息

JV IE W /cp:a m yproj1 /cp:a m yproj2

或

W JV IE W /cp:a m yproj1 /cp:a m yproj2

# $/$ cp:p — 一 前 加 C L A S S P A T H 选 项 ( J V I E W / W J V I E W )

### 语 法

/cp:p path

/cp:p 选项前加所输入的路径到 CLASSPATH 信息的前面,并且在两个目 录中间插入一个分号。当输入多个/cp:p 选项时, 路径连接起来。

注意: CLASSPATH /cp .class .zip Java CLASSPATH Environment Variable ( CLASSPATH ) Java Package Manager (JPM) and the Secondary Secondary Manager Manager Manager , M crosoft SDK for Java Java Package Manager .

## 例 子

下面的命令前加 m yproj 目录到已有的 CLASSPATH 信息:

JV IE W /cp:p m yproj

或

W JV IE W /cp:p m yproj

下面的命令连接目录 myproj1 和 myproj2,并且将结果路径追加到已有的 CLASSPATH 信 息

JV IE W /cp:p m yproj1 /cp:p m yproj2

或

W JV IE W /cp:p m yproj1 /cp:p m yproj2

# /d: — — 系统属性选项 ( JVIE W /W IVIE W )

语 法

 $/d:$ property = string value

使 用 /d:选 项 来 设 置 用 于 Java 程 序 的 系 统 属 性 。 Java 程 序 通 过 使 用 Java.lang.system. getProperties 方法可以读取系统属性。见这些方法中对 于系统属性的说明。

#### 例 子

下面的命令将 user.dir 属性设置为任意值:

JV IE W /d:user.dir = c:\java\test HelloW ord

或

W JV IE W /d:user.dir = c:\java\test HelloW ord

用户还可以设置用户定义的属性。下面的命令设置名为"myprop"的属 性:

JV IEW  $/d$ :m yprop = 12 HelloW orld

或

W JV IE W  $/d: m$  yprop  $= 12$  HelloW orld

# /p — — 暂 停 查 看 器 选 项 ( J V I E W /W J V I E W )

/p 选 项 在 JV IE W 和 W JV IE W 出 现 错 误 时 , 在 退 出 之 前 强 制 其 暂 停 。 在 调试应用程序时,用户可以使用该选项来确定在出现错误之前的用户界 面状态。

### 例 子

使用下面的命令可以强制在 HelloW orld 应用程序发生错误并退出 JV IE W 或 W JV IE W 之 前 暂 停

JV IE W /p H elloW orld

或

W JV IE W /p Hello W orld

## /v — — 类 验 证 选 项 ( J V IE W /W J V IE W

/v 选 项 使 得 JV IE W 和 W JV IE W 验 证 所 有 调 用 的 方 法 。 如 果 不 使 用 该 选 项,则只验证来自不信任的加载程序的方法。验证是应用到从.class 文件

中加载的字节码的进程,用于确保不会造成安全性的威胁。如果用户的 某个类试图进行一些违反安全模式的操作时,验证可强制拒绝该文件。

### 注 意 : M cros of t J a v a

.class

因为验证要影响性能, 所以本地系统类通常不验证。/v 选项强制验证程 序来处理这些文件 用户可以使用这些选项来确保 .class 文件集将通过验 证程序

例 子

使用下面的 JV IEW 或 <sup>W</sup> JV IE <sup>W</sup> 命令来确保 SpinningW orld 应用程序 的 .class 文件不会造成安全性的问题:

JV IE W /v SpinningW orld

或

W JV IE W /v Spinning W orld

/? — — 在 线 帮 助 选 项 ( J V I E W /W J V I E W

### 语 法

/?

该选项显示一个 JVIEW 和 WJVIEW 的命令行选项的列表。

### 例 子

使用下面的命令来分别显示 JVIEW 和 W JVIEW 的在线帮助:

JV IE W  $/2$ 

或

W J V IE W  $/2$ 

使 用 W JV IEW 查看应用程序

W J V IE W .E X E( W J V IE W ) 是 在 命 令 行 中 用 来 查 看 基 于 W indows 的 应 用 程序的工具。WJVIEW 与 JVIEW 不同, 它产生一个单独的窗口进程。 W J V IE W 为 用 户 基 于 W indows 的 程 序 提 供 一 个 可 运 行 的 环 境 ,并 且 支 持 应用程序的调试和销售版本

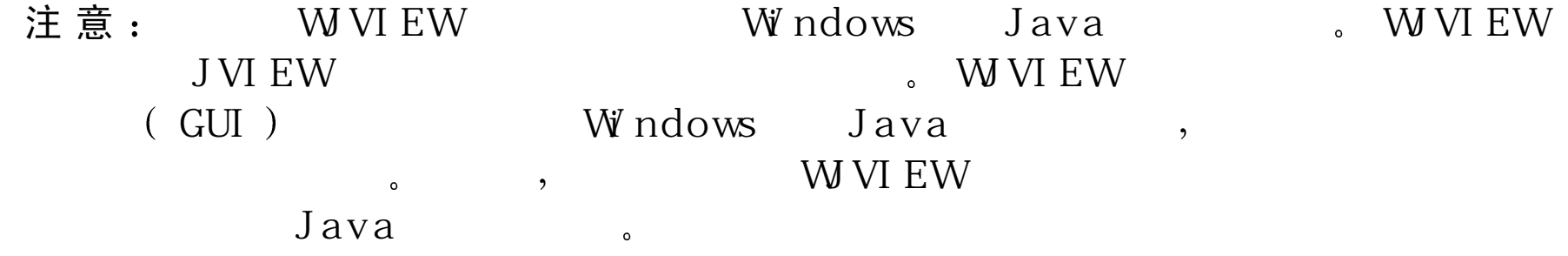

W JV IE W 选项按字母顺序的参考, 见本章后面的"W JV IE W 命令行选 项"一节。

W JVIE W 语法说明

W J V IE W .E X E ( W J V IE W ) 命 令 行 使 用 下 面 的 语 法

W JV IEW [options] <classname> [arguments]

下表描述了 W JV IE W 命令行中的输入。

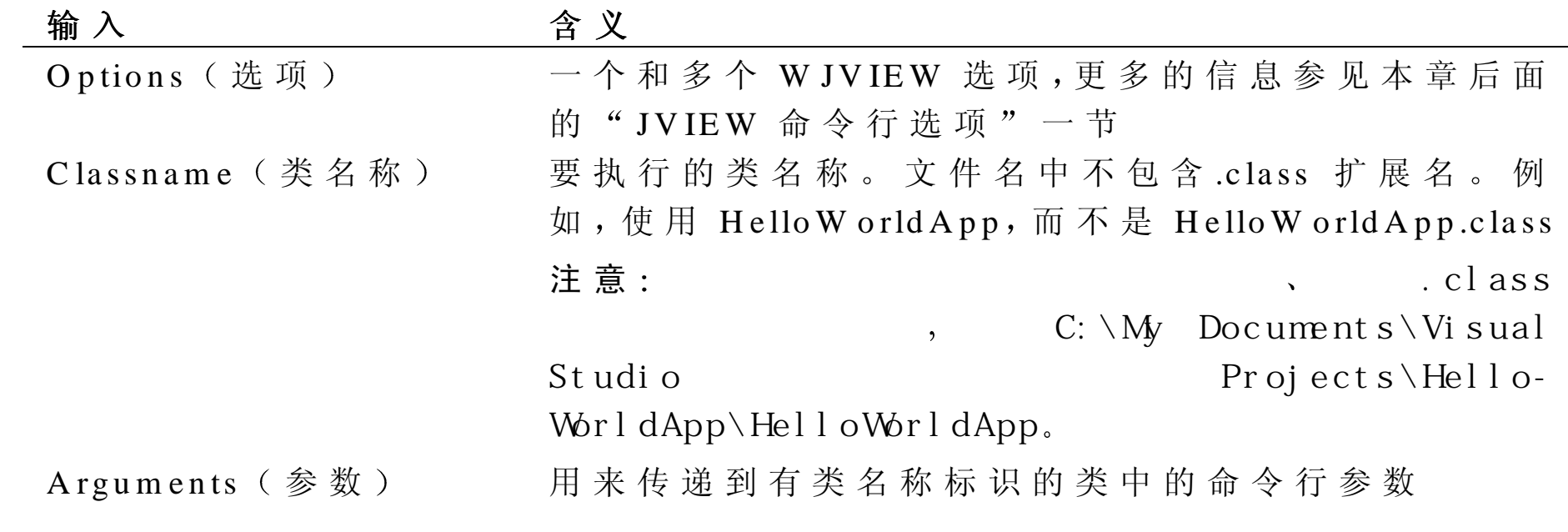

# 运 行 W JVIE W .E XE

用户可以在命令行或在开发环境中指定 W JV IE W .E X E ( JV IE W ) 选项。

默认情况下, Visual J++选择 W JV IE W 作为它的应用程序或小应用程序 的查看器。

如果正在从命令行或从开发环境中运行程序,用户还可以将多于默认的 选项传递到 W JV IE W

### 从 **V isual J++** 中传递多于默认的选项到 **W JVIEW**

- 1 . 从 Project 菜 单 中 , 选 择 Settings
- 2 .在 Settings 对 话 框 中 的 Launch 选 项 卡 中 ,选 择 Other executables ( 另 外 执行)组框。
- 3. 在 O ther executables 组 框 中 的 Program ( 程 序 ) 文 本 框 中 输 入 W JV IE W E X E 。
- 4 . 将用于程序的 W JV IE W 的选项输入到 O ther executables 组 的 Argum ents (参数)文本框中。

当从命令行中运行 W JV IE W 时, 在命令行上类文件名称的前面输入想要 传递到 W JV IE W 中的选项。有关指定选项的细节, 见本章前面的 W JV IE W 命令行选项 <sup>一</sup> 节

## W JV IEW 命令行选项

本节按字母顺序列出所有 W JV IE W 命令行选项 这些选项在下表中给 出

如果命令行选项可以带一个和多个参数,则它的句法在语法标题下给

出, 在它的说明前面。

### **W JVIEW** 命令行选项

/a 小应用程序查看器选项 /d: 系统属性选项 /cp 设 置 CLASSPATH 选 项 /p 暂停查看器选项 /cp:a -- 追 加 CLASSPATH 选 项 | /v -- 类 验 证 选 项

/cp:p-前加 CLASSPATH 选 项 | /? 一 在 线 帮 助 选 项

- 
- 
- 

有关在开发环境或在命令行上如何指定这些选项的信息,见在本章前面 的"运行 WJVIEW.EXE"一节。